# HP 9250C Digital Sender

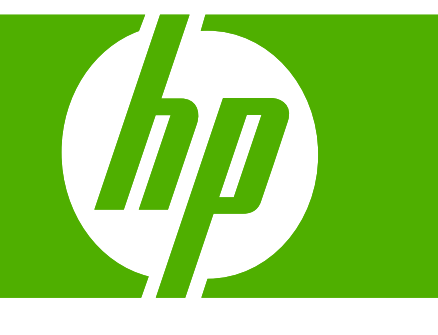

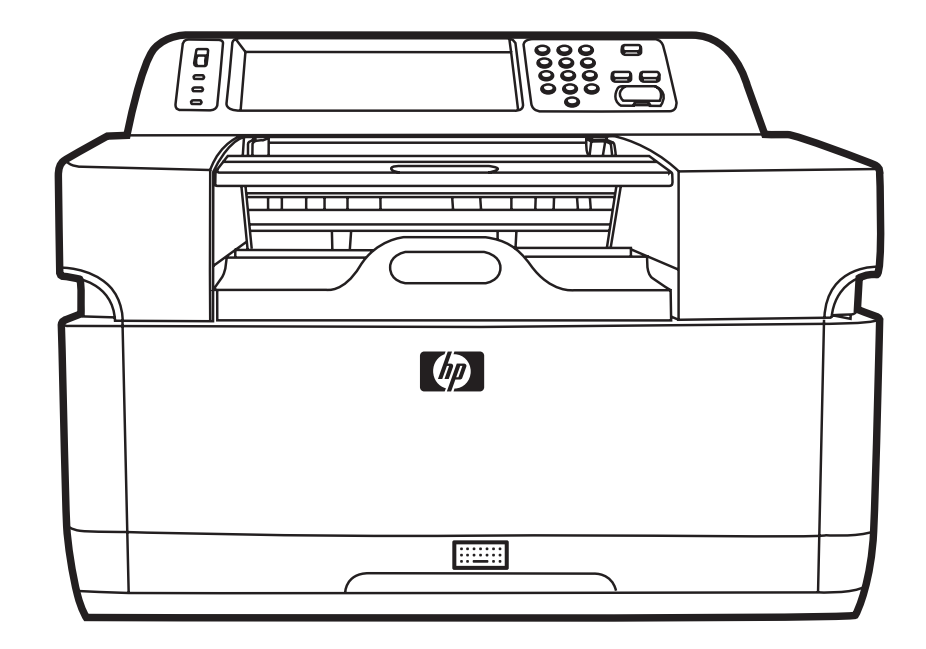

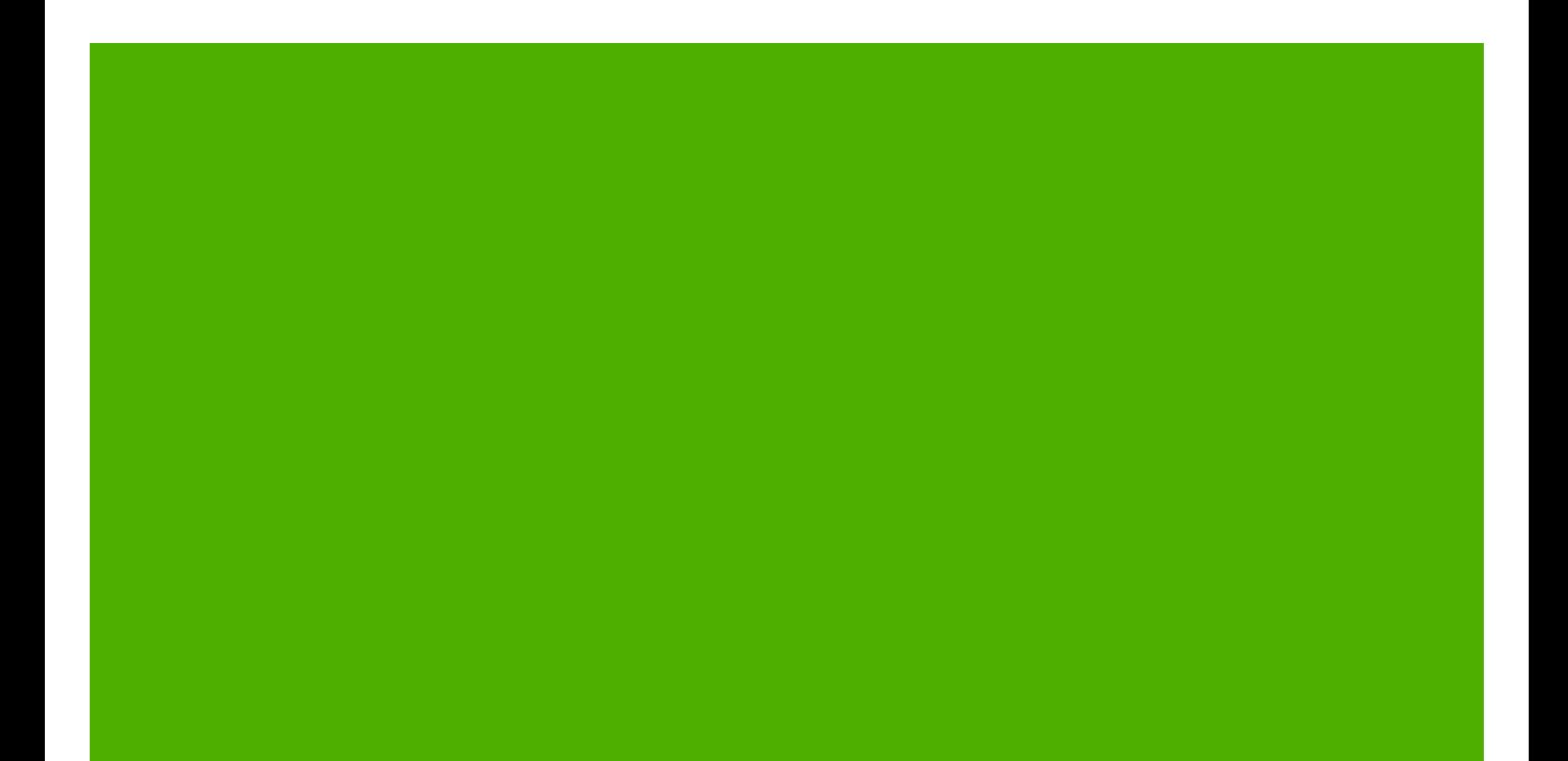

HP 9250C Digital Sender

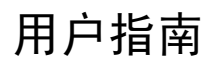

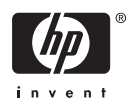

#### 版权信息

© 2007 Copyright Hewlett-Packard Development Company, L.P.

未经事先书面许可,严禁进行任何形式的复 制、改编或翻译,除非版权法另有规定。

此处包含的信息如有更改,恕不另行通知。

HP 产品及服务的保修仅以随该产品及服务提 供的书面保修声明为准。本文所述任何内容 不应被视为附加保修。对任何技术或编辑错 误或者本文所述内容的遗漏,HP 不承担任何 责任。

部件号: CB472-90970

Edition 1, 6/2007

#### 商标说明

Linux 是 Linus Torvalds 在美国的注册商标。

Microsoft®、Windows® 和 Windows NT® 均 为 Microsoft Corporation 在美国的注册商标。

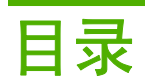

#### 1 设备的基本信息

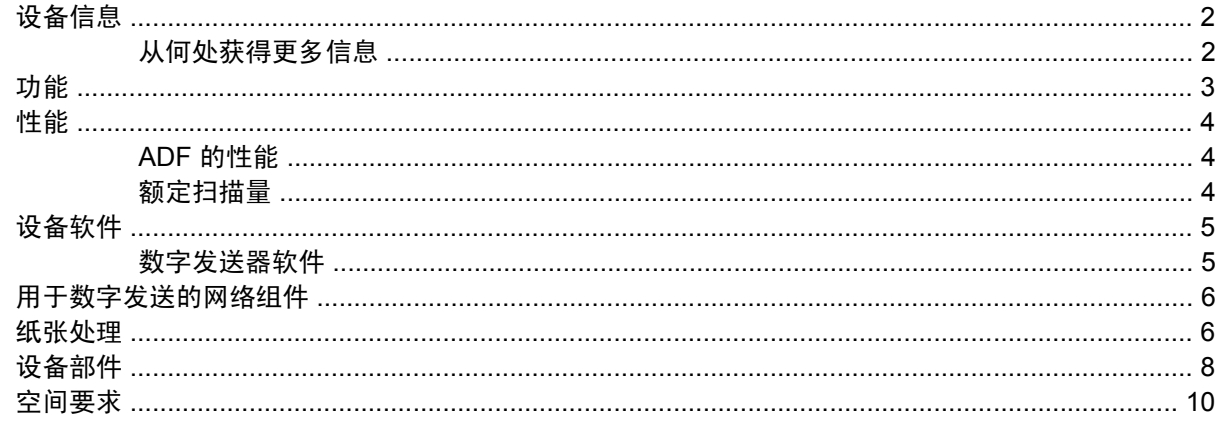

#### 2 控制面板

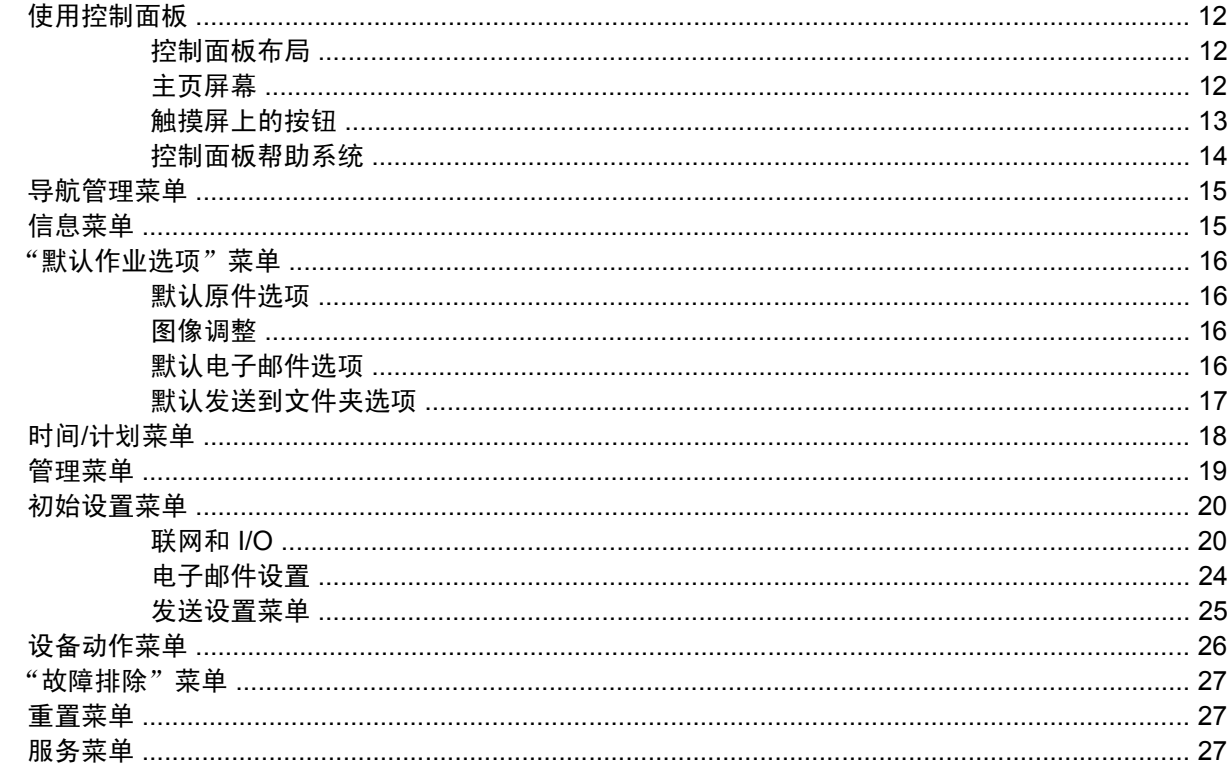

#### 3 连接

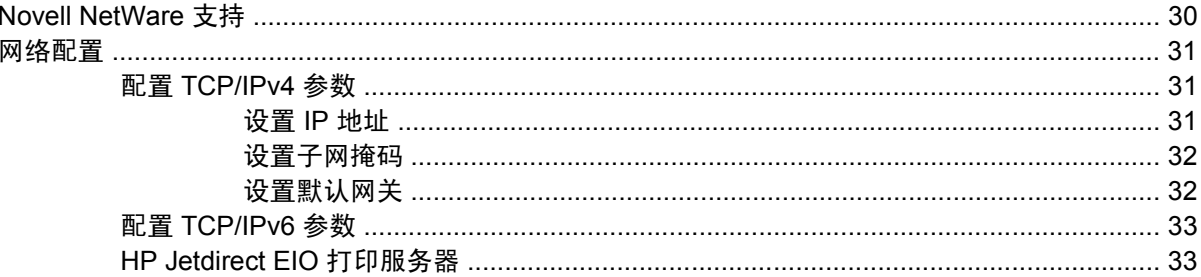

#### 4 使用设备功能

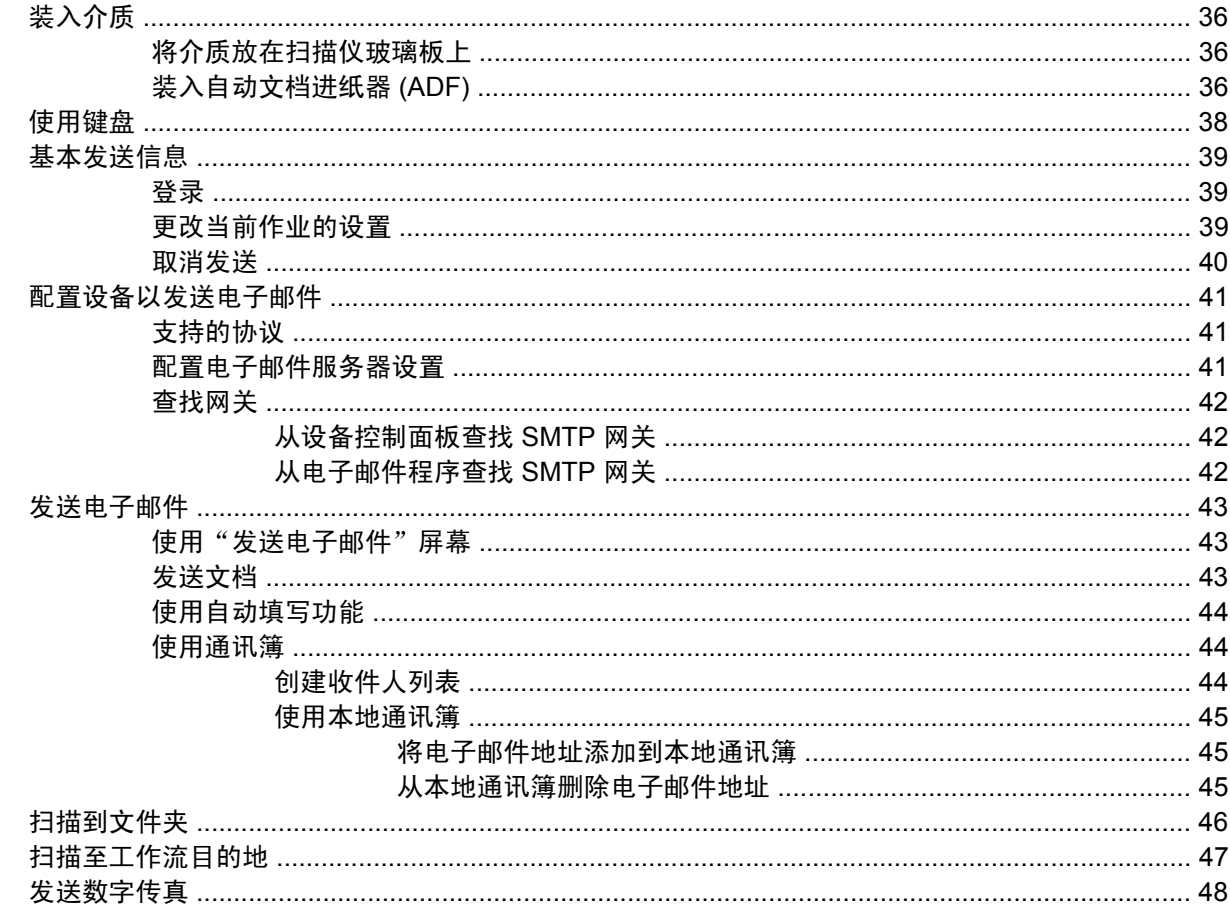

#### 5 管理和维护设备

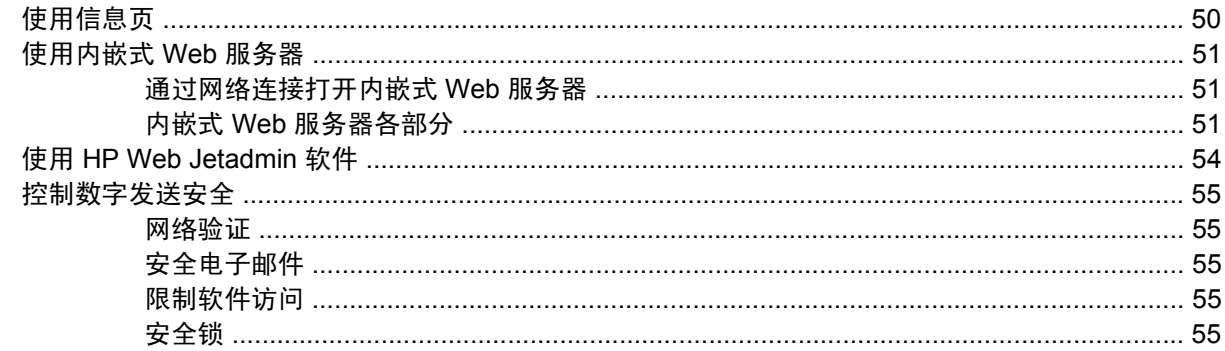

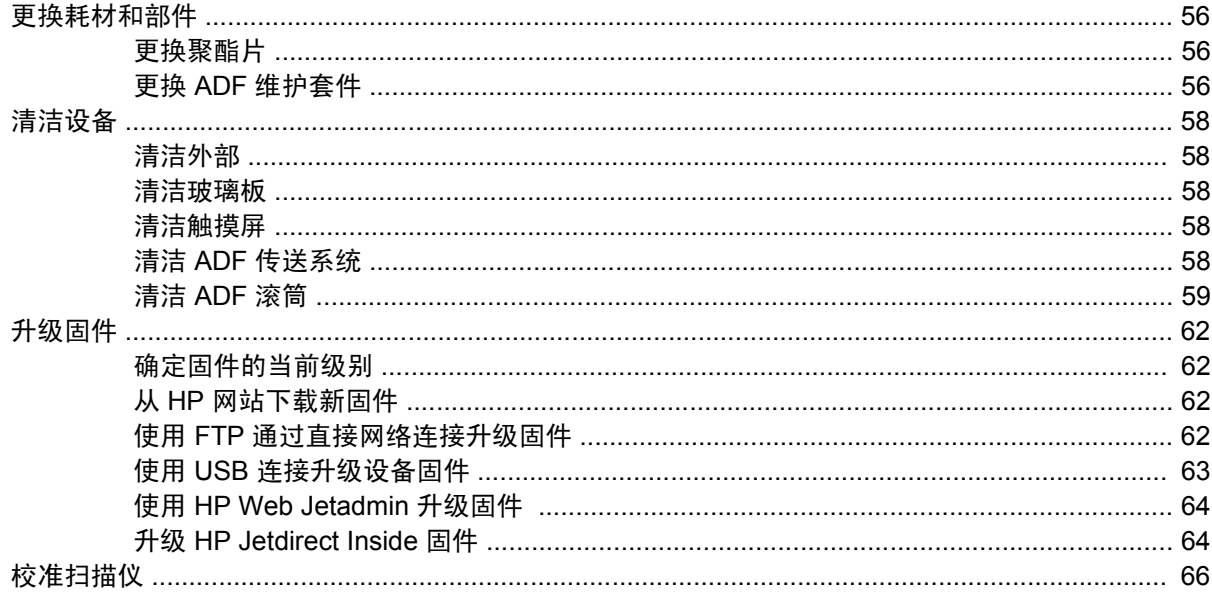

#### 6 故障排除

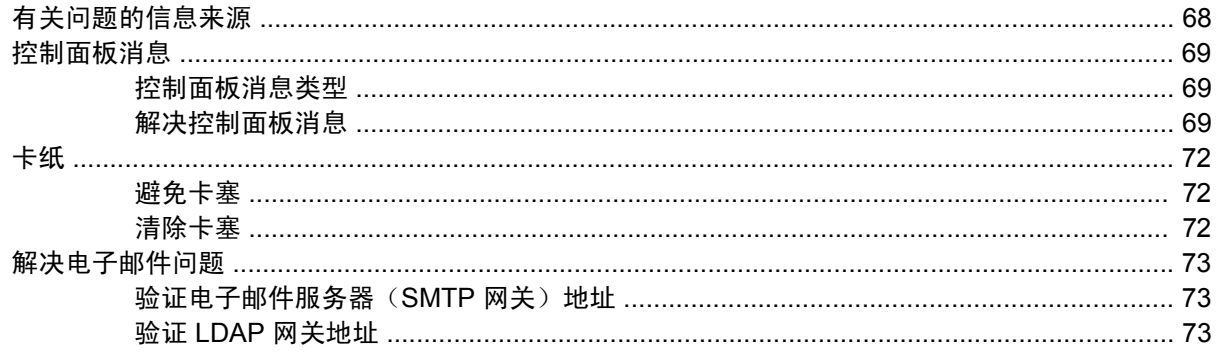

#### 附录 A 服务与支持

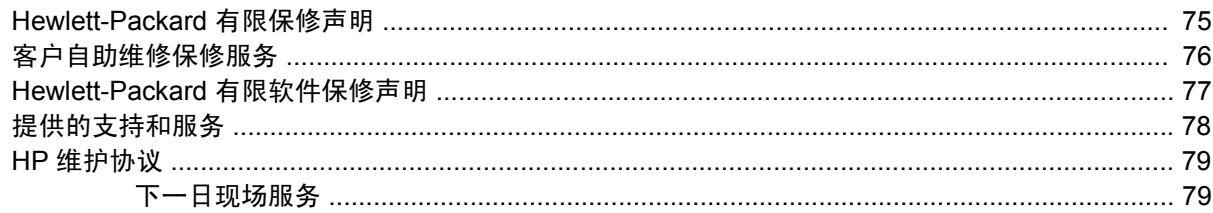

#### 附录 B 规格

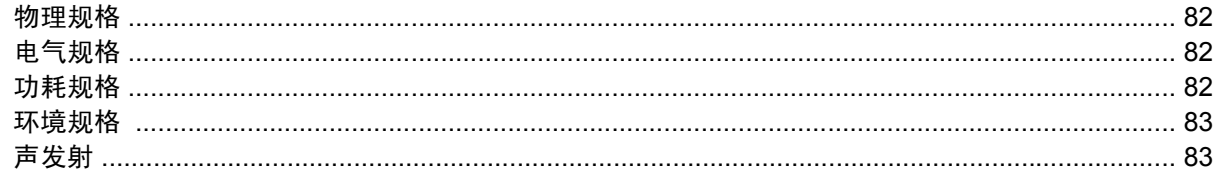

#### 附录 C 管制信息

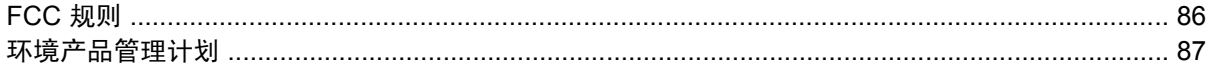

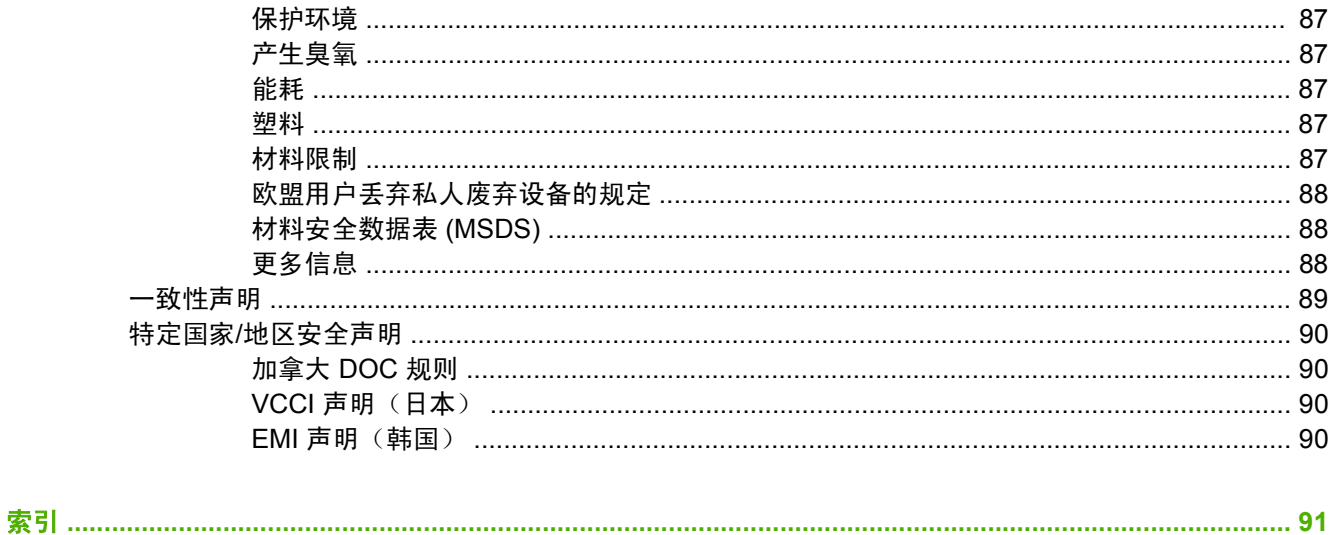

# <span id="page-8-0"></span>**1** 设备的基本信息

● [设备信息](#page-9-0)

- [功能](#page-10-0)
- [性能](#page-11-0)
- [设备软件](#page-12-0)
- [用于数字发送的网络组件](#page-13-0)
- [纸张处理](#page-13-0)
- [设备部件](#page-15-0)
- [空间要求](#page-17-0)

# <span id="page-9-0"></span>设备信息

HP 9250C Digital Sender 直接连接网络,将黑白和彩色文档、图形和照片转换为电子格式,然后直接将 其分发至各种目的地。您也可以安装附带的 HP 数字发送软件 (HP DSS) 程序以使用高级数字发送功 能, 比如使用光学字符识别 (OCR) 的"发送到工作流"功能。

安装设备只需将设备连接至网络并配置数字发送功能即可。数字发送器作为一个独立装置在网络上运 行,并不要求网络管理权限。

#### 从何处获得更多信息

下表列出了可用数字发送功能,以及从何处查找有关这些功能的详细信息。该表列出的所有文档都可以 在设备包装箱中随附的文档光盘上找到。

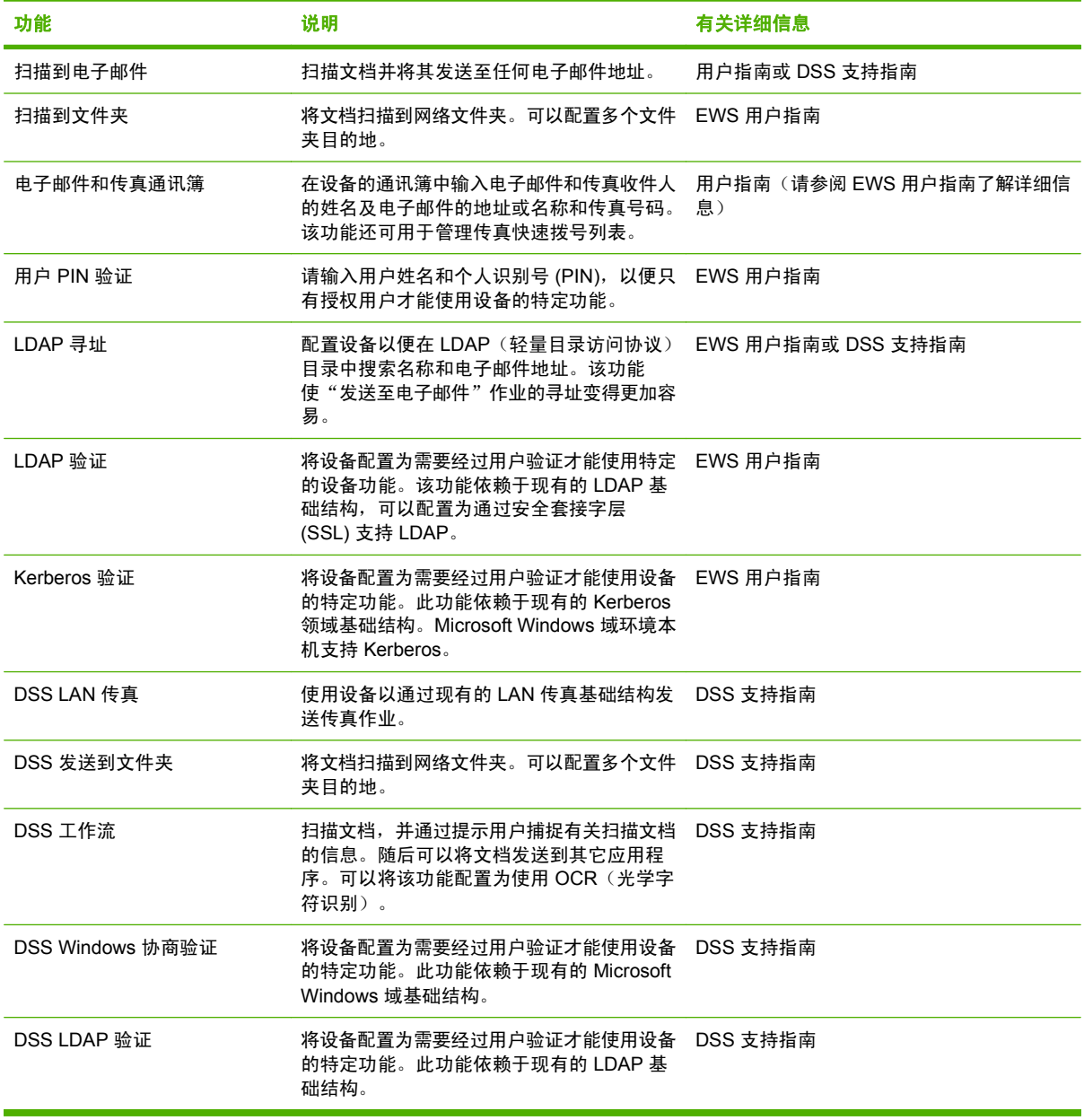

<span id="page-10-0"></span>功能

此数字发送器包括下列功能:

- **数字发送** 一 将扫描的文件发送至电子邮件地址、传真目的地和网络文件夹。高级数字发送功能由 设备随附的 HP 数字发送软件 (HP DSS) 执行。
- ADF ADF 最多容纳 50 个 legal 尺寸页,它有内置双面打印功能,用于扫描双面文档的两面。
- 交互式触摸屏控制面板 直观的屏幕菜单和向导有助于您完成数字发送任务。
- 平板扫描仪 letter/A4 尺寸的扫描仪可以扫描黑白和彩色文档,并可以扫描距纸张边缘 1 毫米 (0.04 英寸)的整个页面区域。
- 内存 设备的标准配置为 256 兆字节 (MB) 随机存取内存 (RAM)。
- 硬盘 设备配有 40 千兆字节 (GB) 内部硬盘, 用于存放文档和设置。
- 连接方式 设备提供 个 10/100Base-T 端口, 可以通过 HP Jetdirect 快速以太网端口 Jetdirect Inside 和增强输入/输出 (EIO) 扩展槽进行连接。

# <span id="page-11-0"></span>性能

以下部分提供数字发送器的特定性能统计数据。

# **ADF** 的性能

下表说明了数字发送器 ADF 每分钟发送图像的速度 (ipm)。

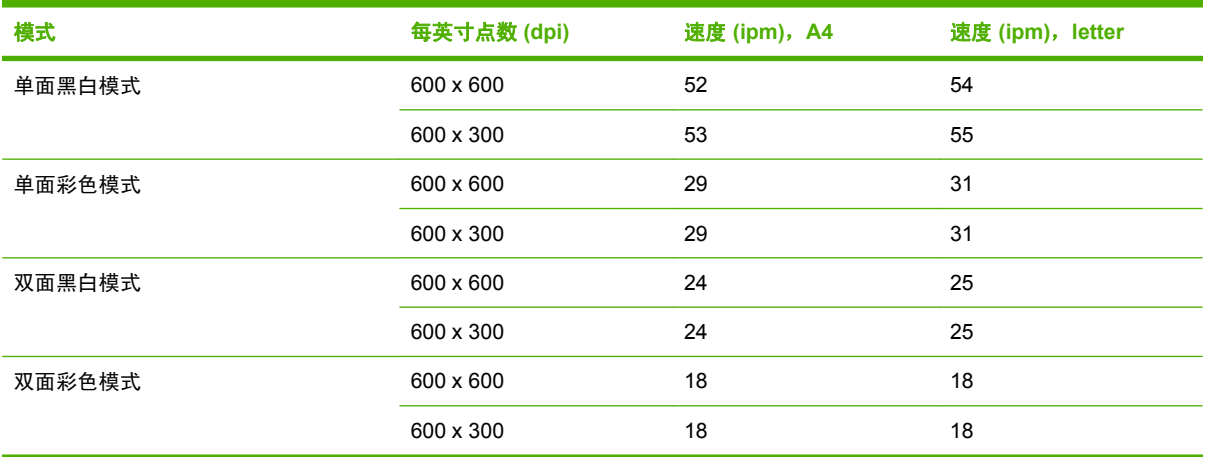

# 额定扫描量

- 最大额定扫描量为每月扫描 60,000 幅图像。
- 月用量为每月 3,600 页。

<span id="page-12-0"></span>设备软件

#### 数字发送器软件

要利用高级数字发送功能(例如,用 OCR 扫描或发送到工作流),您可以安装设备随附的光盘所提供 的 HP 数字发送软件 4 版 (HP DSS)。该软件作为一项服务在网络服务器上运行。无需在个人用户的计 算机上安装任何软件或驱动程序。

有关 HP 数字发送软件的安装和配置说明,请参阅文档光盘上的 *HP* 数字发送软件支持指南。

可以在 Internet 上通过 HP 网站获得最新软件更新, 网址为 [www.hp.com/support/dss](http://www.hp.com/support/dss)。

# <span id="page-13-0"></span>用于数字发送的网络组件

下表介绍了用于数字发送的网络组件。

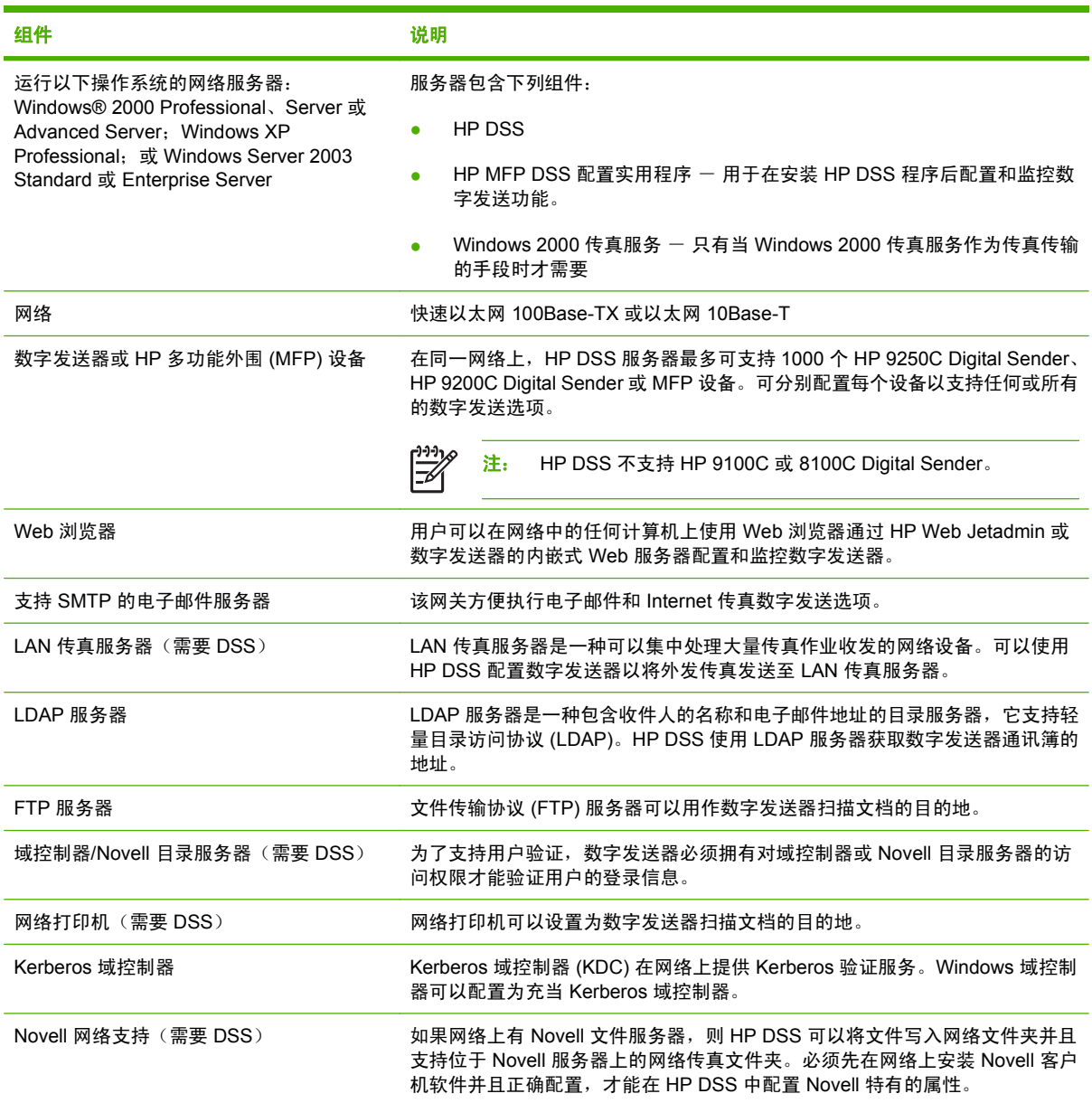

# 纸张处理

HP 9250C Digital Sender 支持下列标准纸张尺寸:

- **Letter:** 215.9 x 279 毫米 (8.5 x 11 英寸)
- **Executive: 190 x 254** 毫米 (7.5 x 10 英寸)
- **A4:** 210 x 297 毫米 (8.3 x 11.7 英寸)
- **A5:** 148 x 210 毫米 (5.83 x 8.27 英寸)

● **B5**: 176 x 250 毫米 (6.9 x 9.8 英寸)

**● Legal (仅 ADF 可用): 215.9 x 355.6 毫米 (8.5 x 14 英寸)** 纸张重量: 60 至 120 g/m2 (16 至 32 磅) ADF 中最多可以堆放 50 张纸,最大高度不超过 5 毫米 (0.2 英寸)。

<span id="page-15-0"></span>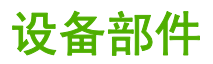

使用数字发送器前,请先熟悉它的各个部件。

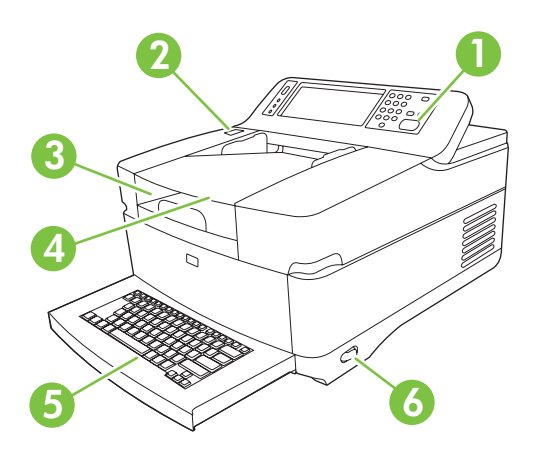

控制面板

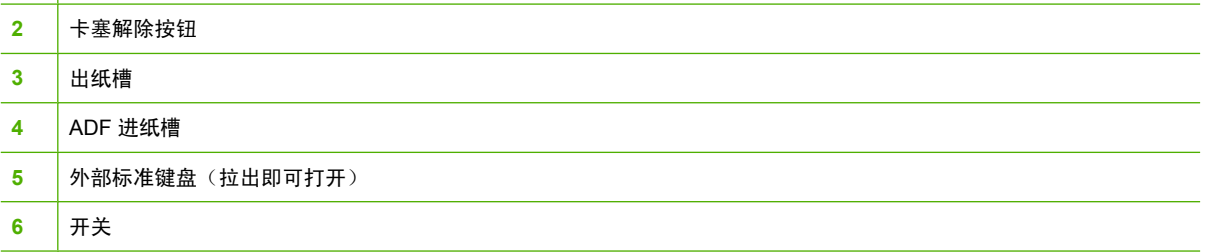

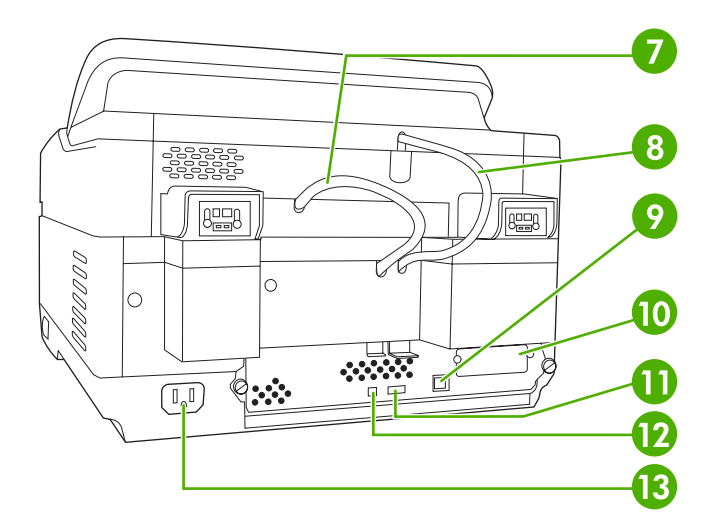

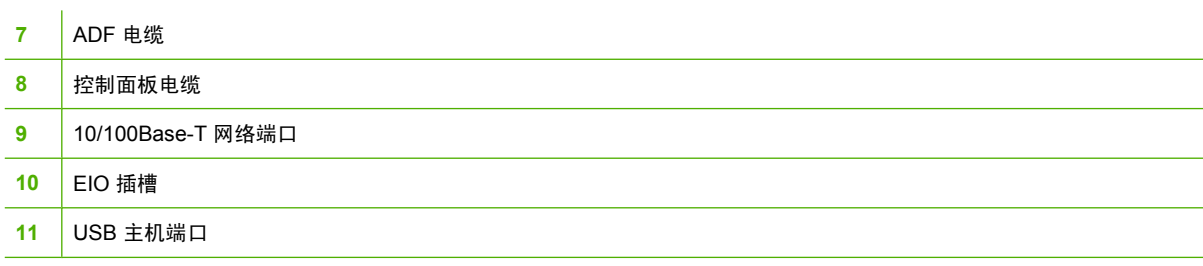

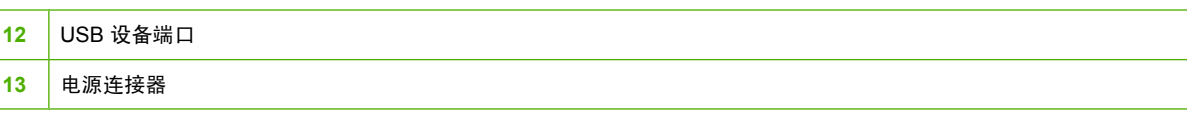

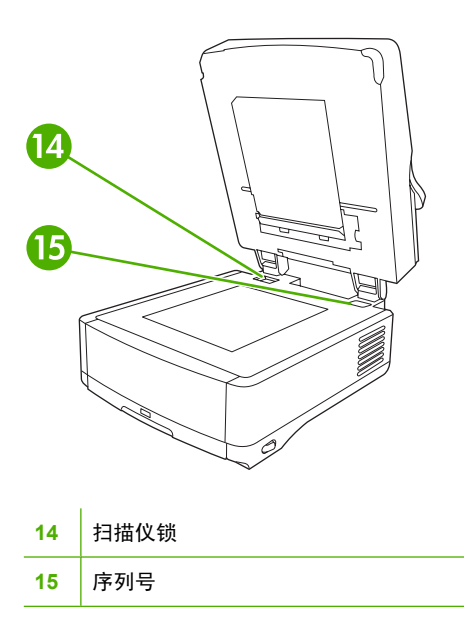

<span id="page-17-0"></span>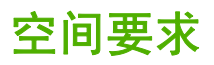

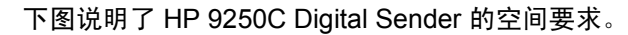

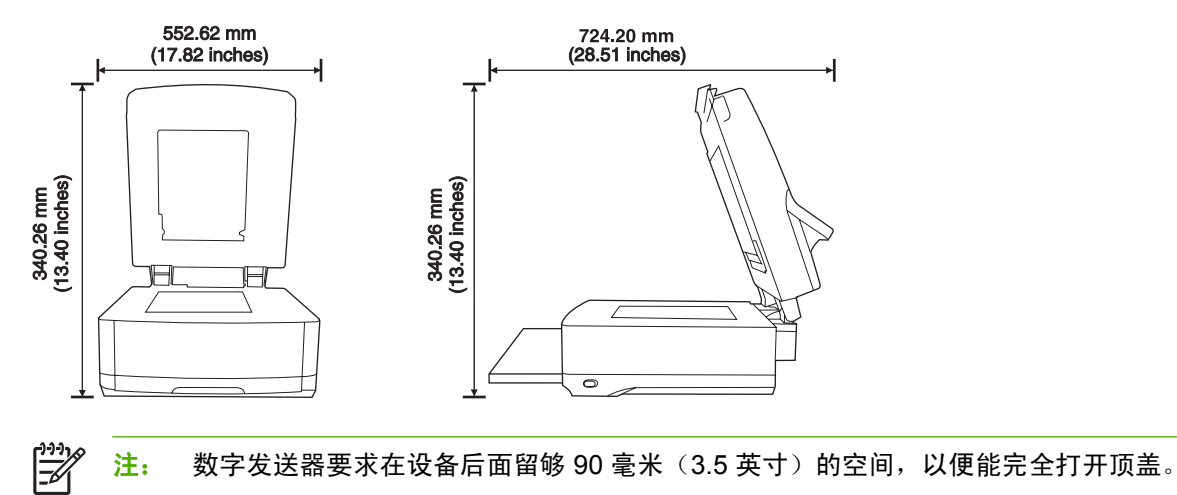

# <span id="page-18-0"></span>**2** 控制面板

- [使用控制面板](#page-19-0)
- [导航管理菜单](#page-22-0)
- [信息菜单](#page-22-0)
- ["默认作业选项"菜单](#page-23-0)
- 时间/[计划菜单](#page-25-0)
- [管理菜单](#page-26-0)
- [初始设置菜单](#page-27-0)
- [设备动作菜单](#page-33-0)
- ["故障排除"菜单](#page-34-0)
- [重置菜单](#page-34-0)
- [服务菜单](#page-34-0)

# <span id="page-19-0"></span>使用控制面板

控制面板上有一个 VGA 触摸屏,可通过它访问所有设备功能。使用按钮和数字小键盘控制作业及设备 状态。LED 指示整体设备状态。

#### 控制面板布局

控制面板包括一个触摸式图形显示屏、作业控制按钮、一个数字小键盘和三个发光二级管 (LED) 状态指 示灯。

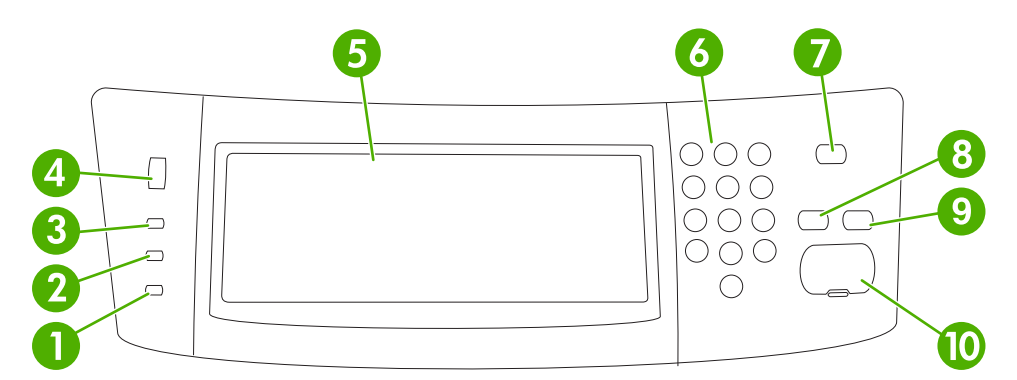

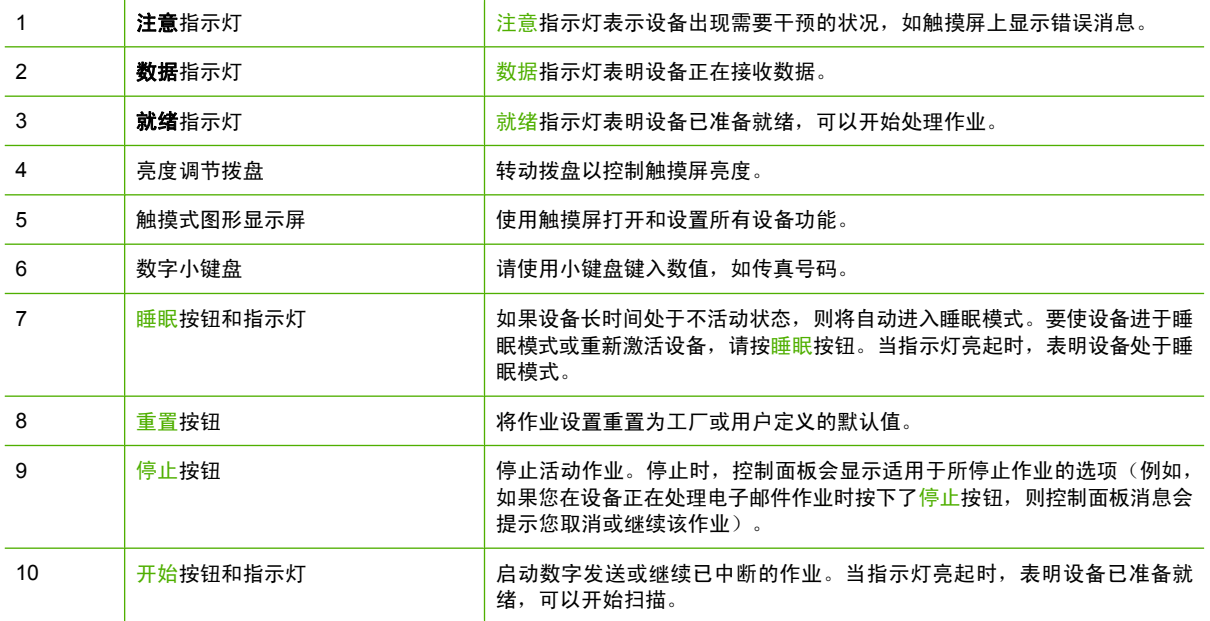

#### 主页屏幕

可以通过主页屏幕使用设备功能,该屏幕还指明了设备的当前状态。

न्थि

注: 视系统管理员对设备的配置方式而定,显示在主页屏幕上的功能也各不相同。

<span id="page-20-0"></span>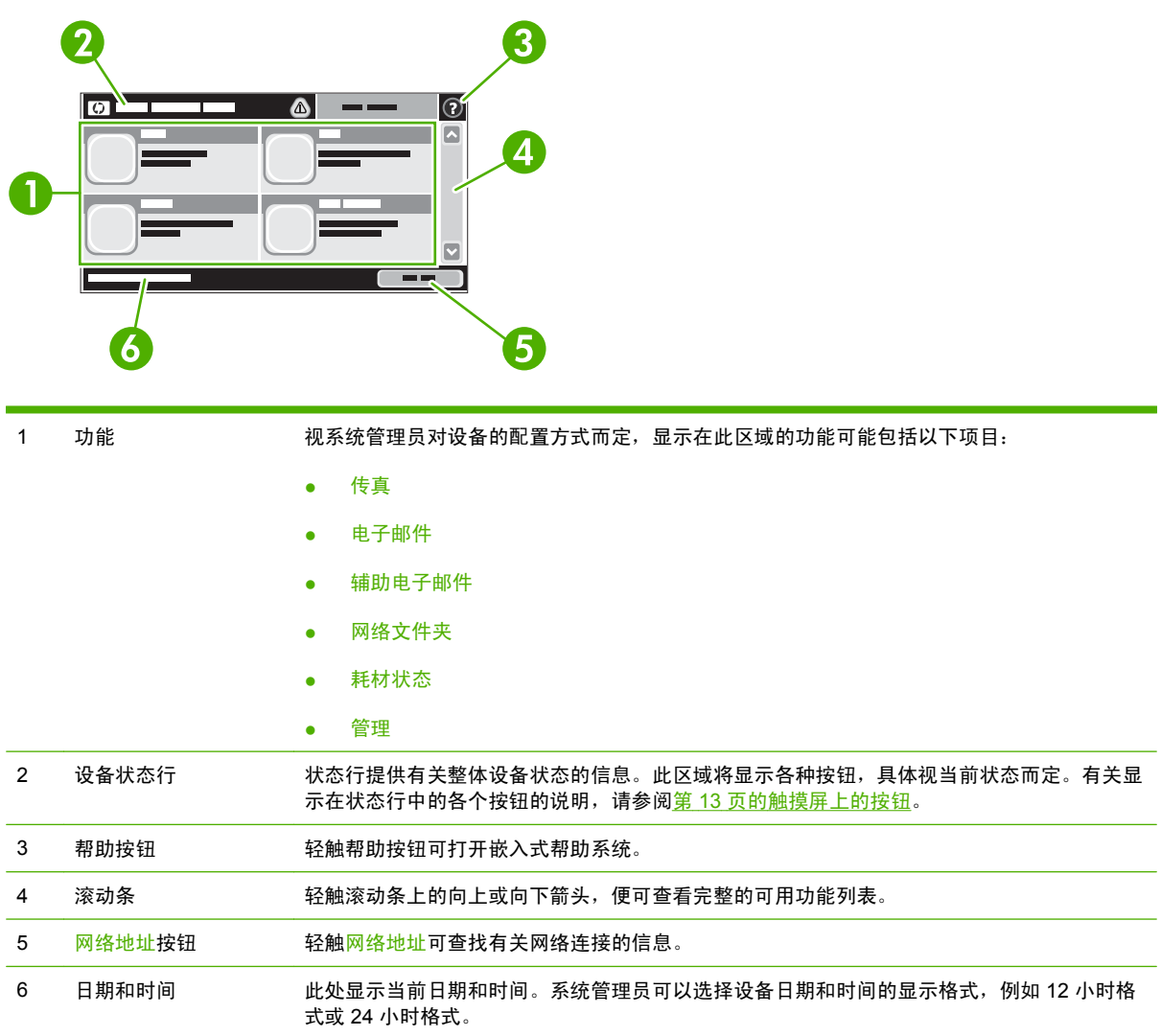

# 触摸屏上的按钮

触摸屏上的状态行提供有关设备状态的信息。此区域将显示各种按钮。下表对每个按钮进行了说明。

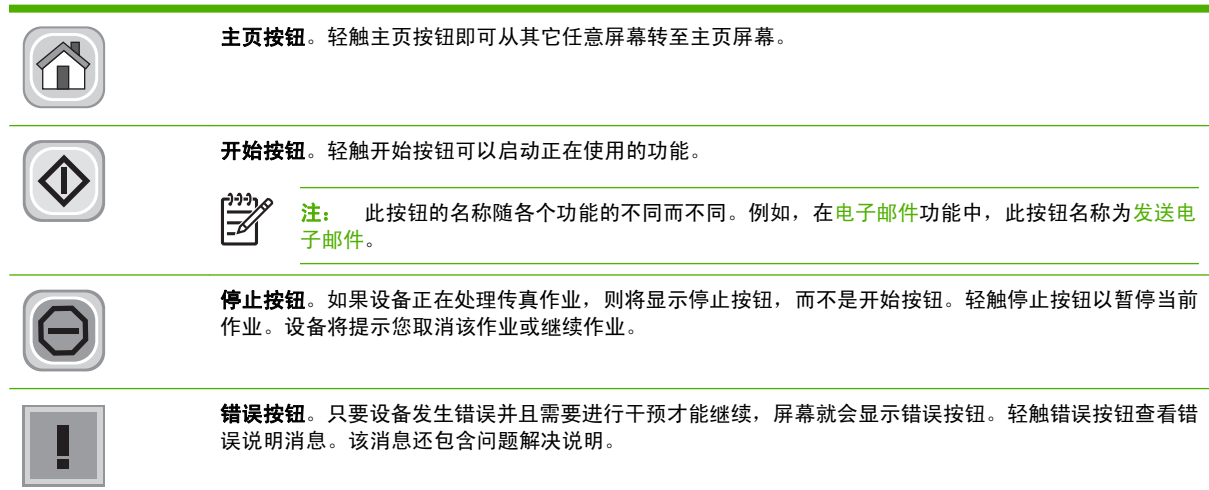

<span id="page-21-0"></span>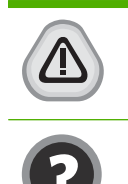

警告按钮。设备发生问题但仍可继续运行时将显示警告按钮。轻触警告按钮查看问题说明消息。该消息还 包含问题解决说明。

**帮助按钮**。轻触帮助按钮可打开内置的联机帮助系统。有关详细信息,请参阅<u>第 14 页的控制面板帮助</u> 系统。

## 控制面板帮助系统

设备具有内置帮助系统,可说明如何使用各个屏幕。要打开帮助系统,请轻触屏幕右上角的帮助按钮  $($ <sup>O</sup>).

在某些屏幕上,帮助系统将打开一个全局菜单供您搜索特定主题。您可以轻触菜单中的按钮浏览菜单结 构。

对于包含单个作业设置的屏幕,帮助系统将打开一个解释该屏幕选项的主题。

如果设备提示您有错误或警告,请轻触错误 ( $\blacksquare$ ) 或警告 ( $\clubsuit$ ) 按钮打开问题说明消息。该消息还包含问题 解决说明。

# <span id="page-22-0"></span>导航管理菜单

从主页屏幕轻触<mark>管理</mark>打开菜单结构图。您可能需要滚动到主页屏幕底部才能看到此功能。

管理菜单有几个子菜单,它们列在屏幕左侧。轻触菜单名称以展开结构图。名称旁边有加号 (+) 的菜单 表示它包含子菜单。继续打开结构图,直至到达需要配置的选项。要返回上一层菜单,请轻触后退。

要退出管理菜单,请轻触屏幕左上角的"主页"按钮 ( <sup>6</sup>)。

设备内置了说明各个功能的帮助系统,可通过菜单访问这些说明。触摸屏右侧的许多菜单都有帮助内 容。或者,要打开全局帮助系统,请轻触屏幕右上角的帮助按钮 ( )。

以下各部分的表展示了每个菜单的整体结构。

# 信息菜单

使用此菜单可以查看存储在设备内部的信息页。

#### 表 **2-1** 信息菜单

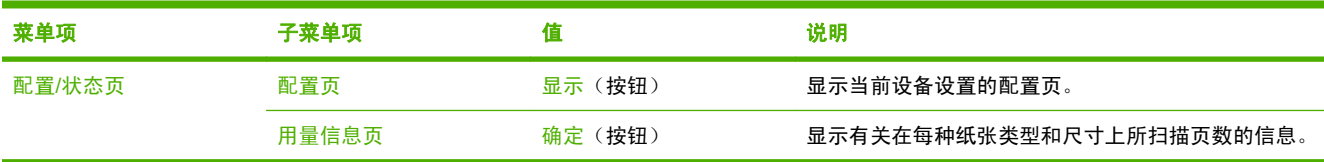

# <span id="page-23-0"></span>"默认作业选项"菜单

使用此菜单为每项功能定义默认作业选项。如果用户在创建作业时未指定作业选项,则使用默认选项。 默认作业选项菜单包含以下子菜单:

- 默认原件选项
- 图像调整
- 默认电子邮件选项
- 默认发送到文件夹选项

# 默认原件选项

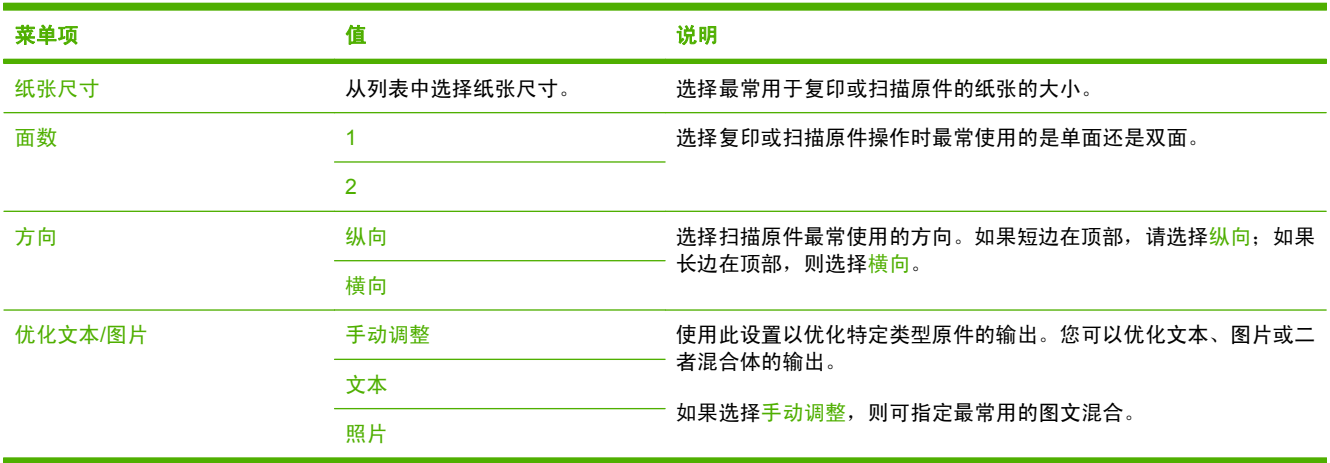

## 图像调整

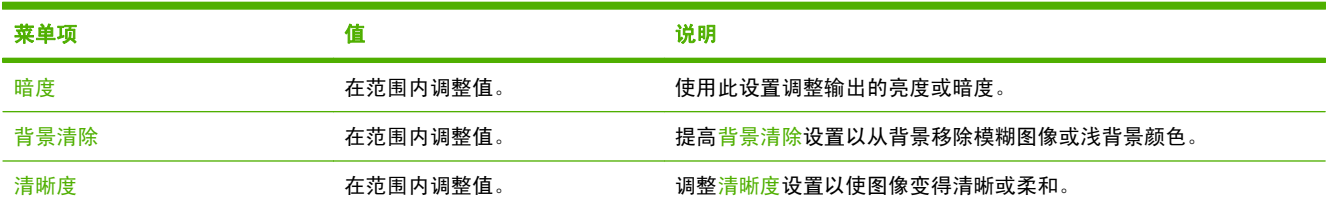

# 默认电子邮件选项

使用此菜单为由设备发出的电子邮件设置默认选项。

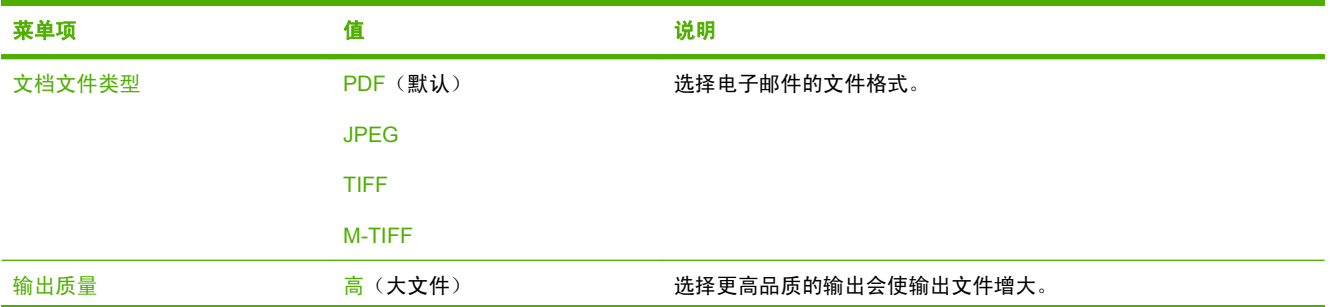

<span id="page-24-0"></span>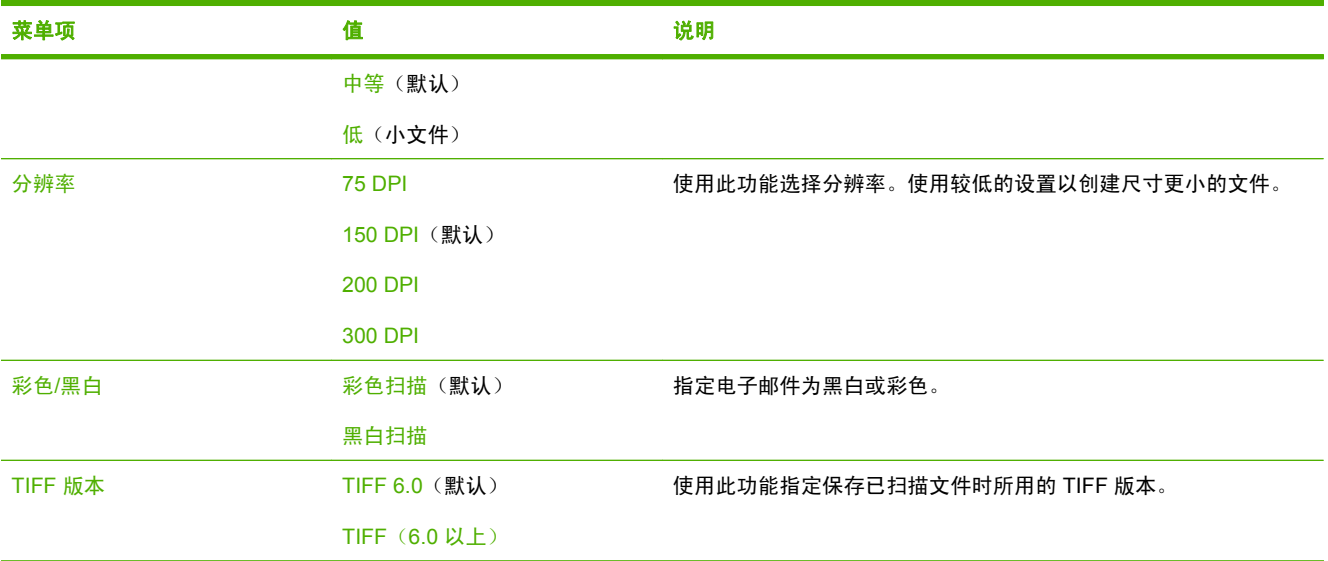

# 默认发送到文件夹选项

使用该菜单为发送至计算机的扫描作业设置默认选项。

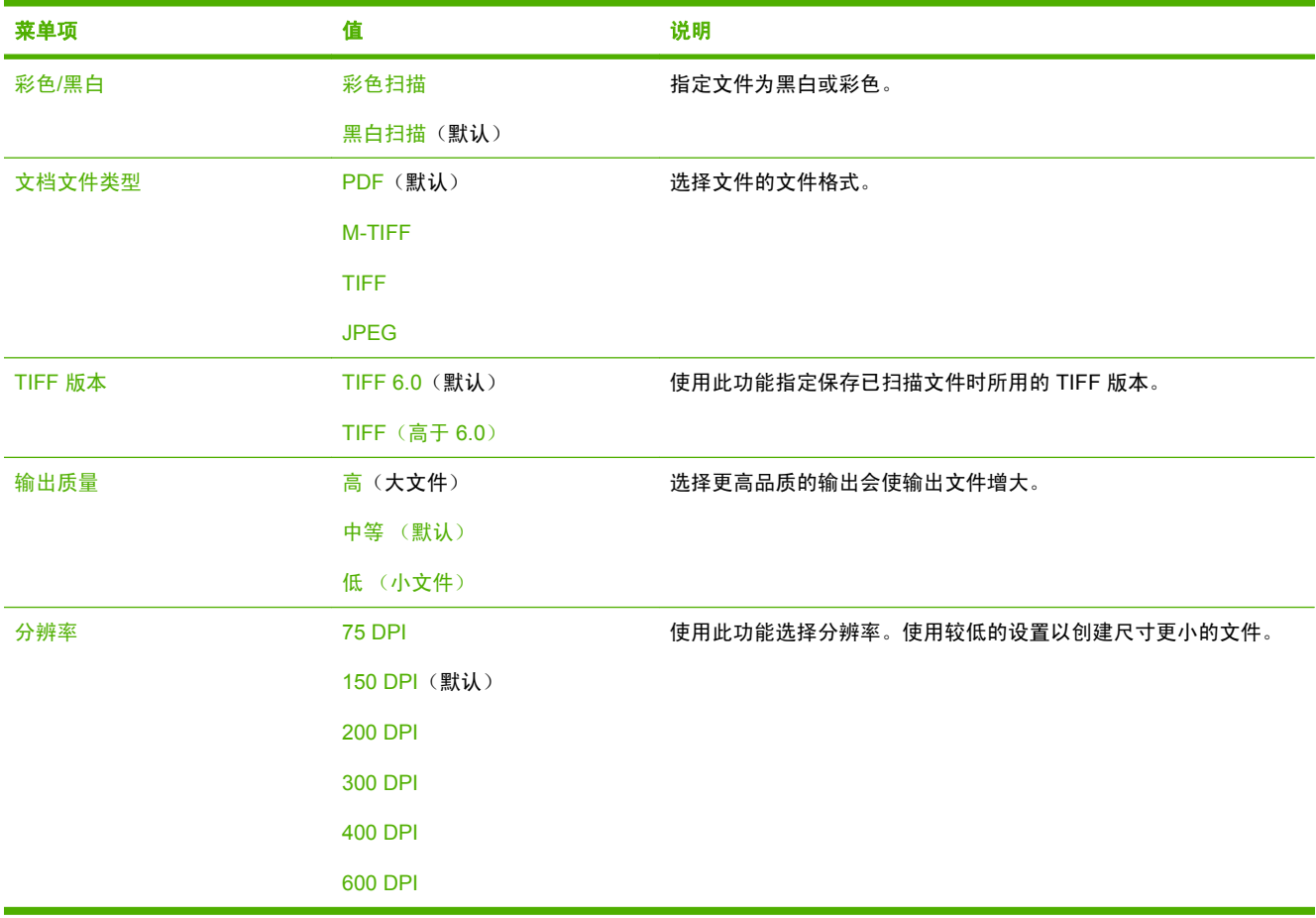

# <span id="page-25-0"></span>时间**/**计划菜单

使用此菜单设定设置时间的选项以及设备进入和退出"睡眠"模式的选项。

 $\frac{1}{2}$ <mark>注:</mark> 带有"(默认)"的显示值为工厂默认值。某些菜单项没有默认值。

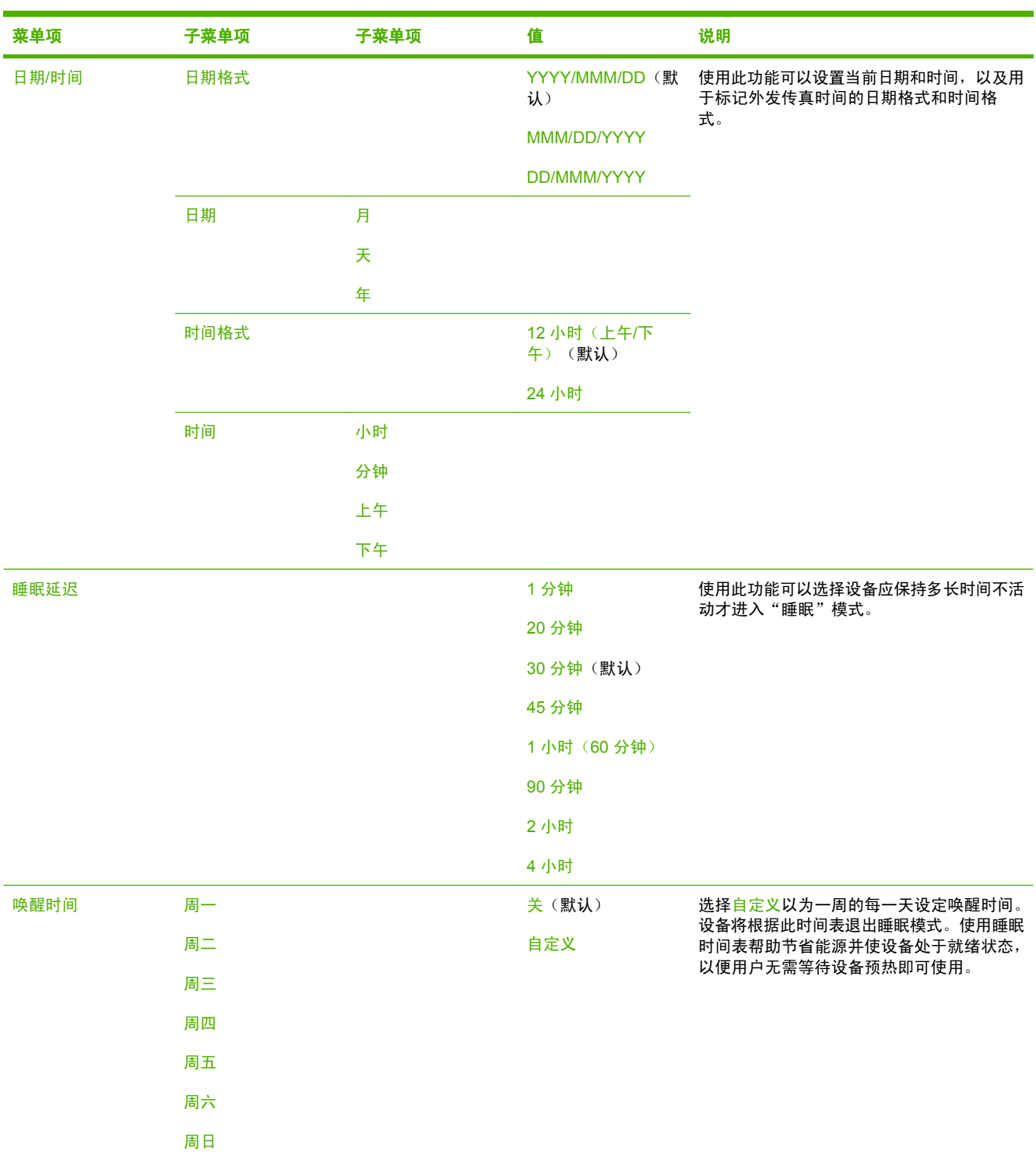

<span id="page-26-0"></span>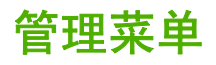

使用此菜单设置全局设备管理选项。

 $\frac{1}{2}$ 注: 带有"(默认)"的显示值为工厂默认值。某些菜单项没有默认值。

表 **2-2** 管理菜单

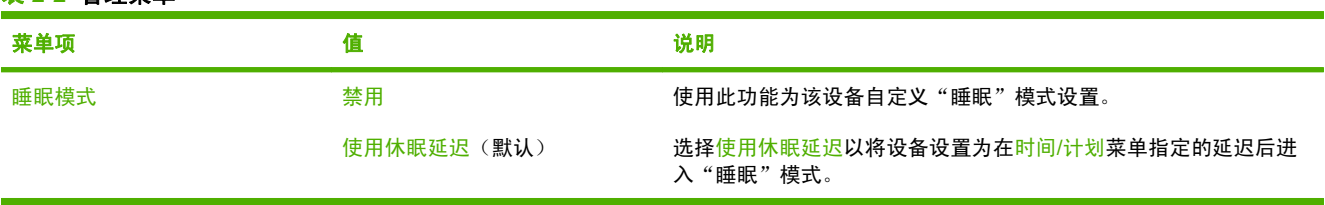

# <span id="page-27-0"></span>初始设置菜单

初始设置菜单包含以下子菜单:

- 联网和 I/O 菜单
- 电子邮件设置菜单
- 发送设置菜单

 $\frac{1}{2}$ 注: 带有"(默认)"的显示值为工厂默认值。某些菜单项没有默认值。

## 联网和 I/O

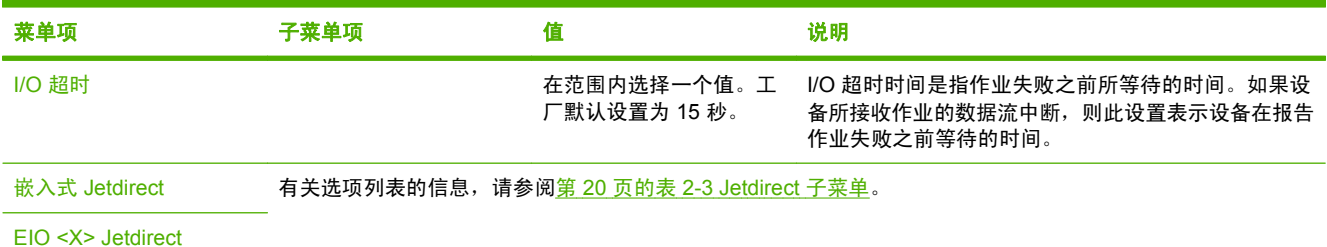

#### 表 **2-3 Jetdirect** 子菜单

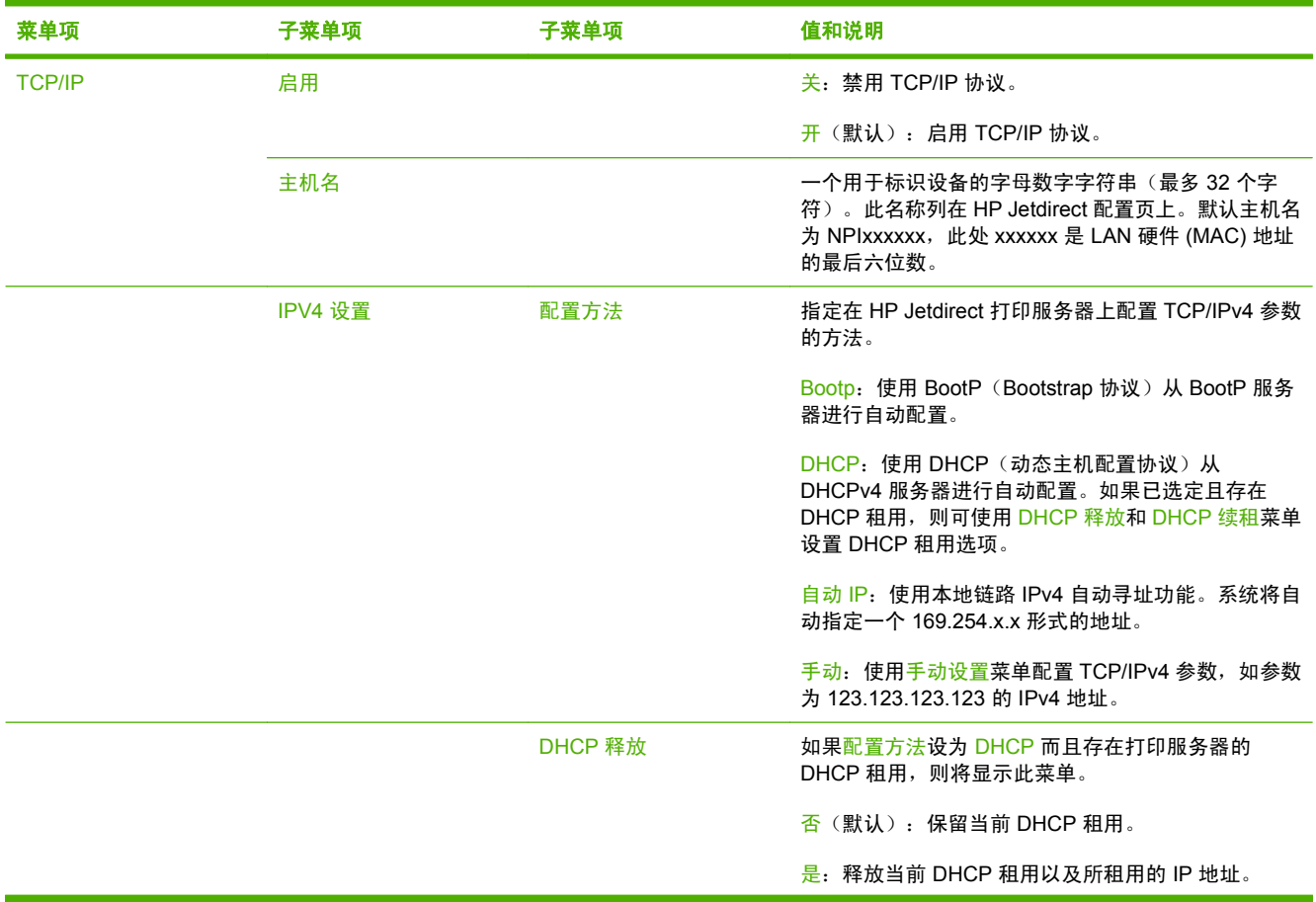

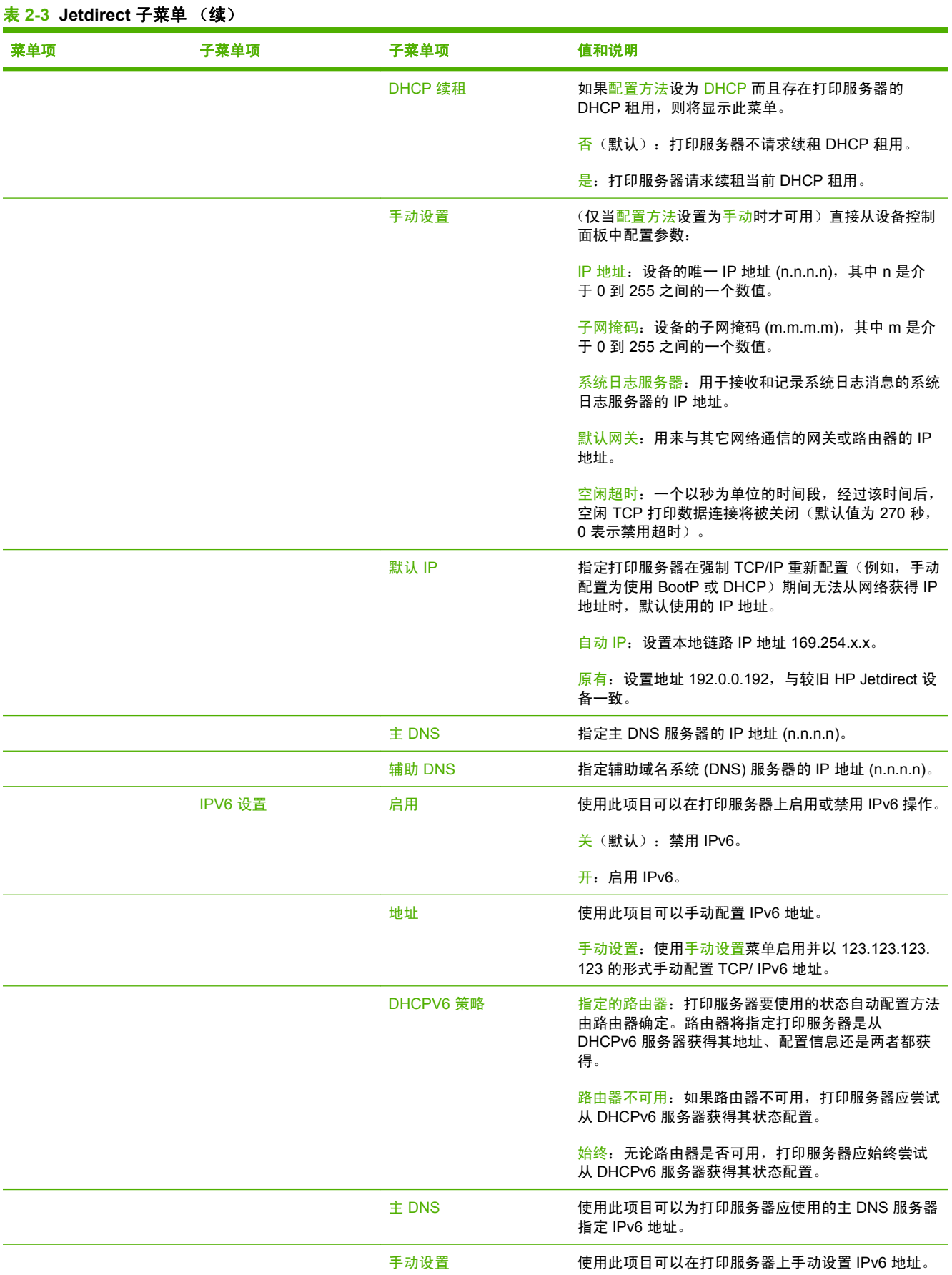

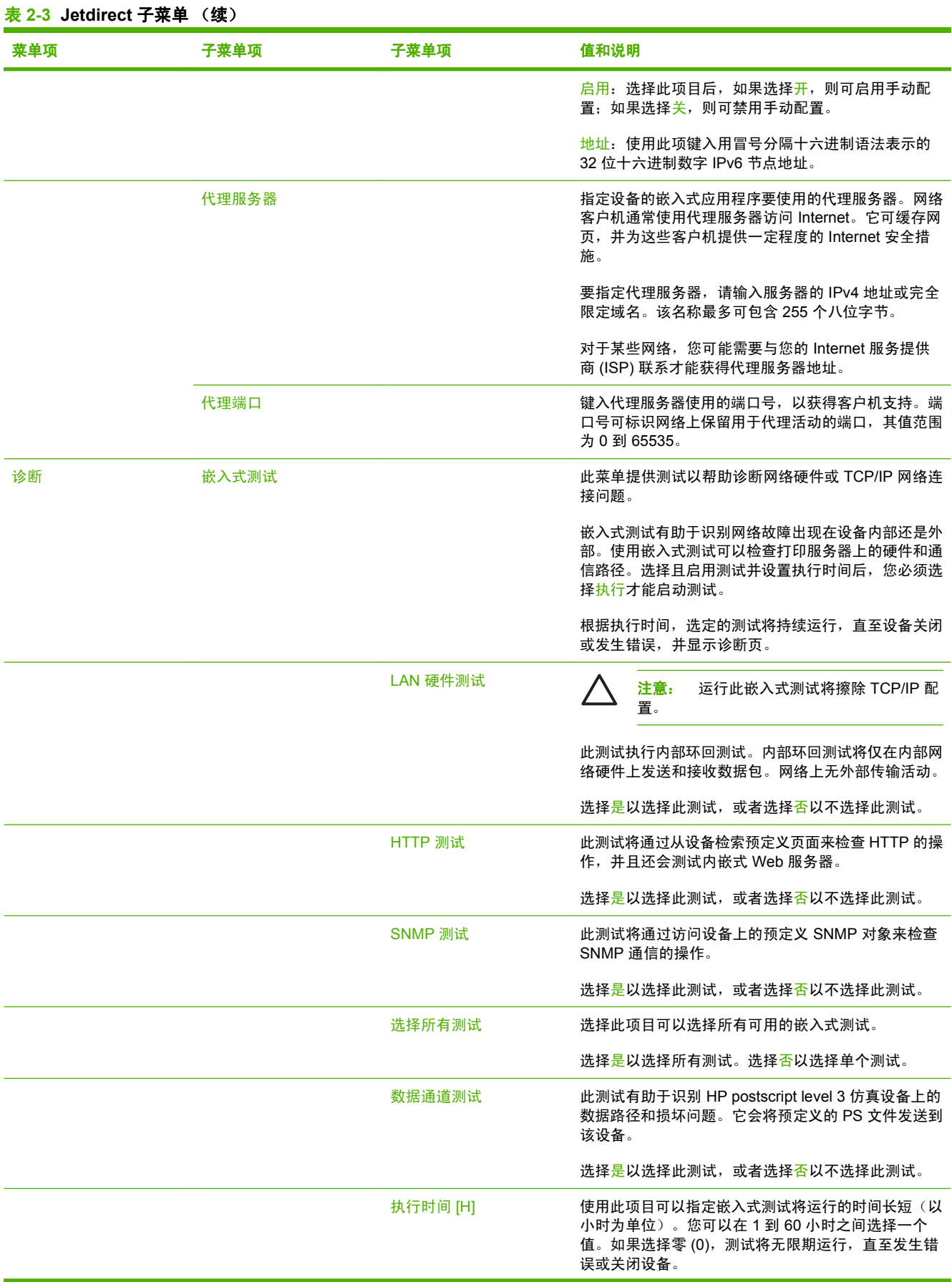

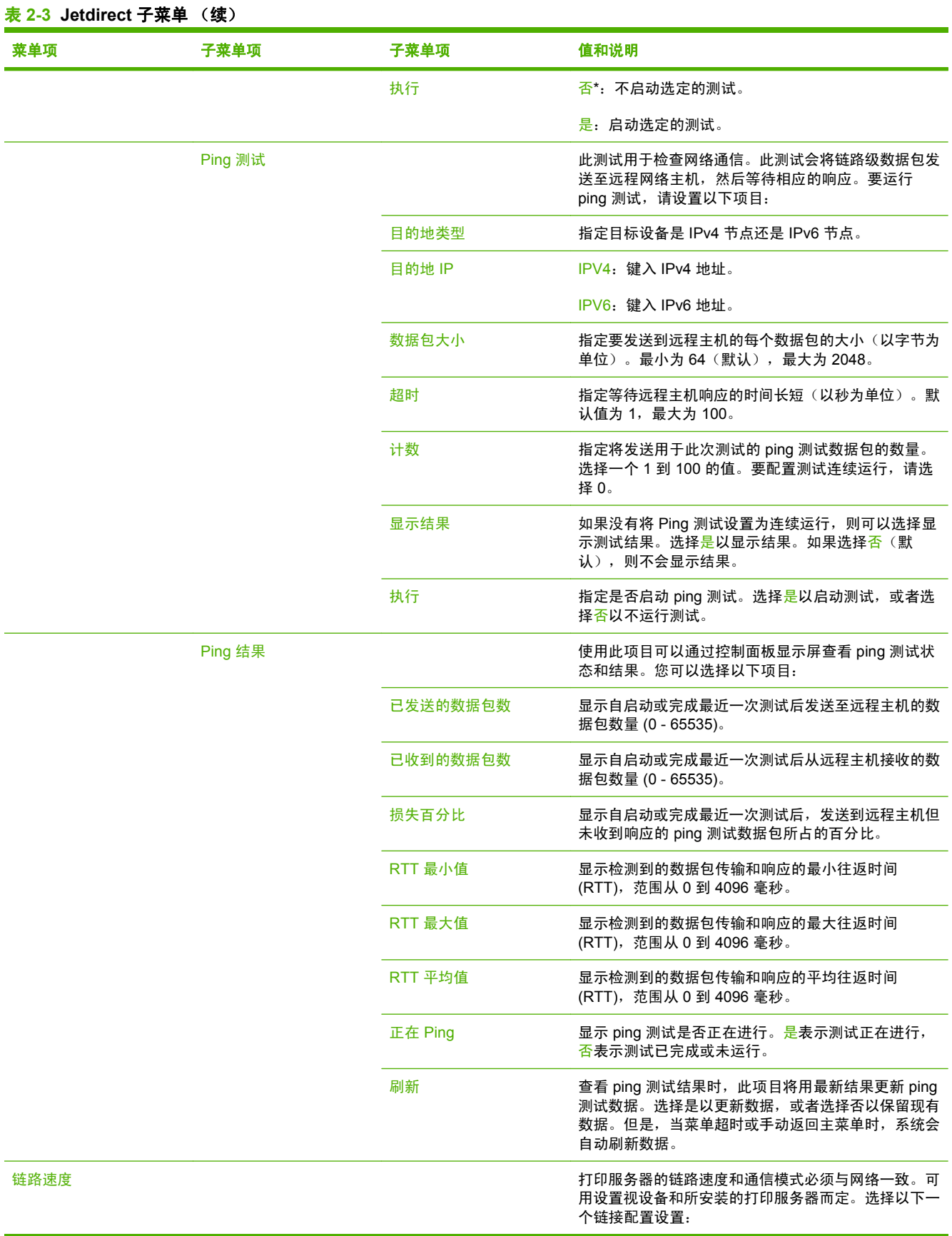

#### ZHCN スポイント こうしょう こうしょう こうしょう こうしょう こうしょう おおところ 初始设置菜单 23

<span id="page-31-0"></span>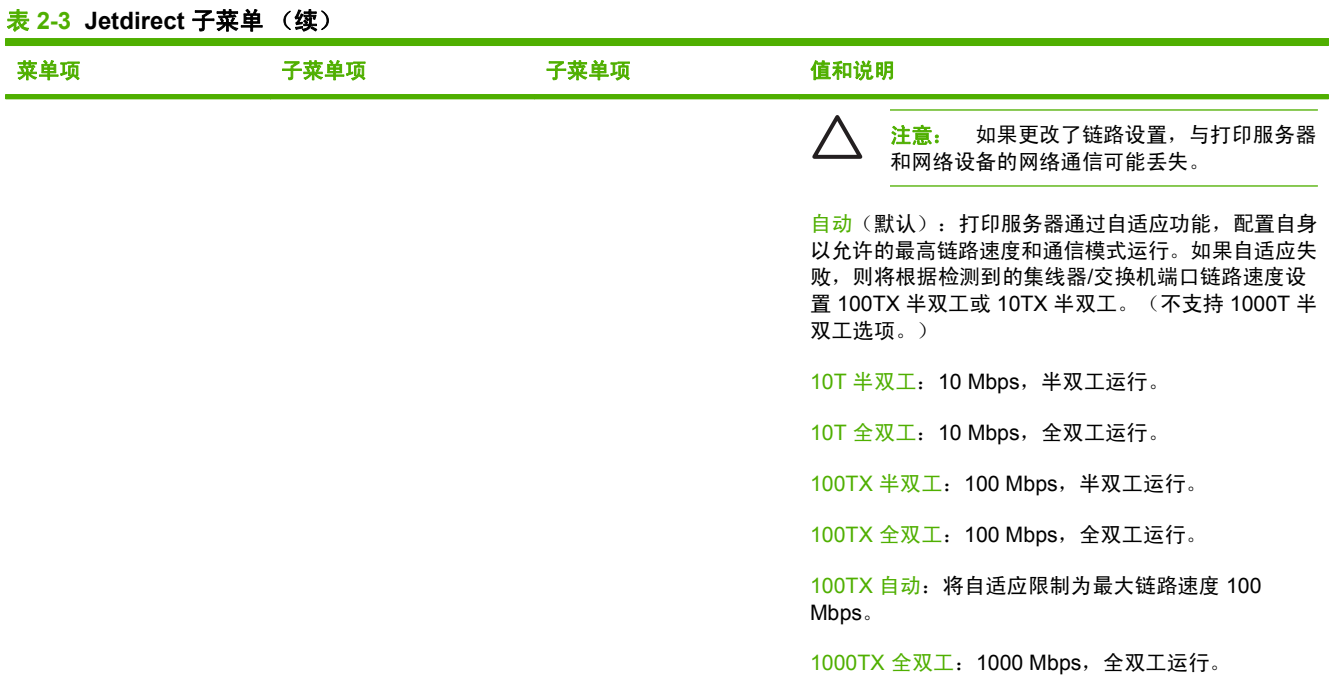

# 电子邮件设置

使用此菜单可以启用电子邮件功能和配置基本的电子邮件设置。

 $\frac{1}{2}$ 

<mark>注:</mark> 要配置高级电子邮件设置,请使用内嵌式 Web 服务器。有关详细信息,请参阅设备光盘 上的内嵌式 Web 服务器指南。

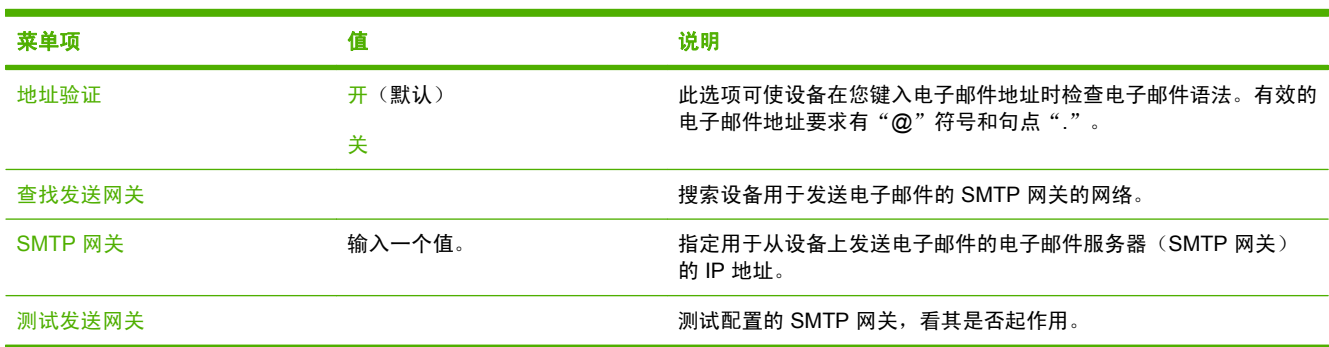

# <span id="page-32-0"></span>发送设置菜单

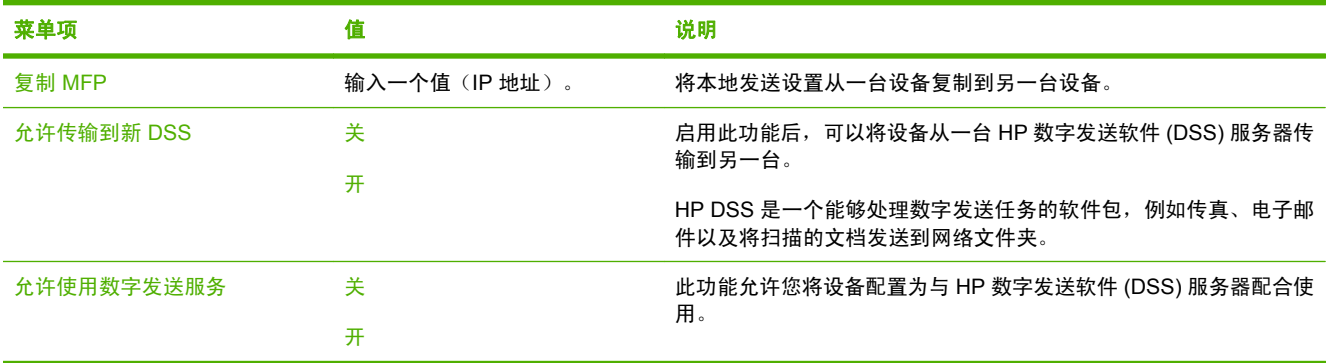

# <span id="page-33-0"></span>设备动作菜单

注: 显示带有"(默认)"的值是出厂默认值。某些菜单项没有默认值。

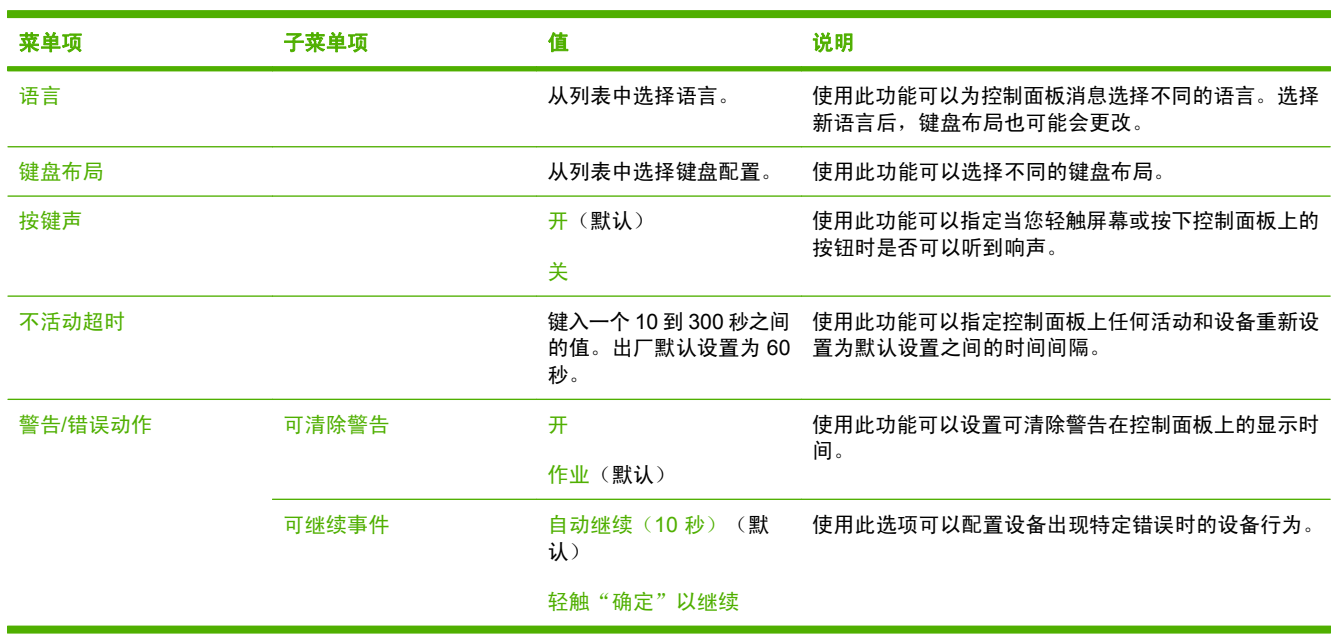

# <span id="page-34-0"></span>"故障排除"菜单

注: 显示带有"(默认)"的值是出厂默认值。某些菜单项没有默认值。

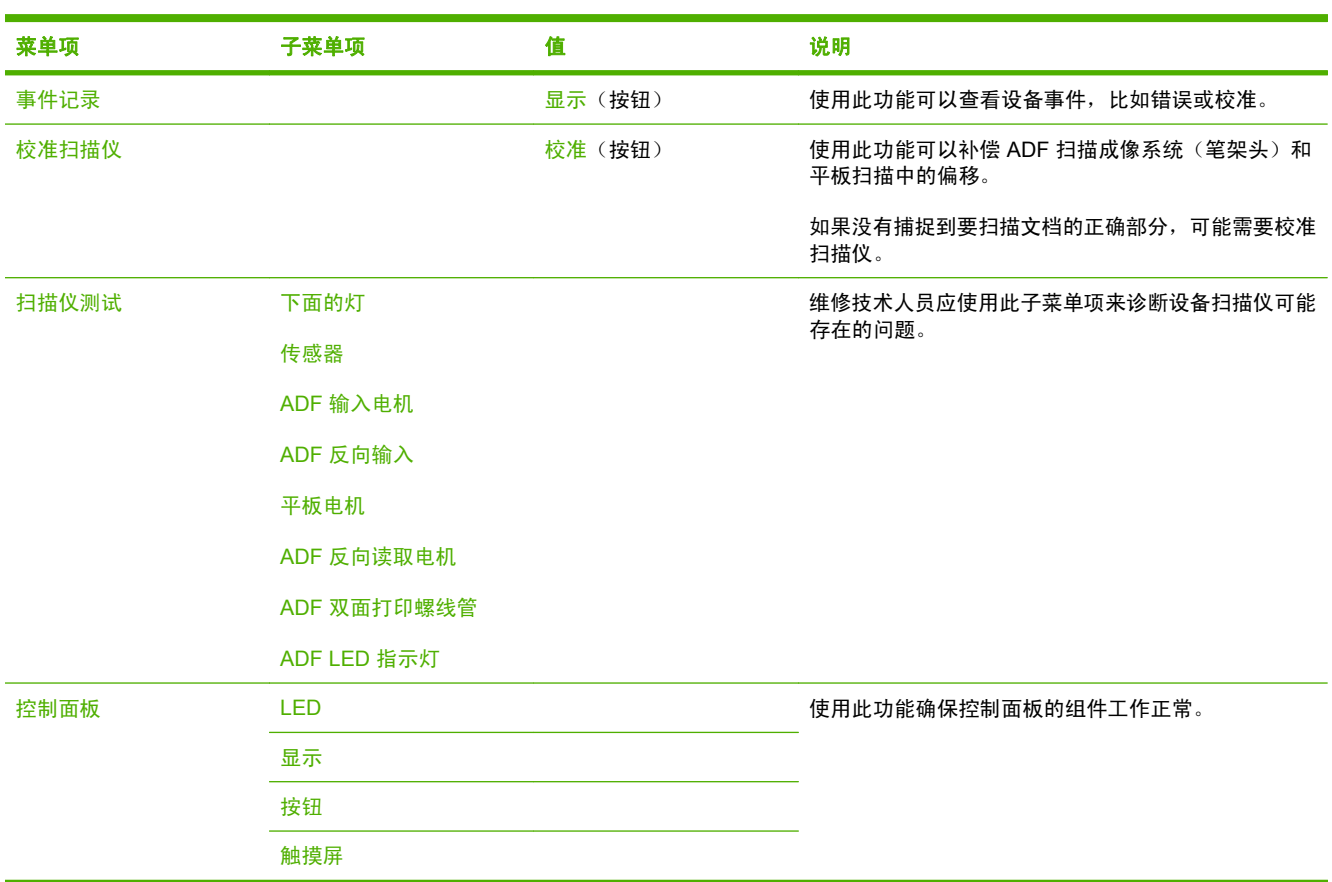

# 重置菜单

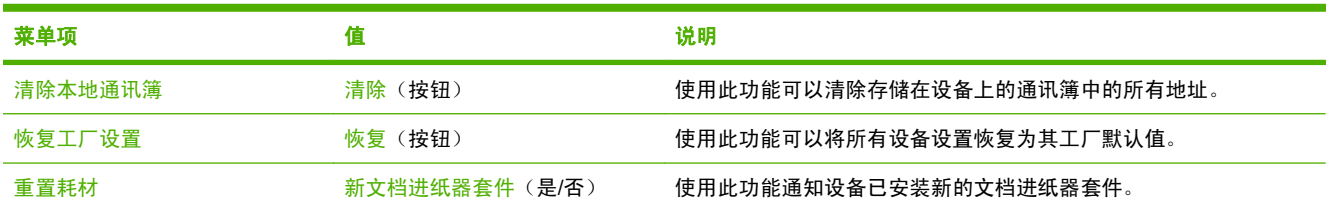

# 服务菜单

服务菜单已锁定,需要输入 PIN 才能访问。此菜单专门留给授权的服务人员使用。
# **3** 连接

- Novell [NetWare](#page-37-0) 支持
- [网络配置](#page-38-0)

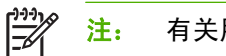

注: 有关用于数字发送的必要网络组件的信息,请参阅第6[页的用于数字发送的网络组件](#page-13-0)

## <span id="page-37-0"></span>**Novell NetWare** 支持

如果网络上有 Novell 文件服务器, 则 HP DSS 可以将文件写入网络文件夹并且支持位于 Novell 服务器 上的网络传真文件夹。必须先在网络上安装 Novell 客户机软件并且正确配置,才能在 HP DSS 中配置 Novell 特有的属性。

为了支持 Novell NetWare 验证和 Novell 数字发送目的地,HP DSS 需要以下两个组件:

- 运行在 Novell NetWare 服务器上的 Novell NetWare 版本 3.12、3.2、4.11、4.2、5 或 6 -和-
- 安装在运行 HP DSS 的 Windows 计算机上的 Novell NetWare 客户机版本 4.6 (或更新版本)

<span id="page-38-0"></span>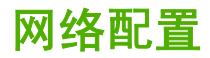

您可能需要在设备上配置某些网络参数。您可以在以下位置配置这些参数:

- 安装的软件
- 设备控制面板
- 嵌入式 Web 服务器
- 管理软件(HP Web Jetadmin 或者适用于 Macintosh 的 HP LaserJet Utility)

 $\mathbb{R}$ 注: 有关使用内嵌式 Web 服务器的详细信息,请参阅设备光盘上的内嵌式 Web 服务器指南。

有关支持的网络和网络配置工具的详细信息,请参阅 *HP Jetdirect* 打印服务器管理员指南。安装 HP Jetdirect 打印服务器的设备附带有该指南。

### 配置 **TCP/IPv4** 参数

如果网络没有通过 DHCP、BOOTP、RARP 或其它方法提供自动 IP 地址,您可能需要手动输入下列参 数后才能在通过网络扫描:

- IP 地址 (4 字节) (如 192.168.1.1)
- 子网掩码(4 字节)
- 默认网关(4 字节)

#### 设置 **IP** 地址

您可以在控制面板主屏幕中轻触网络地址,查看设备当前 IP 地址。

使用下列步骤手动更改 IP 地址。

- **1.** 滚动查看,然后轻触管理。
- **2.** 滚动查看,然后轻触初始设置。
- **3.** 轻触联网和 I/O。
- **4.** 轻触嵌入式 Jetdirect。
- **5.** 轻触 TCP/IP。
- **6.** 轻触 IPV4 设置。
- **7.** 轻触配置方法。
- **8.** 轻触手动。
- **9.** 轻触保存。
- **10.** 轻触手动设置。
- **11.** 轻触 IP 地址。
- **12.** 轻触 IP 地址文本框。
- **13.** 使用触摸屏小键盘输入 IP 地址。
- **14.** 轻触确定。
- **15.** 轻触保存。

#### 设置子网掩码

- **1.** 滚动查看,然后轻触管理。
- **2.** 滚动查看,然后轻触初始设置。
- **3.** 轻触联网和 I/O。
- **4.** 轻触嵌入式 Jetdirect。
- **5.** 轻触 TCP/IP。
- **6.** 轻触 IPV4 设置。
- **7.** 轻触配置方法。
- **8.** 轻触手动。
- **9.** 轻触保存。
- **10.** 轻触手动设置。
- **11.** 轻触子网掩码。
- **12.** 轻触子网掩码文本框。
- **13.** 使用触摸屏小键盘输入子网掩码。
- **14.** 轻触确定。
- **15.** 轻触保存。

#### 设置默认网关

- **1.** 滚动查看,然后轻触管理。
- **2.** 滚动查看,然后轻触初始设置。
- **3.** 轻触联网和 I/O。
- **4.** 轻触嵌入式 Jetdirect。
- **5.** 轻触 TCP/IP。
- **6.** 轻触 IPV4 设置。
- **7.** 轻触配置方法。
- **8.** 轻触手动。
- **9.** 轻触保存。
- **10.** 轻触手动设置。
- **11.** 轻触默认网关。
- **12.** 轻触默认网关文本框。
- **13.** 使用触摸屏小键盘输入默认网关。
- **14.** 轻触确定。
- **15.** 轻触保存。

## 配置 **TCP/IPv6** 参数

数字发送器在网络上具有有限的 IPv6 功能。可将 JetDirect Inside 或任何 EIO JetDirect 卡连接至 IPv6 网络,并且可以通过 WebJet Admin 和内嵌式 Web 服务器查看并配置设备,但当前无法通过 IPv6 执行 任何类型的数字发送。仅能通过 IPv4 执行数字发送功能。有关为 TCP/IPv6 网络配置设备的信息,请参 阅 *HP Jetdirect* 打印服务器管理员指南。

### **HP Jetdirect EIO** 打印服务器

可以在 EIO 插槽中安装 HP Jetdirect 打印服务器(网卡)。这些网卡支持多种网络协议和操作系统。 HP Jetdirect 打印服务器允许设备在任意位置直接连接到网络,因而方便了网络管理。HP Jetdirect 打印 服务器还支持"简单网络管理协议 (SNMP)", 它具有远程管理设备的功能, 并可使用 HP Web Jetadmin 软件排除故障。

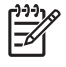

<mark>注:</mark> 通过控制面板、设备安装软件或 HP Web Jetadmin 配置此卡。有关详细信息,请参阅 HP Jetdirect 打印服务器说明文档。

## 第 3 章 连接 ZHCN

# **4** 使用设备功能

此部分提供有关如何执行普通数字发送任务的说明。

- [装入介质](#page-43-0)
- [使用键盘](#page-45-0)
- [基本发送信息](#page-46-0)
- [配置设备以发送电子邮件](#page-48-0)
- [发送电子邮件](#page-50-0)
- [扫描到文件夹](#page-53-0)
- [扫描至工作流目的地](#page-54-0)
- [发送数字传真](#page-55-0)

## <span id="page-43-0"></span>装入介质

您可以装入要扫描的介质放在扫描仪玻璃板上或装入 ADF 中。

## 将介质放在扫描仪玻璃板上

使用扫描仪玻璃板可扫描较小、较轻(低于 60 g/m<sup>2</sup> 或 16 磅)或尺寸不规则的原件, 如收据、剪报、 照片或破旧文档。

将文档面朝下放在扫描仪玻璃板上,文档右上角位于扫描仪玻璃板的右上角。

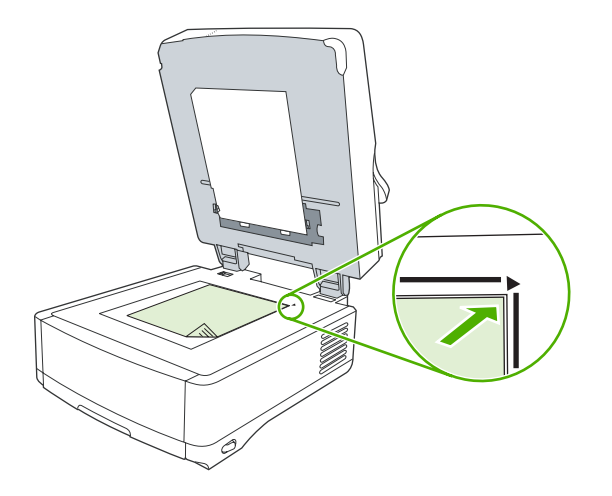

## 装入自动文档进纸器 **(ADF)**

使用 ADF 可扫描最多包含 50 页的文档(取决于页面厚度)。

**1.** 将文档面朝上装入 ADF,使文档顶部先进入 ADF。

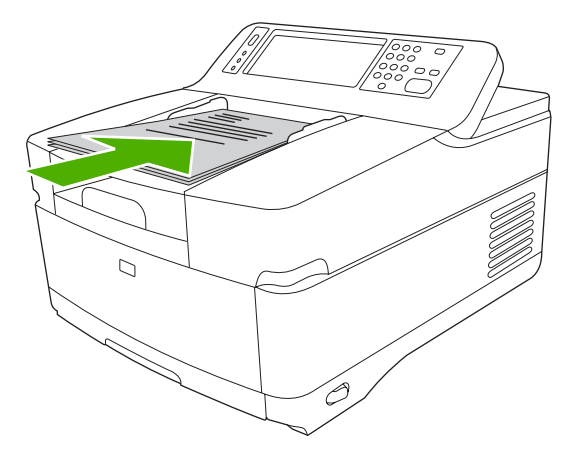

**2.** 将纸叠滑入 ADF 进纸盘,直到纸叠无法移动为止。

**3.** 调整介质导板,直到其紧贴介质。

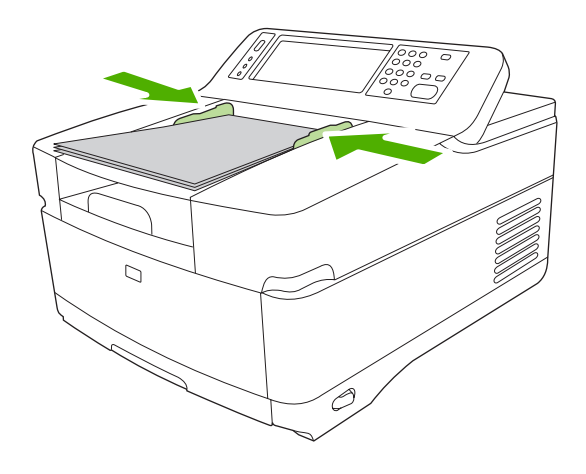

<span id="page-45-0"></span>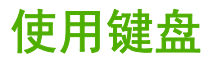

数字发送器有一个内置键盘,将文件扫描至电子邮件地址时可使用该键盘键入必要的信息。

**1.** 从设备底部拉出键盘托盘。

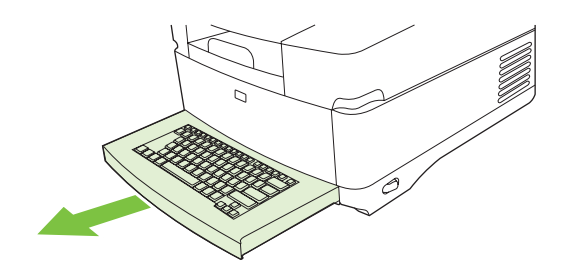

- **2.** 在设备触摸屏的有效字段中键入必要的信息。使用键盘中的下列键来导航:
	- 按 Escape 键返回到上一屏幕。
	- 按 Tab 键将光标移至下一字段。
	- 按控制面板上的<del>开始</del>按钮即可开始扫描。
- **3.** 键盘使用完毕后,请将键盘托盘推入设备。

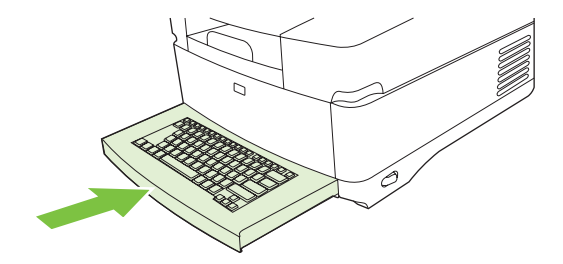

## <span id="page-46-0"></span>基本发送信息

## 登录

走到数字发送器旁,您将看到主页屏幕。所显示的选项是已经由系统管理员启用的数字发送选项。

系统管理员可以将设备配置为需要用户名和密码才能使用数字发送器的某些或所有功能。如果您尝试使 用需要验证的功能,则会出现登录屏幕。

- 1. 轻触用户名,然后键入您的网络用户名。
- 2. 轻触<u>密码,然后键入您的网络密码。</u>

如果您不确定要使用哪个用户名和密码,请与系统管理员联系。

- **3.** 根据网络配置提供必要的网络信息。
	- **Windows** 网络系统:提供域名。
	- **Novel Bindery**:提供服务器名称。
	- **Novell NDS**:提供树和上下文。
- **4.** 轻触确定。

登录后,主页屏幕上会出现**注销**按钮。完成作业时,轻触该按钮或按控制面板上的<mark>重置</mark>按钮即可注销。 经过一段时间不活动后,您也将会被自动注销。默认超时设置为 60 秒。系统管理员可以更改该设置。

### 更改当前作业的设置

使用"发送电子邮件"、"发送到网络文件夹"或"发送到工作流"屏幕中的更多选项按钮来更改当前 扫描作业的下列设置:

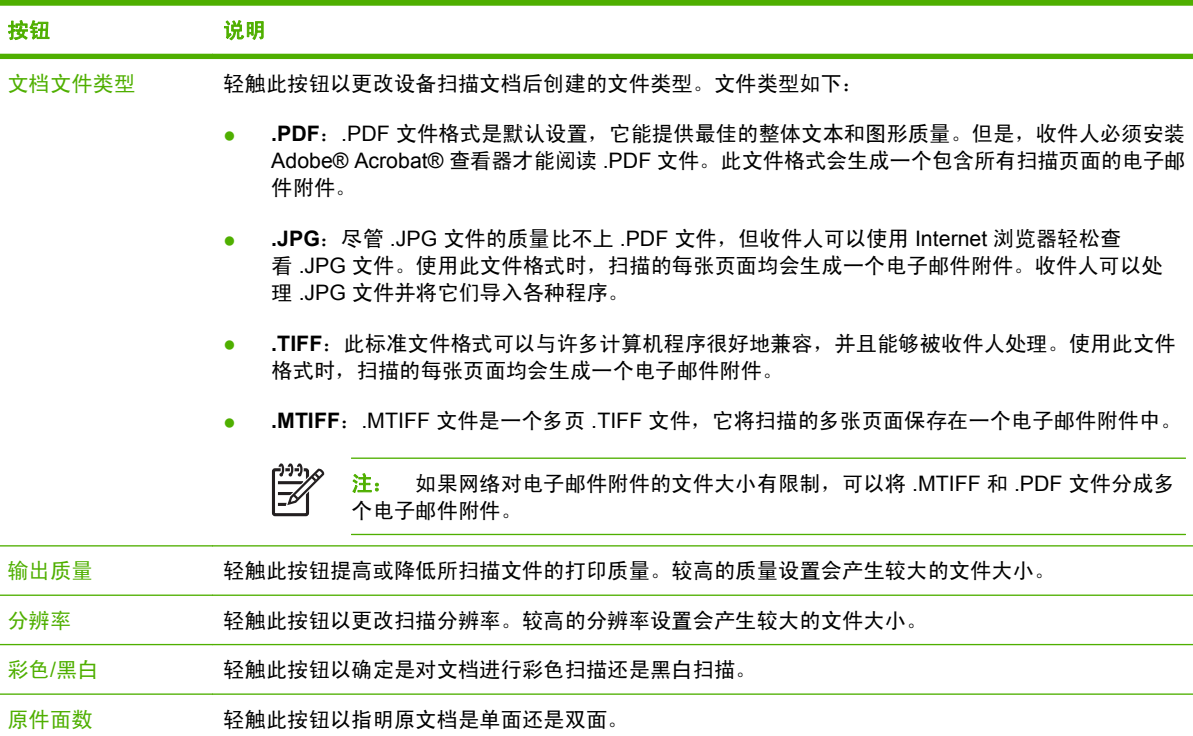

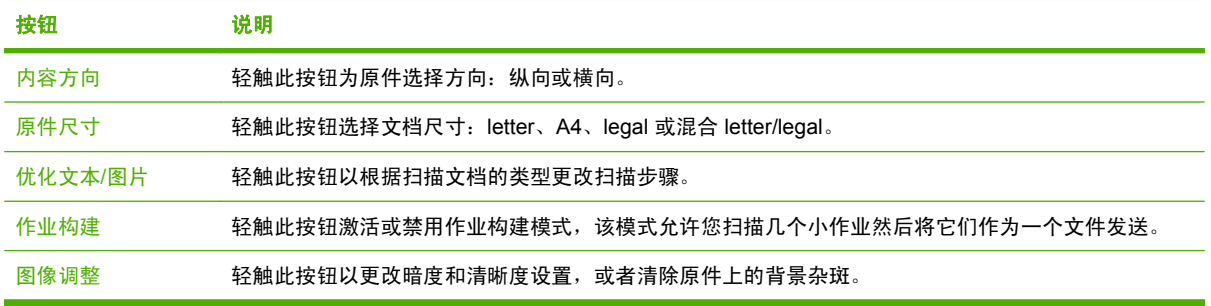

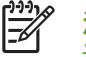

<mark>注:</mark> 发送作业后,这些设置将还原为默认值。要更改默认设置,请使用<u>管理</u>菜单下的默认作业 选项菜单。

## 取消发送

要取消任何发送作业,请在发送过程完成前按控制面板上的<mark>取消</mark>按钮。

## <span id="page-48-0"></span>配置设备以发送电子邮件

在将文档发送到电子邮件前,必须配置设备以发送电子邮件。

 $\mathbb{R}^2$ 注: 您也可以使用内嵌式 Web 服务器(HP 建议使用)配置电子邮件设置。有关配置扫描到电 子邮件功能的帮助提示和详细信息,请参阅设备文档光盘上的内嵌式 *Web* 服务器用户指南。

有关设置功能、解决问题和查找使用该设备的方法的详细信息,请访问 [www.hp.com/support/](http://www.hp.com/support/9250c) [9250c](http://www.hp.com/support/9250c)。

## 支持的协议

#### **SMTP**

- 简单邮件传输协议 (SMTP) 是一组规则,用于定义发送和接收电子邮件的程序之间的交互方式。设 备必须连接至具有有效 SMTP IP 地址的 LAN 才能将文档发送到电子邮件。SMTP 服务器还必须能 够访问 Internet。
- 如果您使用 LAN 连接,请联系系统管理员以获取 SMTP 服务器的 IP 地址。如果您是通过 DSL 连 接进行连接,则请联系服务提供商以获取 SMTP 服务器的 IP 地址。

#### **LDAP**

- "轻量目录访问协议"(LDAP) 可用于获取对信息数据库的访问权限。设备使用 LDAP 时,将搜索全 局电子邮件地址列表。在您开始键入电子邮件地址时,LDAP 将使用自动填写功能提供与您键入的 字符相匹配的电子邮件地址列表。随着键入字符的增多,匹配电子邮件地址列表将变得越来越 小。
- 设备支持 LDAP, 但设备无需连接至 LDAP 服务器便可发送到电子邮件。

₽ <mark>注:</mark> 如果需要更改 LDAP 设置,您必须使用内嵌式 Web 服务器进行更改。有关详细信 息,请参阅设备光盘上的内嵌式 *Web* 服务器用户指南。

### 配置电子邮件服务器设置

请与网络管理员或 Internet 服务提供商 (ISP) 联系以获得 SMTP 服务器的 IP 地址或名称。或者从设备 控制面板查找 IP 地址(轻触网络地址)。然后使用以下步骤手动配置和测试 IP 地址。

#### 配置 **SMTP** 网关地址

- **1.** 在主页屏幕上轻触管理。
- **2.** 轻触初始设置。
- **3.** 轻触电子邮件设置,然后轻触 SMTP 网关。
- **4.** 键入 SMTP 网关地址作为 IP 地址或完全合格域名。如果您不知道 IP 地址或域名,请联系网络管 理员。
- **5.** 轻触确定。

#### 测试 **SMTP** 设置

- **1.** 在主页屏幕上轻触管理。
- **2.** 轻触初始设置。
- 3. 轻触电子邮件设置,然后轻触测试发送网关。

如果配置正确,则控制面板显示屏上将显示网关正常。

如果首次测试成功,请通过数字发送功能向自己发送一封电子邮件。如果收到电子邮件,则表明您已成 功配置数字发送功能。

如果未收到电子邮件,请使用以下措施解决数字发送软件的问题:

- 查看配置页。验证 SMTP 网关地址是否正确。
- 确保网络运行正常。通过计算机向自己发送一封电子邮件。如果收到电子邮件,则表明网络运行正 常。如果未收到电子邮件,请与网络管理员或 Internet 服务提供商 (ISP) 联系。

## 查找网关

如果您不知道电子邮件服务器的地址,可以使用下列方法之一来查找。

#### 从设备控制面板查找 **SMTP** 网关

- **1.** 在主页屏幕上轻触管理。
- **2.** 轻触初始设置。
- **3.** 轻触电子邮件设置,然后轻触查找发送网关。

触摸屏会显示检测到的 SMTP 服务器列表。

4. 选择正确的 SMTP 服务器, 然后轻触确定。

#### 从电子邮件程序查找 **SMTP** 网关

由于多数电子邮件程序也使用 SMTP 发送电子邮件和使用 LDAP 填写电子邮件地址,因此您还可以在 电子邮件程序设置中查找 SMTP 网关和 LDAP 服务器的主机名称。

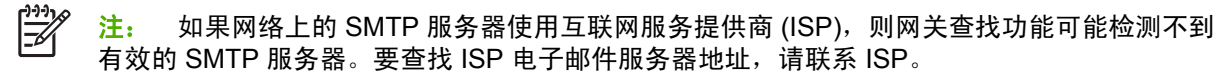

## <span id="page-50-0"></span>发送电子邮件

设备可以扫描黑白和彩色原件。您可以使用默认设置或更改扫描首选项和文件格式。默认设置如下:

- 颜色
- PDF(需要收件人安装 Adobe Acrobat 查看器来查看电子邮件附件)

## 使用"发送电子邮件"屏幕

使用触摸屏浏览"发送电子邮件"屏幕上的选项。

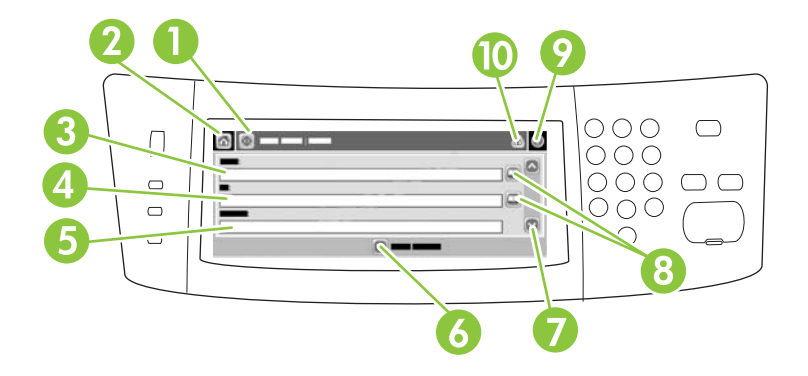

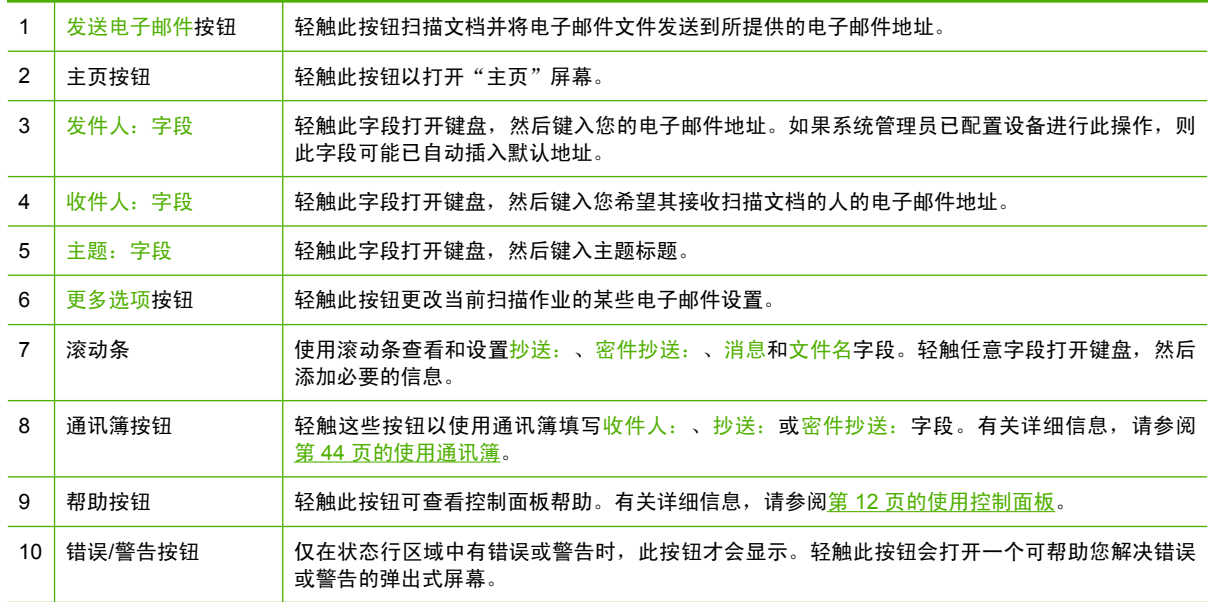

## 发送文档

- **1.** 将文档面朝下放在扫描仪玻璃板上或面朝上放在 ADF 中。
- **2.** 在主页屏幕上轻触电子邮件。
- **3.** 如果提示,请键入用户名和密码。
- <span id="page-51-0"></span>**4.** 填写发件人:、收件人:和主题:字段。如果适用,请向下滚动并填写抄送:、密件抄送:和消息 字段。您的用户名或其它默认信息可能会显示在发件人:字段中。如果是这样,则您可能无法更改 它。
- **5.** (可选)轻触更多选项为您要发送的文档更改设置(例如文档的原尺寸)。如果发送的是双面文 档,则应该选择面数及包含双面原件的选项。
- **6.** 按下开始开始发送。
- **7.** 完成后,将原文档从扫描仪玻璃板或 ADF 中取出。

### 使用自动填写功能

在"发送电子邮件"屏幕的收件人:、抄送:或发件人:字段中键入字符时,系统便会激活自动填写功 能。使用键盘屏幕键入所需的地址或姓名时,设备会自动搜索通讯簿列表并使用第一个匹配项填写地址 或姓名。您随后便可轻触<mark>输入</mark>选择姓名,也可以继续键入姓名,直至自动填写功能找到正确的条目。如 果您键入的字符与列表中的任何条目都不匹配,设备将从显示屏上删除自动填写的文字,从而表明您键 入的地址不在通讯簿中。

### 使用通讯簿

使用设备的通讯簿功能可将电子邮件发送给一系列收件人。有关配置地址列表的信息,请咨询系统管理 员。

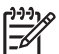

注: 也可使用内嵌式 Web 服务器创建和管理电子邮件通讯簿。有关详细信息,请参阅设备光 盘上的内嵌式 Web 服务器指南。

#### 创建收件人列表

- **1.** 在主页屏幕上轻触电子邮件。
- **2.** 完成以下步骤之一:
	- 轻触收件人:打开键盘屏幕,然后输入收件人的电子邮件地址。用分号或轻触触摸屏上的输 入,将多个电子邮件地址分隔开。
	- 使用通讯簿。
		- a. 在"发送电子邮件"屏幕上,轻触通讯簿按钮 (<sup>[9]</sup>) 打开通讯簿。
		- **b.** 利用滚动条浏览通讯簿中的条目。按住箭头可以快速滚动查看整个列表。
		- c. 实出显示收件人姓名,将其选定,然后轻触添加按钮 (<sup>1)</sup>)。

您还可以轻触屏幕顶部的下拉列表然后轻触全<mark>部</mark>,选择一个分发列表;或者轻触下拉列 表中的<mark>本地</mark>从本地列表添加收件人。突出显示相应的姓名,然后轻触 <sup>(9)</sup>,将姓名添加到 收件人列表中。

您还可以从列表中删除某个收件人,方法是:滚动查看至该收件人并将其突出显示,然 后轻触删除按钮 (8)。

- **3.** 收件人列表中的姓名放置在键盘屏幕的文本行中。如果需要,您可用键盘输入电子邮件地址,从而 添加通讯簿中没有的收件人。对收件人列表感到满意后,轻触确定。
- **4.** 轻触确定。
- <mark>5.</mark> 如有必要,请在"发送电子邮件"屏幕的<mark>抄送:和主题:字段中键入信息。您可以轻触收件人:文</mark> 本行中的向下箭头,检查收件人列表。
- **6.** 按下开始。

#### 使用本地通讯簿

使用本地通讯簿存储常用的电子邮件地址。如果使用 HP 数字发送软件,还可以在使用同一 DSS 服务 器的设备之间共享本地通讯簿。

在发件人:、收件人:、抄送:或密件抄送:字段中输入电子邮件地址时,便可使用通讯簿。您还可以 在通讯簿中添加或删除地址。

要打开通讯簿,请轻触通讯簿按钮 (2)。

#### 将电子邮件地址添加到本地通讯簿

- **1.** 轻触本地。
- 2. 轻触 ,
- 3. (可选)轻触名称字段,然后在显示的键盘中键入新条目名称。轻触确定。 该名称是电子邮件地址的别名。如果您没有键入别名,则电子邮件地址自身将成为别名。
- **4.** 轻触地址字段,然后在显示的键盘中键入新条目的电子邮件地址。轻触确定。

#### 从本地通讯簿删除电子邮件地址

您可以删除不再使用的电子邮件地址。

 $\mathbb{R}$ <mark>注:</mark> 要 *更改* 电子邮件地址,您必须首先删除该地址,然后将更正后的地址作为新地址添加到本 地通讯簿中。

- **1.** 轻触本地。
- **2.** 轻触您要删除的电子邮件地址。
- 3. 轻触 8.

屏幕将显示以下确认信息: 是否要删除选定的地址?

**4.** 轻触是删除电子邮件地址,或者轻触否返回"通讯簿"屏幕。

## <span id="page-53-0"></span>扫描到文件夹

如果系统管理员启用了发送到文件夹功能,设备可以扫描文件并将其发送到网络上的某个文件夹。文件 夹目的地支持的操作系统包括: Windows 2000、Windows XP、Windows Server 2003 和 Novell。

- **1.** 将文档面朝下放到扫描仪玻璃板上,或者面朝上放入 ADF 中。
- **2.** 在主页屏幕上轻触网络文件夹。
- **3.** 在快速访问文件夹列表中,选择您希望在其中保存文档的文件夹。
- **4.** 轻触文件名字段打开键盘弹出式屏幕,然后键入文件名。
- **5.** 轻触发送到网络文件夹。

## <span id="page-54-0"></span>扫描至工作流目的地

 $\frac{1}{2}$ 注: 可选的数字发送软件产品提供此设备功能。

如果系统管理员启用了工作流功能,则可以扫描文档并将其发送至自定义的工作流目的地。发送到工作 流目的地时,您可以将其它信息随同扫描的文档一起发送到指定的网络或文件传输协议 (FTP) 位置。控 制面板显示屏上会显示特定信息提示。系统管理员还可以将打印机指定为工作流目的地,从而使您在扫 描文档后可以直接将其发送到网络打印机中打印。

- **1.** 将文档面朝下放到扫描仪玻璃板上,或者面朝上放入 ADF 中。
- **2.** 在主页屏幕上轻触工作流。
- **3.** 选择要接收扫描文件的目的地。
- **4.** 在文本字段字段中键入需要随文件一同发送的数据,然后轻触发送工作流。

<span id="page-55-0"></span>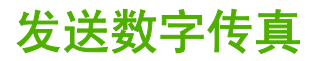

安装可选 HP 数字发送软件后便可使用数字传真功能。有关订购此软件的信息,请转至 [www.hp.com/go/](http://www.hp.com/go/9250c_software) [9250c\\_software](http://www.hp.com/go/9250c_software)。

使用数字传真功能时,不 需要直接将设备连接到电话线。设备可通过以下三种方式之一来发送传真:

- **LAN** 传真可通过第三方传真提供商发送传真。
- **Microsoft Windows 2000** 传真是一个传真机调制解调器和数字发送器模块,可作为总控键网关传 真机供计算机使用。
- **Internet** 传真通过 Internet 传真提供商处理传真。传真被发送到传统的传真机或发送到用户的电子 邮件。

有关使用数字传真的完整信息,请参阅 HP 数字发送软件随附的相关文档。

# **5** 管理和维护设备

本章对如何管理和维护设备进行了说明:

- [使用信息页](#page-57-0)
- [使用内嵌式](#page-58-0) Web 服务器
- 使用 HP Web [Jetadmin](#page-61-0) 软件
- [控制数字发送安全](#page-62-0)
- [更换耗材和部件](#page-63-0)
- [清洁设备](#page-65-0)
- 升级固<u>件</u>
- [校准扫描仪](#page-73-0)

## <span id="page-57-0"></span>使用信息页

您可从控制面板触摸屏查看各页面,以获得有关设备及其当前配置的详细信息。

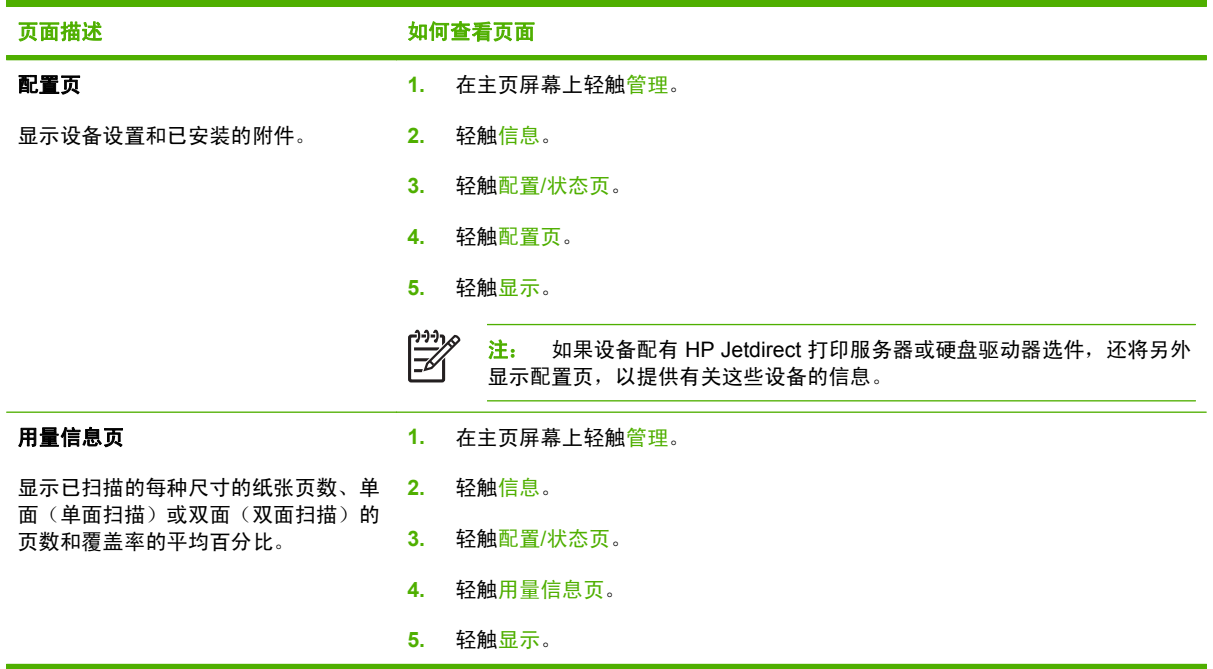

## <span id="page-58-0"></span>使用内嵌式 **Web** 服务器

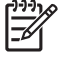

<mark>注:</mark> 如果使用数字发送器软件光盘上的 HP 数字发送软件,您必须利用 HP MFP DSS 配置实 用程序来执行本节中介绍的以下功能。有关配置说明,请参阅文档光盘上的 *HP* 数字发送软件支 持指南。

- 查看设备控制状态信息
- 查看并更改设备控制面板菜单配置
- 查看内部页面
- 接收设备事件的通知
- 查看并更改网络配置
- 查看与设备当前状态相关的支持内容

当设备连接至网络时,内嵌式 Web 服务器自动可供使用。

要使用内嵌式 Web 服务器, 您必须安装 Microsoft Internet Explorer 4 和更高版本, 或者安装 Netscape Navigator 4 和更高版本。设备连接至基于 IP 的网络时, 内嵌式 Web 服务器即会工作。内嵌 式 Web 服务器不支持基于 IPX 或 AppleTalk 的打印机连接。您无需访问 Internet 即可打开并使用内嵌 式 Web 服务器。

### 通过网络连接打开内嵌式 **Web** 服务器

**1.** 在计算机支持的 Web 浏览器的地址/URL 字段中,键入设备 IP 地址或主机名称。要查找 IP 地址或 主机名,请轻触设备控制面板触摸屏上的网络地址按钮或查看配置页。

2. 内嵌式 Web 服务器有三个选项卡,包含有关设备的设置和信息:**信息**选项卡、**设置**选项卡和**网络** 选项卡。单击您要查看的选项卡。

有关每个选项卡的详细信息,请参阅第 51 页的内嵌式 Web 服务器各部分。

### 内嵌式 **Web** 服务器各部分

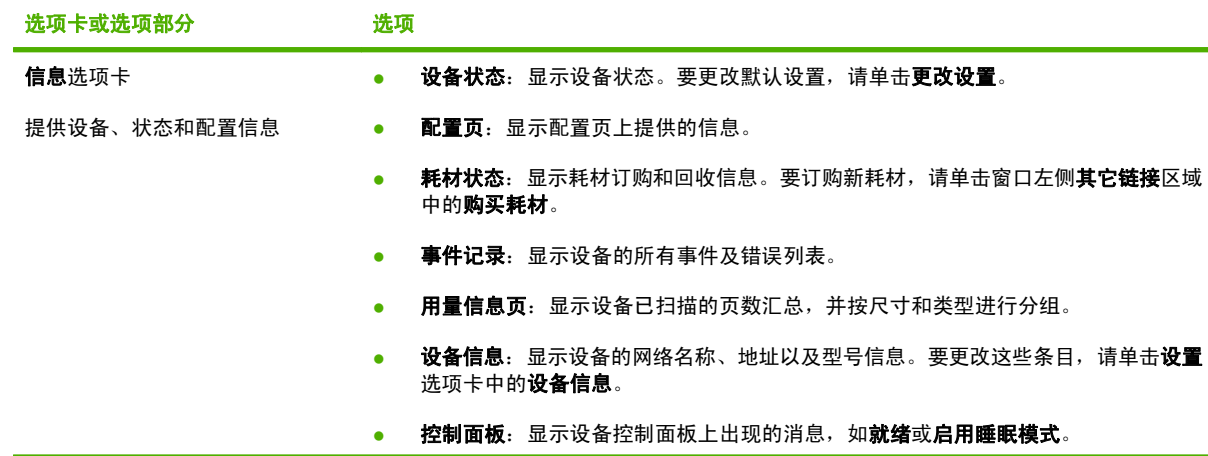

<sup>⊯</sup> 注: 打开 URL 之后,您即可将其加入书签,以便将来快速返回该地址。

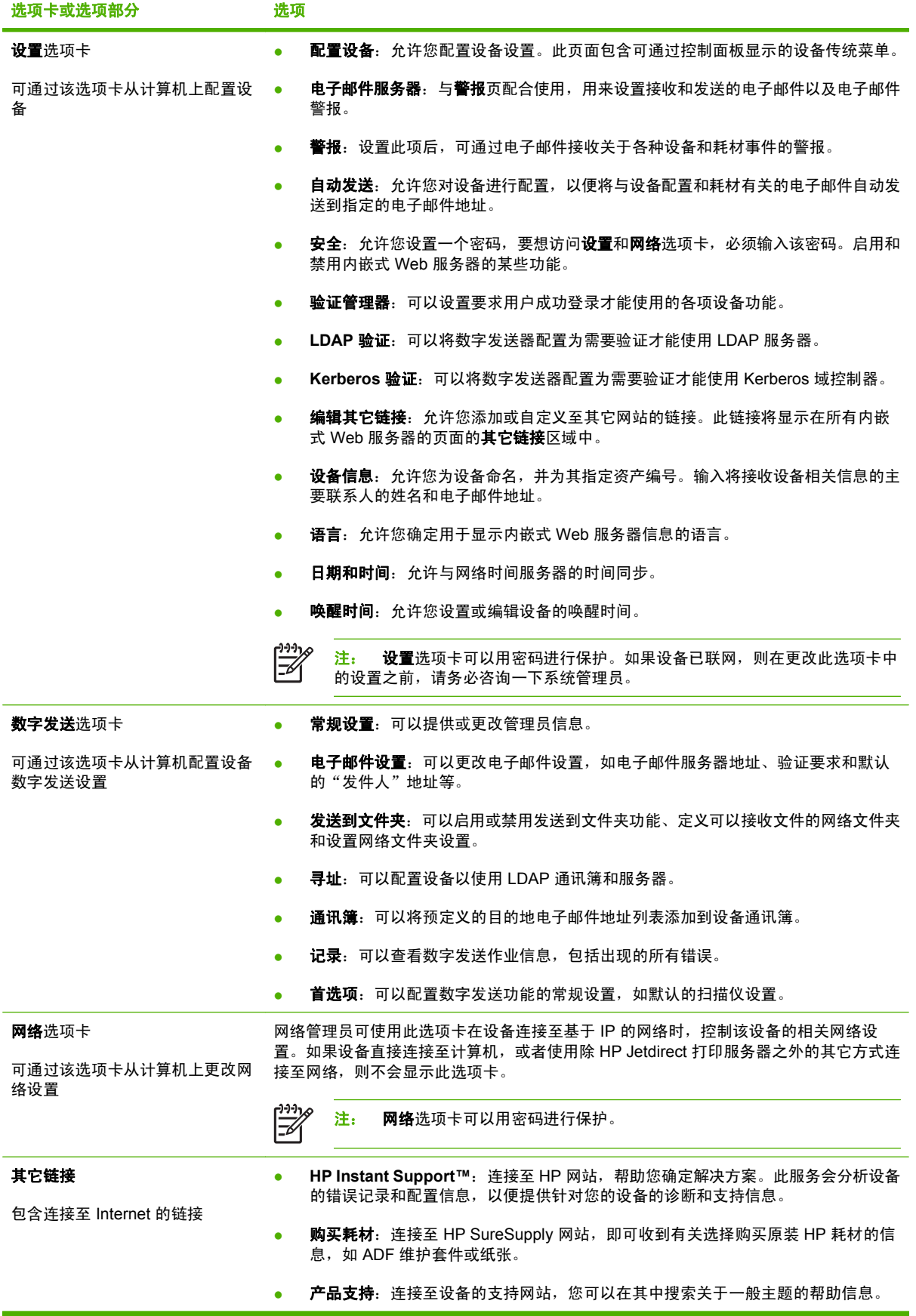

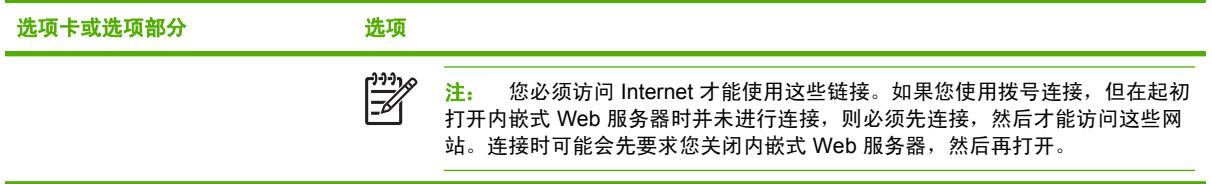

## <span id="page-61-0"></span>使用 **HP Web Jetadmin** 软件

HP Web Jetadmin 是一个基于 Web 的软件解决方案,可用于远程安装、监控与网络连接的外围设备并 排除其故障。其直观的浏览器界面可以简化多种设备(包括 HP 和非 HP 设备)的跨平台管理。前摄性 管理使网络管理员可以在用户受到影响前先解决问题。请从以下网站下载此免费的增强型管理软件: [www.hp.com/go/webjetadmin\\_software](http://www.hp.com/go/webjetadmin_software)。

要获得 HP Web Jetadmin 插件,请单击 **plug-ins**(插件),然后单击所需插件名称旁边的 **download** (下载)链接。在提供了新插件时,HP Web Jetadmin 软件会自动通知您。在 **Product Update**(产品 更新)页面中,按照指示自动连接至 HP 网站。

当在主机服务器上安装了 HP Web Jetadmin 后,它可通过支持的 Web 浏览器(如 Windows 的 Microsoft Internet Explorer 6.0 或 Linux 的 Netscape Navigator 7.1) 供任何客户机使用。浏览到 HP Web Jetadmin 主机。

₩ 注: 浏览器必须是启用了 Java 的浏览器。不支持通过 Apple PC 进行浏览。

## <span id="page-62-0"></span>控制数字发送安全

该数字发送器在设计时已考虑到安全问题。它包括各种功能,用来保护数字发送流程的安全性。

#### 网络验证

数字发送器最基本的安全功能是要求用户提供网络登录信息后才能使用数字发送功能。这可以防止未经 授权的用户擅自使用设备发送文档。此外,数字发送器支持多种可提供高级加密和安全功能的验证方 法。

### 安全电子邮件

许多第三方软件供应商提供安全电子邮件发送服务。<mark>辅助电子邮件</mark>功能可与其中一种第三方软件程序配 合使用,为需要额外数据安全措施的用户提供保护。有关详细信息,请参阅 DSS 支持指南。

#### 限制软件访问

为了保证数字发送器安全,您还必须限制对用来配置设备的软件程序的访问。默认情况下,通过 HP DSS 服务开始使用数字发送器时,内嵌式 Web 服务器 (EWS) 中的数字发送配置选项是被禁用的。这时 只能使用 HP MFP DSS 配置实用程序配置数字发送器。这样便于集中配置任务并有助于控制安全。您 应确保将 HP DSS 安装在安全的服务器上,并且未授权的用户不能使用 HP MFP DSS 配置实用程序。

此外,您也可以在 EWS 中设置密码,以防止未经授权的用户访问设备设置选项卡。设置密码后,用户 只能看到 **EWS** 信息选项卡。有关安全性页的详细信息,请参阅设备光盘上的内嵌式 Web 服务器指南。

用于控制数字发送器的最终软件程序为 HP Web Jetadmin 程序。还可以将该程序配置为需要提供密码 才能进行任何更改。该程序也应安装在安全的服务器上并应防止未经授权的用户使用。

#### 安全锁

**安全锁是可以防止拆除设备内部组件的机械锁。所用的锁是第三方提供的计算机锁,例如用于保证便携** 式计算机安全的锁。请单独购买此锁,然后按下图所示位置将其安装在设备上。

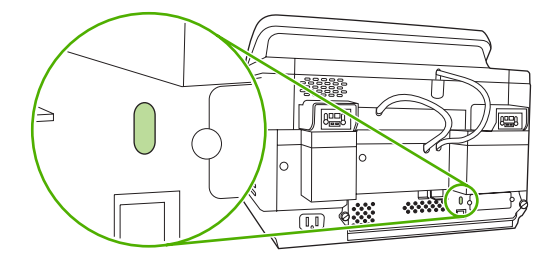

## <span id="page-63-0"></span>更换耗材和部件

## 更换聚酯片

如果扫描的图像上开始出现垂直条纹(如下图所示),您可能需要更换 ADF 底座中的薄膜片。设备出 厂时附带一个信封,其中有三张薄膜片和安装说明。该信封放在 ADF 乙烯衬后面的口袋中,如下图所 示。

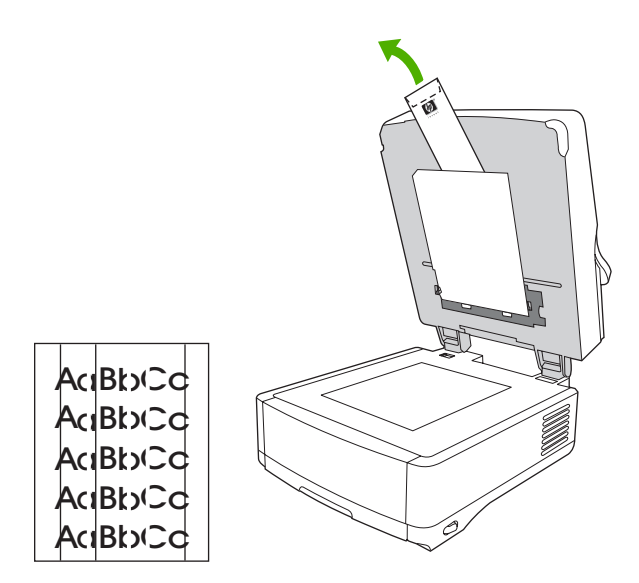

请按信封中的说明更换薄膜片。

 $\begin{bmatrix} \frac{1}{1} & \frac{1}{1} \\ \frac{1}{1} & \frac{1}{1} \end{bmatrix}$ 注: 如有必要,您可以从 HP 销售代表处额外订购薄膜片。HP 部件号为 Q6496A。

## 更换 **ADF** 维护套件

在需要更换 ADF 维护套件时,设备会通过在控制面板显示屏上显示消息来通知您。您随时可以通过按 控制面板上的<mark>状态</mark>按钮或访问 EWS **耗材状态**页(请参阅设备光盘上的内嵌式 Web 服务器指南)来查看 维护套件的剩余寿命。

ADF 维护套件包括以下物品:

- 一套拾纸轮组件
- 一个分隔垫
- 一个薄膜片套件
- 一本说明小册子

按套件随附的说明安装套件。

更换套件后,请重置新文档进纸器套件设置。

- **1.** 在主页屏幕上轻触管理。
- **2.** 向下滚动并轻触重置。
- **3.** 轻触重置耗材。
- **4.** 轻触新文档进纸器套件。
- 5. 轻触<mark>是</mark>,然后轻触保存。

## <span id="page-65-0"></span>清洁设备

扫描过程中,纸屑和灰埃可能会在设备内部堆积。一段时间后,这些堆积物可能导致一些问题,比如扫 描文档上出现斑点。

### 清洁外部

使用柔软且不起毛的湿布擦除设备外部的灰尘、污迹和污点。

清洁玻璃板

- 仅在玻璃板上有明显污迹或扫描质量差(如有条纹)时,才清洁玻璃板。
- 清洁玻璃板时,使用干净的无绒湿布轻轻擦拭玻璃表面。使用氨基表面清洁剂沾湿软布。

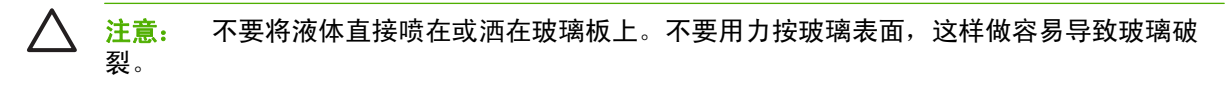

### 清洁触摸屏

需要清除指纹或积聚的灰尘时,请清洁触摸屏。要进行清洁,请用干净的沾水无绒软布轻轻擦拭触摸 屏。

八 注意: 请仅用水清洁。溶剂或清洁剂会损坏触摸屏。不要将水直接喷在或洒在触摸屏上。

## 清洁 **ADF** 传送系统

**1.** 提起数字发送器的顶盖。

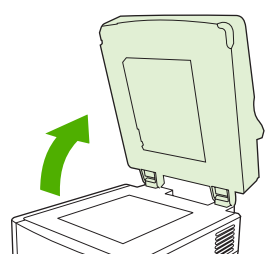

**2.** 找到白色的 ADF 乙烯衬。

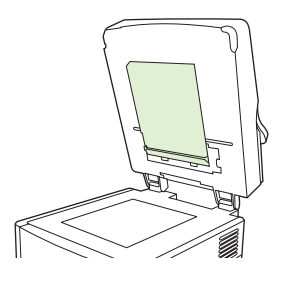

**3.** 找到白色的乙烯校准条。

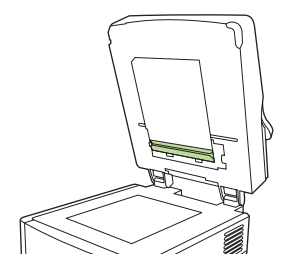

**4.** 使用干净的无绒湿布擦拭 ADF 衬和校准条,进行清洁。使用氨基表面清洁剂沾湿软布。

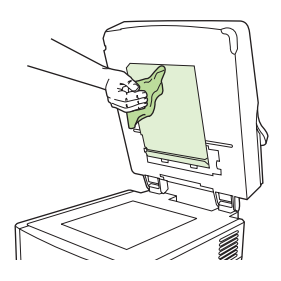

**5.** 合上数字发送器顶盖。

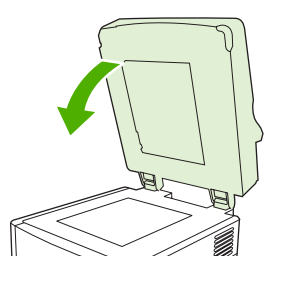

## 清洁 **ADF** 滚筒

如果遇到进纸错误或原件在退出 ADF 时有污迹, 则应清洁 ADF 中的滚筒。

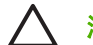

注意: 清洁滚筒次数太多会导致设备产生灰尘。

**1.** 打开扫描仪盖板。

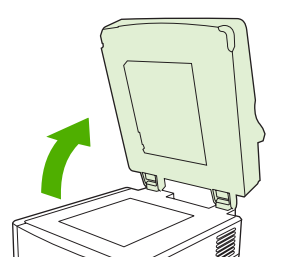

**2.** 找到乙烯校准条旁边的滚筒。

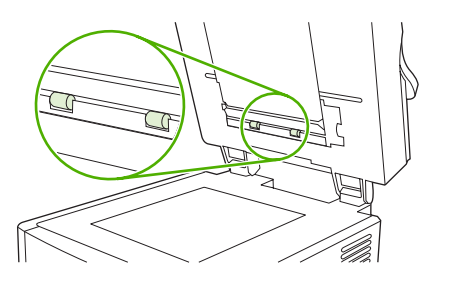

**3.** 使用沾水的干净无绒布轻轻擦拭滚筒。

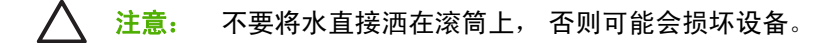

**4.** 盖上扫描仪盖板。

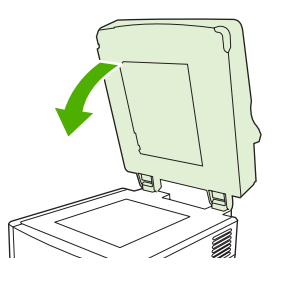

**5.** 推动释放按钮,打开 ADF 端盖。

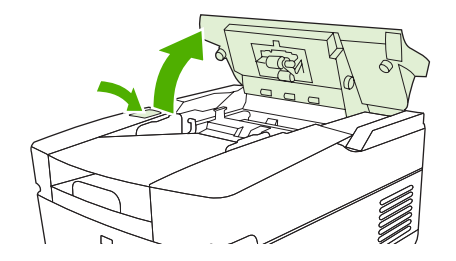

**6.** 找到滚筒。

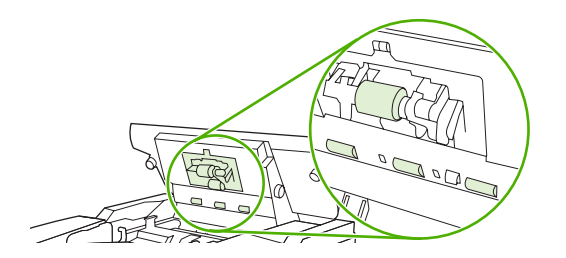

**7.** 使用沾水的干净无绒布擦拭滚筒。

注意: 不要将水直接洒在滚筒上, 否则可能会损坏设备。 Γ

**8.** 找到分隔垫。

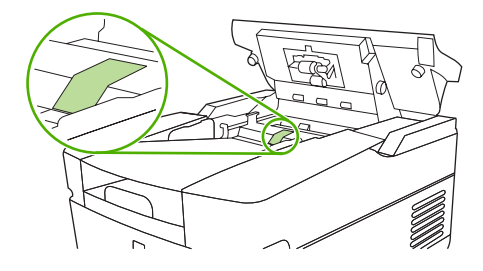

- **9.** 使用沾水的干净无绒布擦拭分隔垫。
- **10.** 合上 ADF 端盖。

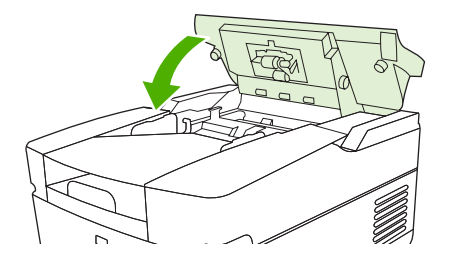

## <span id="page-69-0"></span>升级固件

HP 9250C Digital Sender 提供远程固件更新 (RFU) 功能。请按以下步骤远程升级数字发送器固件。以 下部分将详细介绍这些步骤。

- **1.** 确定当前安装在设备上的固件级别。
- **2.** 访问网站并查找是否有新版本可用。如果有,将最新固件下载到您的计算机上。
- **3.** 将新固件下载到设备上。

### 确定固件的当前级别

- **1.** 打开设备控制面板上的配置页。请参阅第 50 [页的使用信息页](#page-57-0)
- **2.** 滚动至标记为设备信息的配置部分以查找固件日期代码。固件日期代码采用如下形式:20030502 05.003.0

#### 从 **HP** 网站下载新固件

要查找数字发送器的最新固件升级,请访问 [www.hp.com/go/9250c\\_firmware](http://www.hp.com/go/9250c_firmware)。该页还包含了有关如何 下载新固件版本的说明。

从网站上下载新固件版本,然后使用以下部分介绍的方法之一来更新数字发送器固件。

#### 使用 **FTP** 通过直接网络连接升级固件

设备必须处于"就绪"状态才能接收 .RFU 文件更新。队列中位于 RFU 作业之前的所有作业都将在更 新前处理完毕。

更新所需时间视 I/O 传输时间和设备重新初始化所需的时间而定。I/O 传输时间受许多因素影响,包括 发送更新软件的主机的速度。如果尚未下载完固件(控制面板显示屏上显示 **Receiving Upgrade** [正在 接收升级软件] 时),远程固件更新流程就中断,则必须重新发送固件文件。如果在闪存 DIMM 更新期 间(控制面板显示屏上显示 **Performing Upgrade** [正在执行升级] 消息时)断电,更新会中断,并且控 制面板显示屏上会显示 **Resend Upgrade**(重新发送升级软件)消息(仅以英文显示)。

请按以下说明通过 FTP 进行升级。

注: 固件更新涉及非易失性随机存取内存 (NVRAM) 的格式更改。不是默认设置的任何菜单设 |∌ 置均会返回默认设置,如果您希望设置不是默认设置,必须再次更改设置。

**1.** 如果尚不知道数字发送器的 TCP/IP 地址,请先从 EIO Jetdirect 页获得该地址。HP Jetdirect 页面 是您通过控制面板查看配置页面时,所看到的第二页。

₩ 注: 连接至数字发送器之前,确保发送器未处于睡眠模式。同时确保已从控制面板显示屏 清除所有错误消息。

- **2.** 在计算机上打开一个命令窗口。
- 3. 键入: ftp <TCP/IP 地址>。例如, 如果 TCP/IP 地址是 192.168.0.90, 则键入 ftp 192.168.0.90。
- **4.** 按下键盘上的 Enter。
- 5. 提示输入用户名时, 按下 Enter。
- **6.** 提示输入密码时,按下 Enter。
- **7.** 在命令提示符处键入 bin。
- **8.** 按下 Enter。命令窗口中会显示消息 **200 Types set to I, Using binary mode to transfer files** (200 类型设为 I,使用二进制模式传输文件)。
- **9.** 键入 put <FILENAME>,其中 <FILENAME> 是从 Web 下载的 .RFU 文件的路径。例如,键入 put C:\LJ\9250FW.RFU, 然后按 Enter 键。

<mark>注:</mark> 如果文件名或路径包含空格,则必须在文件名或路径两端加上双引号。例如,键入 E put "C:\MY DOCUMENTS\LJ\9250FW.RFU"

命令窗口中会显示以下消息:

**200 PORT command successful**(**200** 端口命令成功)

**150 Opening BINARY mode data connection**(**150** 打开二进制模式数据连接)

**226 Ready**(**226** 就绪)

**226 Processing Job**(**226** 正在处理作业)

**226 Transfer complete**(**226** 传输完成)

然后,显示一则包含传输速度信息的消息。

10. 下载流程开始,设备上的固件随即更新。更新过程约需五分钟时间。在流程结束之前,不要操作设 备或计算机。

注: 升级完成后,数字发送器会自动重新启动固件。

- **11.** 在命令提示符处,键入 bye 退出 ftp 命令。
- **12.** 在命令提示符处,键入 exit 返回 Windows 界面。

#### 使用 **USB** 连接升级设备固件

如果设备通过 USB 连接进行连接,请按以下说明操作:

**1.** 在命令提示符下或 MS-DOS 窗口中,键入 copy /b <FILENAME>\\<COMPUTERNAME> \<SHARENAME>,其中 <FILENAME> 为 .RFU 文件名(包括其路径),<COMPUTERNAME> 是一个计算机名称,将通过该计算机共享设备,<SHARENAME> 是设备的共享名称。例如,键入 以下命令:

copy /b 3000fw.rfu\\your\_computer\9250c

न्थि <mark>注:</mark> 如果文件名或路径包含空格,则必须在文件名或路径两端加上双引号。例如,键入 C:\>copy /b "c:\My Documents\xxxxfw.rfu" \\your\_computer\clj3000。

- **2.** 按键盘上的 Enter 键。设备控制面板显示一些状态消息后,计算机屏幕上会出现消息 **1 file(s) copied**(已复制 **1** 个文件)。
- 3. 下载过程开始,设备开始更新固件。此过程可能需要几分钟时间。请等待此过程完成,不要再与设 备或计算机进行其它交互操作。

 $\mathbb{R}^2$ 注: 设备将自动关闭然后重新启动以激活更新;这种情况可能会多次出现。更新过程结束 时, 控制面板会显示就绪消息。显示此消息前, 切勿 关闭设备或干扰固件更新。

**4.** 在设备控制面板上,打开配置页,检查固件修订版本号是否与当前更新的修订版本一致。

### 使用 **HP Web Jetadmin** 升级固件

此过程要求您安装了 HP Web Jetadmin 7.0 版或更高版本(请参阅<u>第 54 [页的使用](#page-61-0) HP Web Jetadmin</u> [软件\)](#page-61-0)。从 HP 网站下载.RFU 文件后,完成以下步骤以通过 HP Web Jetadmin 更新单个设备。

- **1.** 启动 HP Web Jetadmin。
- **2.** 打开 **Navigation**(导航)面板下拉列表中的 **Device Management**(设备管理)文件夹。浏览至 **Device Lists**(设备列表)文件夹。
- 3. 展开 Device Lists 文件夹,然后选择 All Devices(所有设备)。从设备列表中找到您要更新的数 字发送器, 然后单击将其选定。
- **4.** 从窗口右上角找到 **Device Tools**(设备工具)下拉框。从操作列表中选择 **Update Printer Firmware**(更新打印机固件)。
- **5.** 单击 **Upload New Firmware Image**(上传新固件图像)下的 **Browse**(浏览),浏览至此步骤开 始时您从网站下载的 .RFU 文件的位置。选定该文件。
- **6.** 单击 **Upload**(上传),将 .RFU 文件移至 HP Web Jetadmin 服务器的正确位置。上传完成后,浏 览器窗口会刷新。
- **7.** 从 **Select New Firmware Version**(选择新固件版本)下拉菜单中选择新的 .RFU 日期代码。
- **8.** 单击 **Update Firmware Now**(现在更新固件)。HP Web Jetadmin 随即将选定的 .RFU 文件发送 至设备。数字发送器控制面板会显示消息,指明升级进程。升级流程结束时,数字发送器会重新启 动固件。

### 升级 **HP Jetdirect Inside** 固件

设备中的 HP Jetdirect Inside 网络接口固件可以独立于数字发送器固件进行升级。此过程要求您安装 HP Web Jetadmin 6.2 版或更高版本。完成以下步骤以通过 HP Web Jetadmin 更新 HP Jetdirect 固件。

- **1.** 打开 Web Jetadmin 程序。
- **2.** 打开 **Navigation**(导航)面板下拉列表中的 **Device Management**(设备管理)文件夹。浏览至 **Device Lists**(设备列表)文件夹。
- **3.** 选择您要更新的设备。
- **4.** 在 **Device Tools**(设备工具)下拉列表中,选择 **Jetdirect Firmware Update**(Jetdirect 固件更 新)。
- **5.** 在 **Jetdirect firmware version**(Jetdirect 固件版本)下,会列出 Jetdirect 型号和最新的固件版 本。请记下型号和版本。
- **6.** 请转至 [www.hp.com/go/wja\\_firmware](http://www.hp.com/go/wja_firmware)。
- **7.** 向下滚动查看 Jetdirect 型号列表,找到与您记下的型号相同的型号。
- **8.** 查看该型号的最新固件版本,看其是否比您记下的版本新。如果是,则右击固件链接,按 Web 页 面上的说明下载新的固件文件。必须将文件保存在运行 HP Web Jetadmin 软件的计算机的以下位
置: <驱动器>:\PROGRAM FILES\HP WEB JETADMIN\DOC\PLUGINS\HPWJA\FIRMWARE \JETDIRECT。

- **9.** 在 Web Jetadmin 中,返回主设备列表,再次选择数字发送器。
- **10.** 在 **Device Tools**(设备工具)下拉列表中,再次选择 **Jetdirect Firmware Update**(Jetdirect 固 件更新)。
- **11.** 在 Jetdirect 固件页面上,新的固件版本将显示在 **Jetdirect Firmware Available on HP Web Jetadmin** (HP Web Jetadmin 上可用的 Jetdirect 固件) 下面。单击 Update Firmware Now (现 在更新固件)按钮,更新 Jetdirect 固件。

<span id="page-73-0"></span>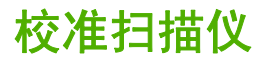

校准扫描仪以补偿 ADF 扫描成像系统 (笔架头)和平板扫描中的偏移。由于有机械公差的原因,扫描 仪的笔架头可能无法精确读取图像的位置。校准过程中,将对扫描仪的偏移值进行计算并储存起来。在 扫描时将会使用这些偏移值来捕捉正确的文档位置。

仅当发现扫描图像出现偏移现象时,才应进行扫描仪校准。扫描仪在出厂前已经过校准。它很少需要再 次进行校准。

- **1.** 在主页屏幕上轻触管理。
- **2.** 轻触故障排除。
- **3.** 将数字发送器附带的校准页放在平板扫描仪上。

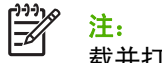

注: 如果没有数字发送器附带的校准页,请转至 [www.hp.com/go/9250c\\_scanner\\_cal](http://www.hp.com/go/9250c_scanner_cal) 下 载并打印此页。

4. 轻触校准扫描仪,然后按屏幕对话框中的说明进行操作。

设备启动校准进程,触摸屏状态行将显示正在校准,直到此进程完成。

# **6** 故障排除

本信息用于帮助您解决设备出现的问题。请从以下列表中选择一般主题或问题类型。

- [有关问题的信息来源](#page-75-0)
- [控制面板消息](#page-76-0)
- [卡纸](#page-79-0)
- [解决电子邮件问题](#page-80-0)

# <span id="page-75-0"></span>有关问题的信息来源

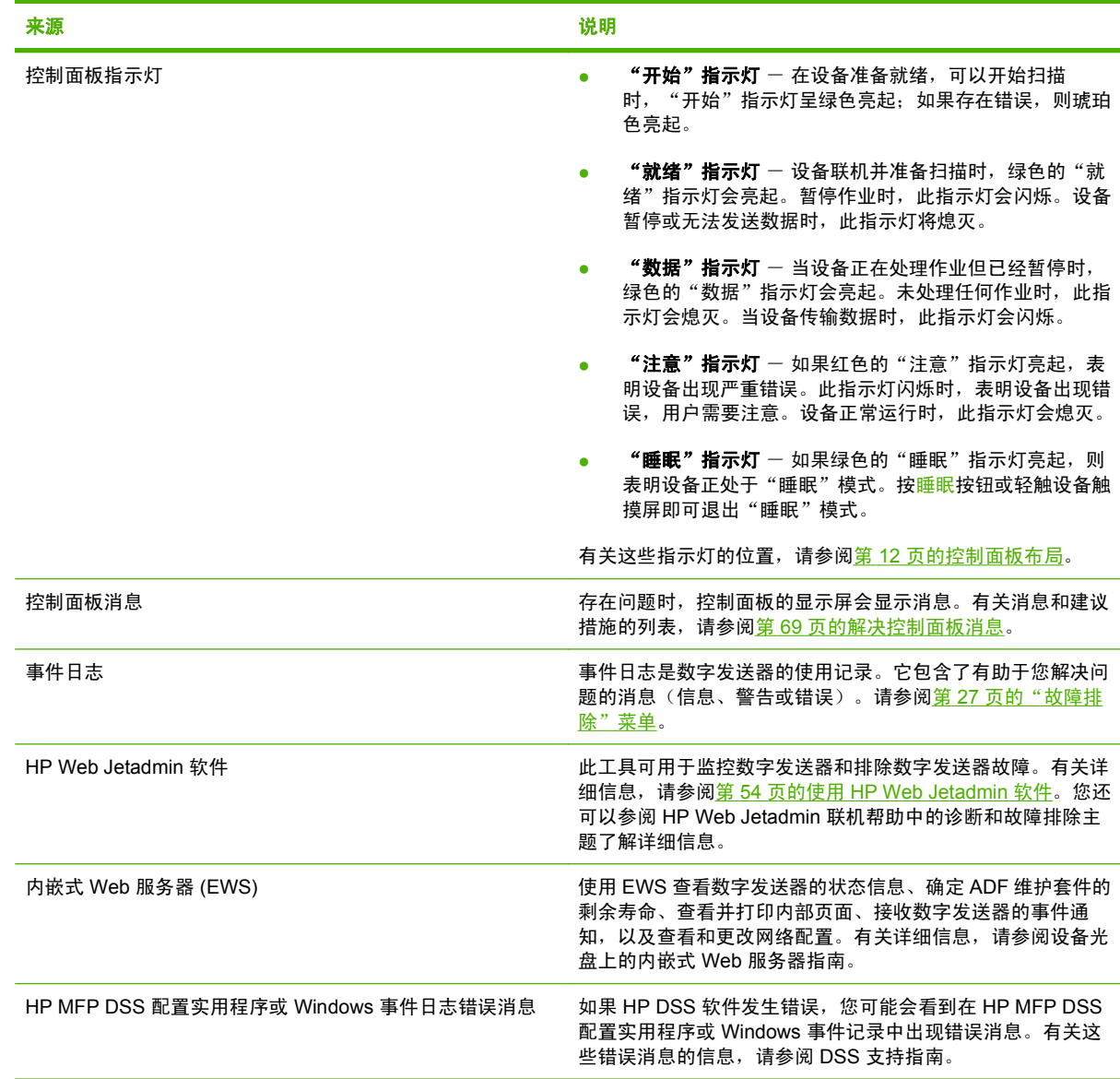

# <span id="page-76-0"></span>控制面板消息

## 控制面板消息类型

设备通过四类控制面板消息来指示打印机的状态或故障。

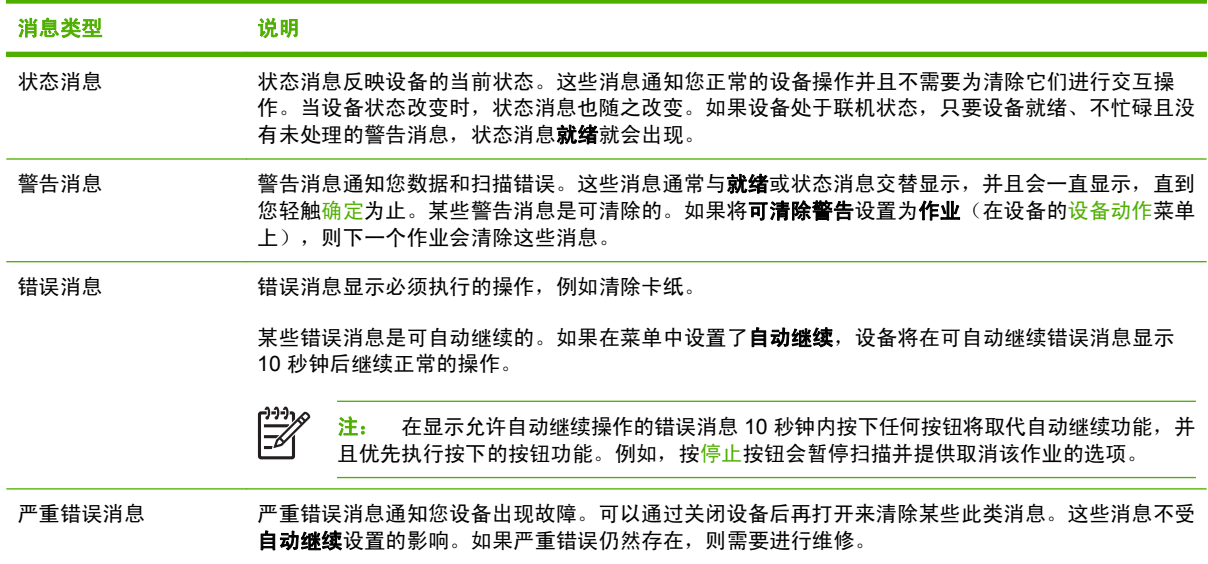

## 解决控制面板消息

#### 表 **6-1** 控制面板信息

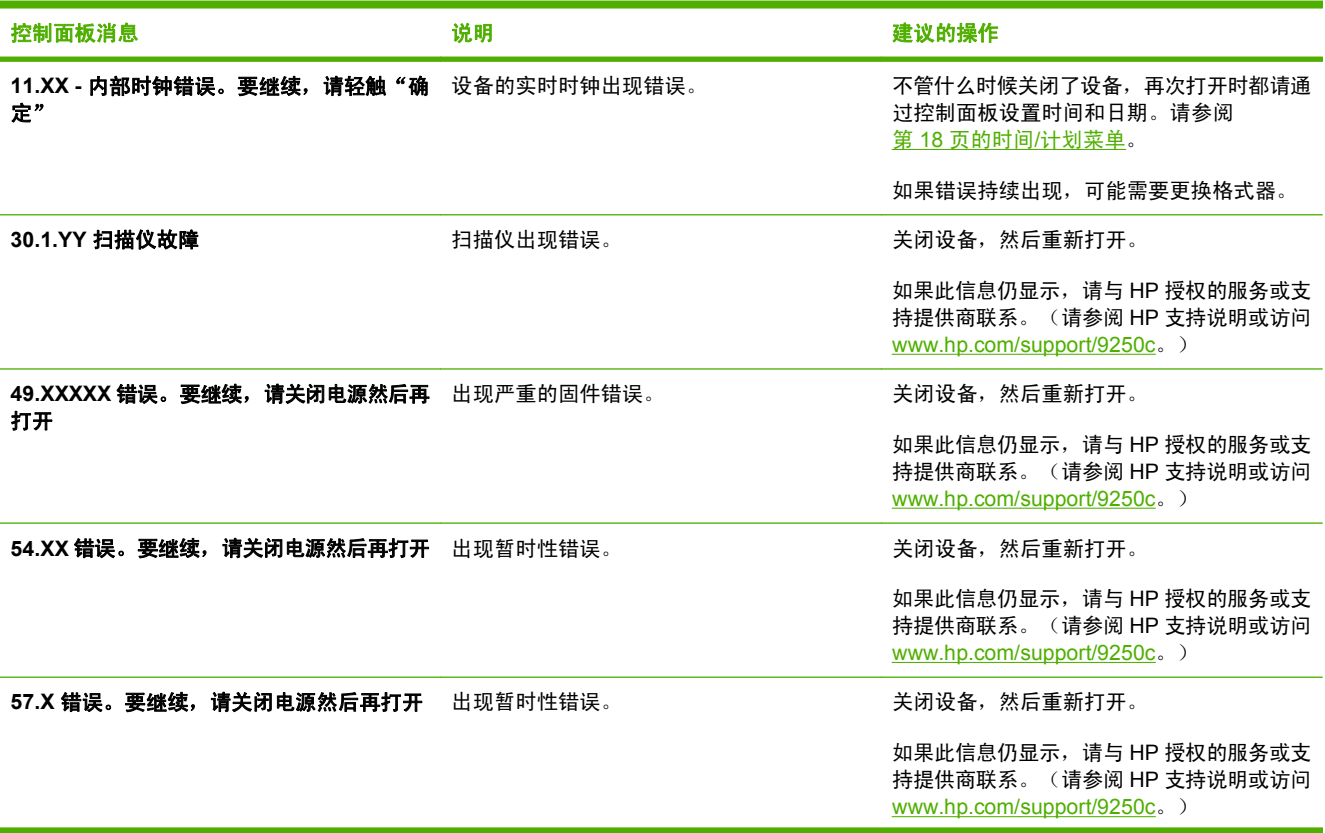

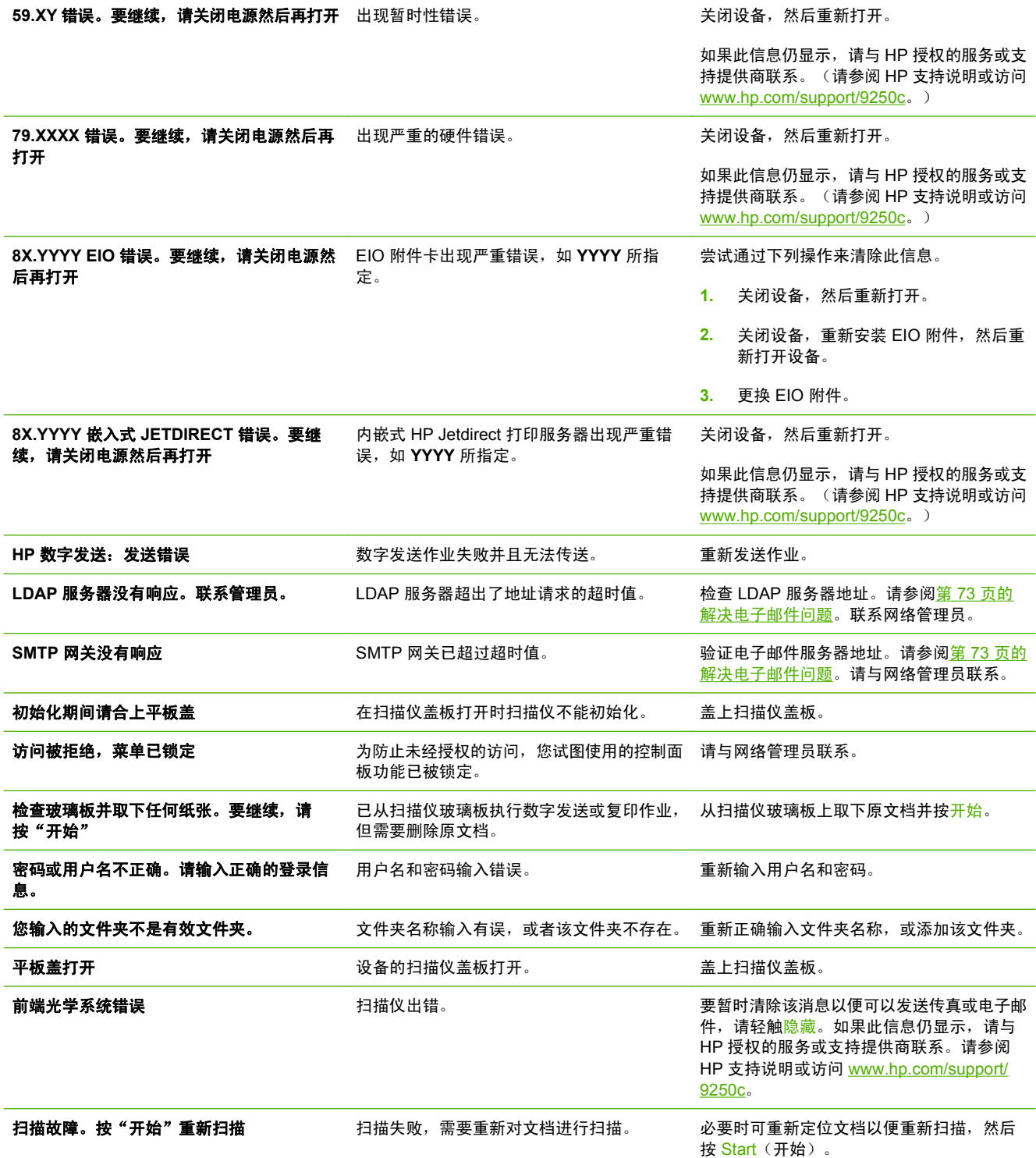

控制面板消息 说明 建议的操作

#### **58.XX** 错误。要继续,请关闭电源然后再打开 出现暂时性错误。 关闭设备,然后重新打开。

<span id="page-77-0"></span>表 **6-1** 控制面板信息 (续)

如果此信息仍显示,请与 HP 授权的服务或支 持提供商联系。(请参阅 HP 支持说明或访问

[www.hp.com/support/9250c](http://www.hp.com/support/9250c)。)

### <span id="page-78-0"></span>表 **6-1** 控制面板信息 (续)

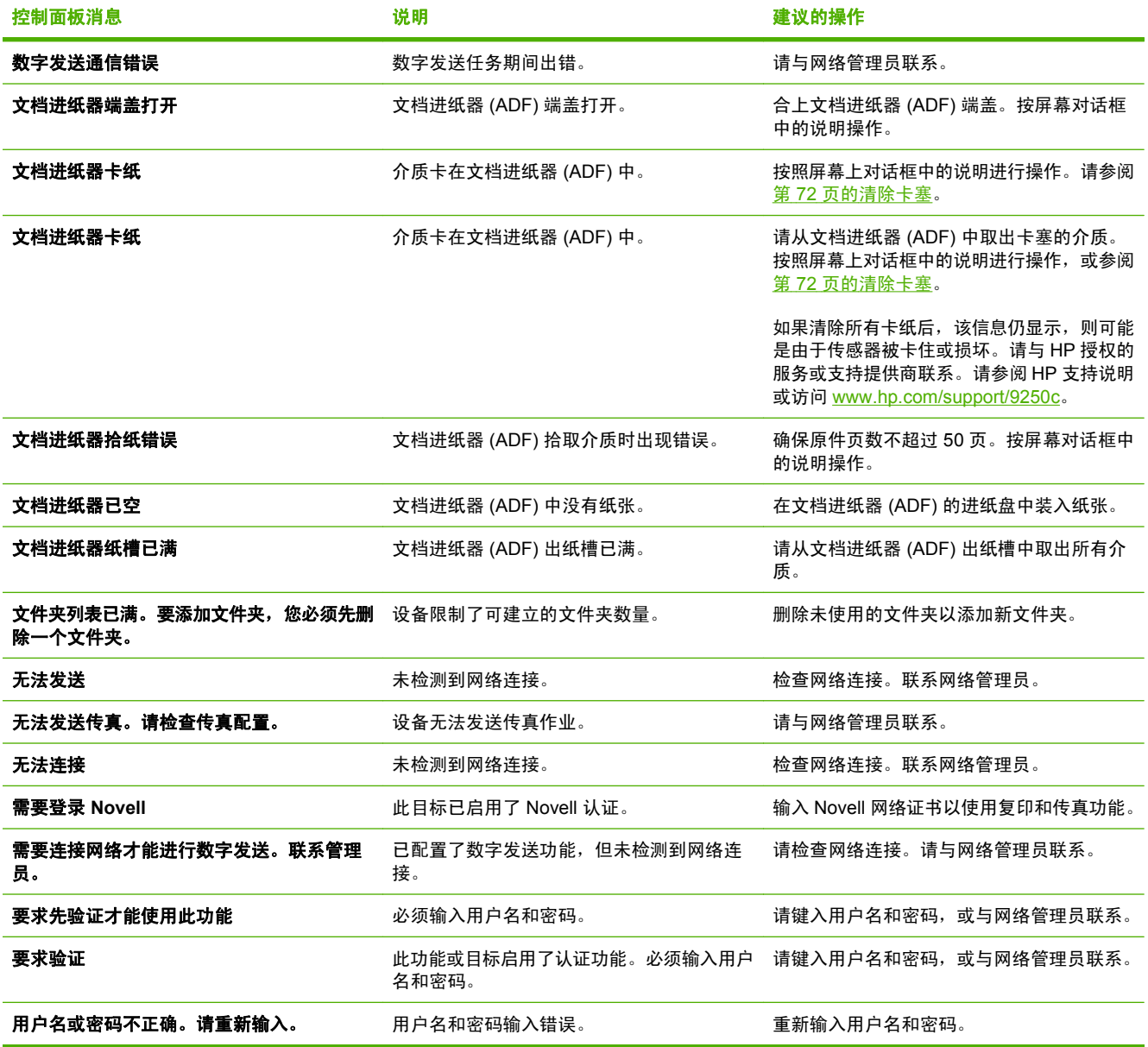

## <span id="page-79-0"></span>卡纸

## 避免卡塞

请参阅以下信息,以避免在使用 ADF 时卡纸。

- 将纸张装入 ADF 时,确保纸叠方方正正,没有歪斜,并且根据要扫描页面的宽度调整了纸张导板。
- 不要在 ADF 中装入太多纸张。ADF 可以容纳 50 张 75 g/m<sup>2</sup> (20 磅)的证券纸。
- 如果要使用 ADF 扫描的纸张以前曾经折叠过,则先尽可能地将其展平。试着消除纸张上的所有皱 纹和折线。
- 如果要使用 ADF 扫描的纸张以前曾经装订过, 则可能需要"展开"订书钉插入处的页角。通常, 装订后留下的孔会使页面粘在一起(即连在一起)。
- 撕下粘贴在要扫描页面上的所有自粘便条或标签。如果标签在纸张上留下了过多的胶粘剂,您可能 必须先将其清除,然后纸张才能通过 ADF。
- 三孔打孔纸、从活页钢丝夹或塑料夹上取下的纸张或有孔的纸张可能很难通过 ADF。
- 如果要扫描页面的前缘破损或磨损的非常严重,则尝试在扫描前先旋转纸张。
- 纸张自身会随着周围环境的变化而变化。如果操作环境非常干燥,纸张可能会变得非常干,从而产 生静电。极度干燥的纸张会粘在一起,从而使其很难通过 ADF。

## 清除卡塞

请按以下说明清除数字发送器 ADF 中的卡纸。

**1.** 按下释放按钮,打开 ADF 端盖。

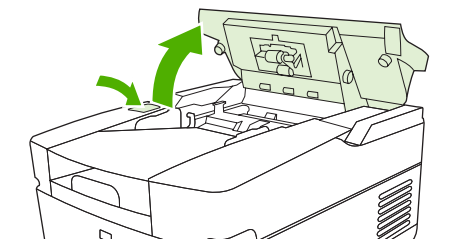

- **2.** 从此区域取出所有卡塞的介质。
- **3.** 确保取出所有撕裂的介质碎片。
- **4.** 合上 ADF 端盖。

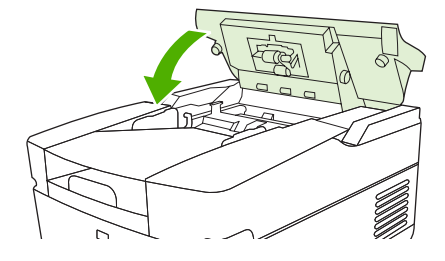

# <span id="page-80-0"></span>解决电子邮件问题

如果不能用数字发送功能发送电子邮件,则可能需要重新配置 SMTP 网关地址或 LDAP 网关地址。打 开配置页以找到当前使用的 SMTP 和 LDAP 网关地址。请参阅第 50 [页的使用信息页](#page-57-0)。使用下列步骤检 查 SMTP 和 LDAP 网关地址是否有效。

## 验证电子邮件服务器(**SMTP** 网关)地址

 $\mathbb{R}$ 注: 此步骤适用于 Windows 操作系统。

- 1. 打开 MS-DOS 命令提示符:单击开始,单击运行,然后键入 cmd。
- **2.** 键入 telnet,后跟 SMTP 网关地址和数字 25,25 是 MFP 用来进行通信的端口号。例如,键入 telnet 123.123.123.123 25,其中"123.123.123.123"代表 SMTP 网关地址。
- **3.** 按 Enter。如果 SMTP 网关地址无效,则响应会包含信息 Could not open connection to the host on port 25: Connect Failed.
- **4.** 如果 SMTP 网关地址无效,请与网络管理员联系。

### 验证 **LDAP** 网关地址

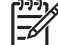

注: 此步骤适用于 Windows 操作系统。

- **1.** 打开 Windows 资源管理器。在地址栏中键入 LDAP://,后跟 LDAP 网关地址。例如,键入 LDAP://12.12.12.12,其中"12.12.12.12"表示 LDAP 网关地址。
- **2.** 按 Enter。如果 LDAP 网关地址有效,则 **Find People**(查找用户)对话框会开启。
- **3.** 如果 LDAP 网关地址无效,请与网络管理员联系。

# <span id="page-82-0"></span>**A** 服务与支持

# **Hewlett-Packard** 有限保修声明

HP 产品 スタイム しょうかん こうしょう こうしょう しょうかん 有限保修期

HP 9250C Digital Sender https://www.facebook.com/intervalue.com/intervalue.com/intervalue.com/intervalue.com/i

HP 向最终用户保证,HP 的硬件和附件自购买之日起,在以上规定的期间內,无任何材料和工艺方面的缺陷。如 果 HP 在保修期內收到有关此类缺陷的通知,HP 将自行选择对证明确有缺陷的产品进行维修或更换。更换的产品 可能是新产品,也可能是在性能上与新产品相当的产品。

HP 向您保证,HP 的软件自购买之日起,在以上规定的期间內,只要正确安装和使用,不会因材料和工艺方面的 缺陷而不能执行程序指令。如果 HP 在保修期內收到有关此类缺陷的通知,将对由于此类缺陷而不能执行其程序指 令的软件进行更换。

HP 并不保证 HP 产品在运行时不发生中断或错误。如果 HP 在合理的时间内不能按照保修条款维修或更换任何产 品,则您将有权退回产品,并按购买价格获得全部退款。

HP 产品可能包含在性能上与新产品相当的改制部件,或偶尔使用过的产品。

保修不适用于以下原因导致的缺陷:(a) 维护或校准不正确或不充分;(b) 软件、接口、部件或耗材不是由 HP 提供 的;(c) 擅自更改或使用不当;(d) 运行环境超出为该产品公布的环境规格;(e) 场地准备或维护不正确。

在地方法律允许的范围內,上述保修是专有保证,此外并无其它暗示或明示的书面或口头的保修或条款,HP 特此 否认有适销性、质量满意度和特定目的适应性的暗示保修或条款。有些国家/地区、州或省并不允许限制暗示性保 修期限,因此以上限制或例外条款可能对您不适用。此保修为您提供了特定的法律权利,并且您还可能具有其它权 利,这些权利因国家/地区、州或省的不同而有所不同。 在 HP 已为本产品提供支持和 HP 已销售本产品的任何国 家/地区,HP 的有限保修均有效。根据当地标准,我们为您提供的保修服务水平可能有所不同。HP 将不会为使产 品适用于因法律或管制原因而无法运行的国家/地区而改变产品的外形、装配或功能。

在地方法律允许的范围內,此保修声明的补偿条款是您的唯一和专有补偿条款。除上述规定外,HP 或其供应商对 数据丢失,或直接、特殊、偶发性、继发性(包括利润损失或数据丢失)的损害或其它损害概不负责,无论这些损 害是基于合同、民事侵权行为还是其它规定。有些国家/地区、州或省不允许排除或限制偶发性或继发性的损坏, 因此以上限制或例外条款可能对您不适用。

除法律规定外,此声明中包含的保修条款不排除、限制或修改您购买此产品所获得的法定权利,而且还是对此权利 的补充。

# <span id="page-83-0"></span>客户自助维修保修服务

HP 产品中有许多客户自助维修 (CSR) 部件, 能最大程度地减少维修时间, 让您更灵活地更换缺陷部 件。如果 HP 在诊断期间发现可以通过使用 CSR 部件来完成维修,HP 将直接将此部件运送给您进行更 换。有两种类型的 CSR 部件: 1) 客户必须进行自助维修的部件。如果要求 HP 更换这些部件, 您需为 此服务支付路费和人工费用。2) 客户可以选择进行自助维修的部件。这些部件的设计也适合客户自助维 修。但是,如果需要 HP 为您更换它们,HP 也将按照适用于您产品的保修服务类别进行更换,且不另 行收费。

根据供应情况和地理许可条件,HP 将在下一工作日内交付 CSR 部件。如果地理条件许可,也可当天或 四小时内交货,但须另行付费。如需帮助,您可以致电 HP 技术支持中心,技术人员将通过电话向您提 供帮助。HP 将在随替换 CSR 部件提供的材料内指明是否必须将缺陷部件退回 HP。如果需要将缺陷部 件退回 HP,您必须在指定的时间(一般在五 (5) 个工作日)内将缺陷部件退回 HP。必须将缺陷部件与 随运送材料提供的文档一起退回。如果不退回缺陷部件,HP 可能会向您索要更换费用。对于客户自助 维修部件,HP 将支付所有运送和部件退回费用,并确定是使用普通邮递方式还是快递方式。

## <span id="page-84-0"></span>**Hewlett-Packard** 有限软件保修声明

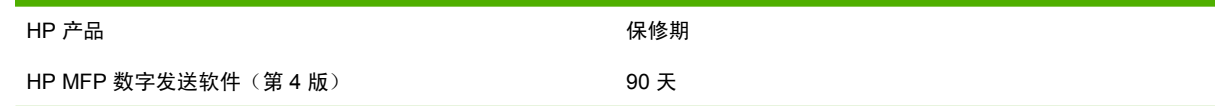

- **1.** HP 担保自购买之日起的 90 天内,正确安装和使用的 HP 软件产品不会由于材料和工艺上的缺陷 而不能执行其程序设计指令。如果 HP 在保修期内获悉此类缺陷,则 HP 将更换由于此类缺陷而不 能执行其程序设计指令的软件产品介质。
- **2.** HP 不担保 HP 产品的操作不会中断或不会出现错误。如果 HP 不能在合理的时间内根据保修条款 更换软件产品,HP 可能会要求您卸载软件产品并将其退回 HP,以获得退款。
- **3.** 任何特定用途的适销性或适用性的暗示保修均限制在上述明示的保修期限内。某些州或省不允许对 暗示保修期限有限制,因此以上限制或例外情况可能不适用于您。本保修赋予您特定的法律权利, 因所处的州或省不同,您可能还享有其它权利。
- **4.** 此保修声明中的补偿是您唯一的专有补偿。除以上所述外,HP 在任何情况下都不对任何数据丢失 或直接、特殊、偶然、继发(包括利润损失)或其它损害负责,不管损害是依据合约、侵权还是其 它原因。某些州或省不允许对偶然或继发性损失有例外或限制,因此以上限制或例外情况可能不适 用于您。

注:本产品的有限保修声明和随附软件位于随同产品一起收到的产品说明文档中。请在收到时查看该声 明。

注意:本软件的使用必须遵守以下 HP 软件许可条款。使用软件即表明您接受这些许可条款。如果您不 接受这些许可条款,您必须退回软件才能获得全额退款。如果软件随同另一产品提供,您可以退回整个 未使用的产品,以获得全额退款。

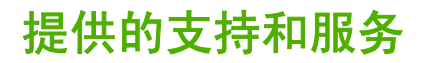

HP 在世界范围内提供各种购买服务和支持选项。这些选项是否可用取决于您所处的位置。

# <span id="page-86-0"></span>**HP** 维护协议

HP 有几种类型的维护协议,可以满足不同的支持需要。维护协议不是标准保修的一部分。支持服务随 所处位置的不同而不同。请联系 HP 客户服务中心,以确定您可以享受到的服务并了解有关维护协议的 更多信息。通常,数字发送器有以下维护协议:

## 下一日现场服务

此协议可以在提出服务申请的下一工作日提供支持。大多数现场协议均可提供延长的服务时间,并可以 为 HP 指定的服务区域以外的国家/地区提供服务(需另付费用)。

# **B** 规格

- [物理规格](#page-89-0)
- [电气规格](#page-89-0)
- [功耗规格](#page-89-0)
- [环境规格](#page-90-0)
- [声发射](#page-90-0)

# <span id="page-89-0"></span>物理规格

#### 表 B-1 物理规格(无扩展键盘)

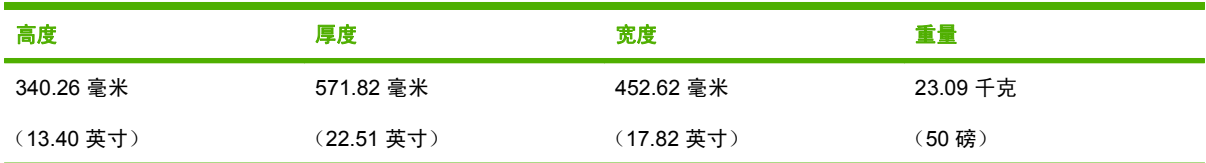

# 电气规格

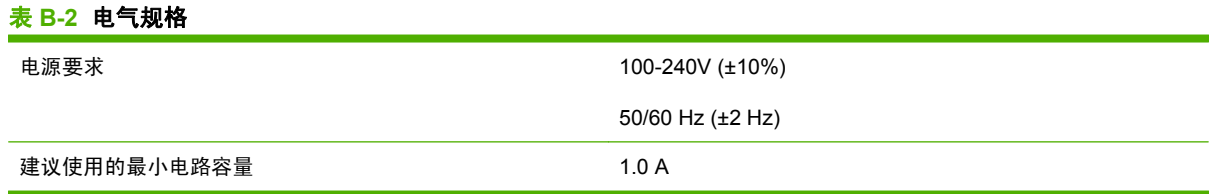

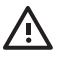

警告! 电源要求视出售设备的国家/地区而定。不要转换操作电压, 否则可能损坏数字发送器 并且使产品保修无效。

# 功耗规格

#### 表 **B-3** 功耗(平均值,以瓦特为单位)**<sup>1</sup>**

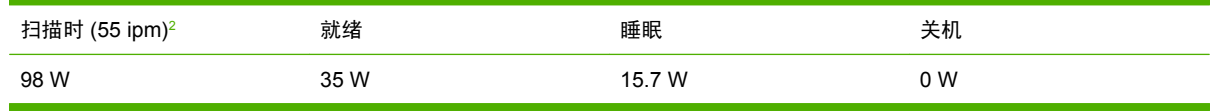

1 数据可能会有所变动。有关最新信息,请访问 [www.hp.com/support/9250c](http://www.hp.com/support/9250c)。

<sup>2</sup> 所示值是根据所有标准电压测出的彩色和黑白扫描的最高功率值。

 $3$  从"就绪"模式转到"睡眠"模式的默认时间 = 60 分钟。

<sup>4</sup> "就绪"模式下的散热率 = 123 BTU/小时。

<span id="page-90-0"></span>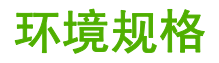

#### 表 **B-4** 环境规格 **<sup>1</sup>**

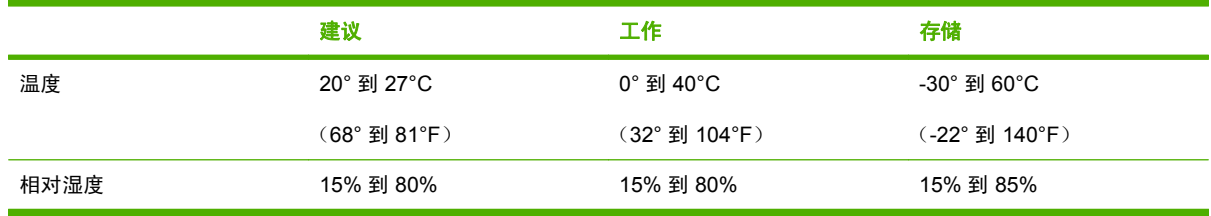

1 数据会有所变动。有关最新信息,请访问 [www.hp.com/support/9250c](http://www.hp.com/support/9250c)。

 $\triangle$ **注意:** 操作环境应该稳定,温度或湿度应不会发生突变,否则会损坏设备。如果您将该设备从 较冷环境移到较温暖的环境,请等待约两小时后再使用。

# 声发射

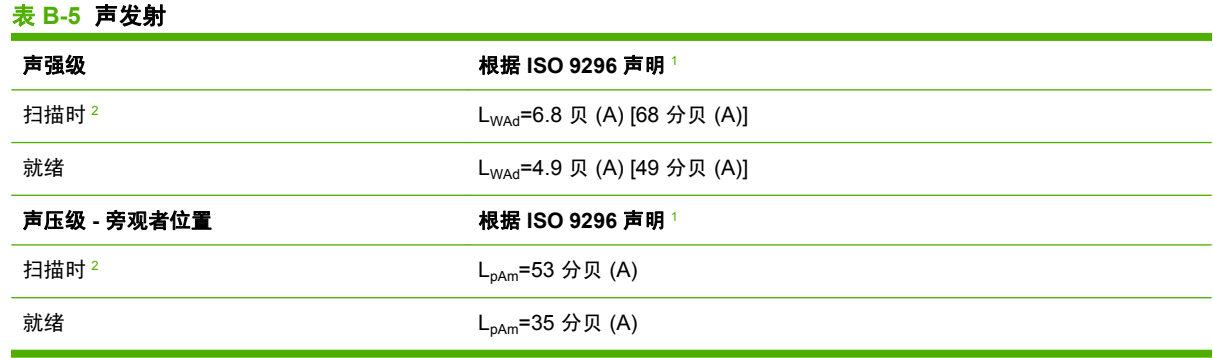

1 数据会有所变动。有关最新信息,请访问 [www.hp.com/support/9250c](http://www.hp.com/support/9250c)。

<sup>2</sup> 配置测试: 使用 ADF 以 55 ppm 的功耗在 letter 尺寸的纸上进行单面单色扫描。

# **C** 管制信息

- **FCC [规则](#page-93-0)**
- [环境产品管理计划](#page-94-0)
- [一致性声明](#page-96-0)
- 特定国家/[地区安全声明](#page-97-0)

# <span id="page-93-0"></span>**FCC** 规则

经测试,本设备符合 FCC 规则第 15 部分对 B 类数字设备的限制规定。这些限制旨在合理地避开居住 环境中的有害干扰。本设备可以产生、利用并发射无线射频能量。如果不按说明中的要求安装和使用本 设备,有可能对无线电通信产生有害干扰。但也不能保证在特定的安装中不会产生干扰的问题。如果本 设备确实对无线电或电视接收造成干扰(可以通过开关设备来确定),建议用户采取以下一种或多种措 施排除干扰:

- 重新调整接收天线的方向或位置。
- 增加设备和接收器之间的距离。
- 将本设备电源插座与接收器电源的插座设在不同的电路上。
- 咨询代理商或经验丰富的无线电/电视技术人员。

 $\frac{1}{2}$ 注: 未经 HP 公司的明确同意而擅自更改或改动本设备,将取消用户对此设备的操作权限。 使用屏蔽的接口电缆时必须遵循 FCC 规则第 15 部分中的 B 类限制。

# <span id="page-94-0"></span>环境产品管理计划

## 保护环境

Hewlett-Packard 公司承诺以环保的方式提供高质量的产品。经过设计,本产品所具有的一些品质能够 最大限度地减少对环境产生的不良影响。

## 产生臭氧

本产品仅产生少量的不易察觉的臭氧气体 (O3)。

## 能耗

在睡眠模式下可大大降低能耗,从而在不影响本产品高性能的前提下节约自然资源和资金。

#### 塑料

按照国际标准,超过 25 克的塑料部件均已标记,这项国际标准旨在增强产品报废时对可回收塑料的识 别能力。

### 材料限制

本 HP 产品不含附加汞。

本 HP 产品包含的电池可能要在其报废时对其进行特殊处理。本产品包含的电池或 Hewlett-Packard 为 本产品提供的电池包括:

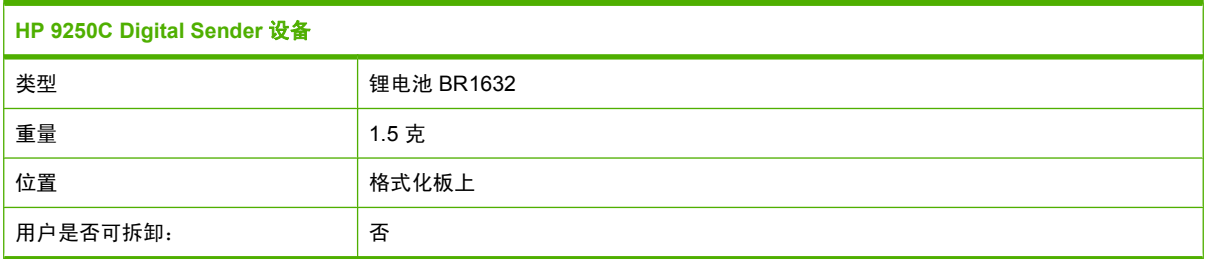

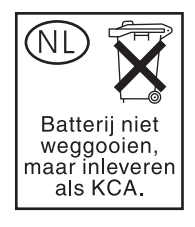

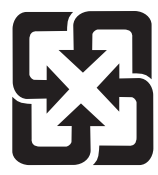

## 廢電池請回收

有关回收利用信息,请转至 [www.hp.com/recycle](http://www.hp.com/recycle),或与当地的管理机构联系,也可以转至电子工业联盟 网站: [www.eiae.org](http://www.eiae.org)。

## <span id="page-95-0"></span>欧盟用户丢弃私人废弃设备的规定

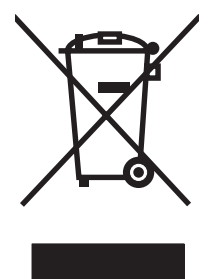

如果产品或其包装上有此符号,则表明不能将该产品与其它家庭废物一起随意丢弃。相反,您应该将废 弃设备送到指定的收集点,以便回收利用废弃的电气和电子设备。在丢弃时分类收集和回收利用废弃设 备有助于节约自然资源并确保以对人类健康和环境有益的方式回收利用它们。有关可以丢弃废弃设备以 便回收利用的地点详情,请联系您当地的市政府、家庭废弃物丢弃服务中心或您购买该产品的商店。

## 材料安全数据表 **(MSDS)**

您可以通过访问 HP 网站获取用于包含化学物质的耗材(如碳粉)的材料安全数据表 (MSDS), 网址 为:[www.hp.com/go/msds](http://www.hp.com/go/msds) 或 [www.hp.com/hpinfo/community/environment/productinfo/safety](http://www.hp.com/hpinfo/community/environment/productinfo/safety)。

## 更多信息

要获得有关以下环境主题的信息:

- 本产品和许多相关 HP 产品的环保简表
- HP 对环境的义务
- HP 环境管理系统
- HP 报废产品回收利用计划
- 材料安全数据表

访问 [www.hp.com/go/environment](http://www.hp.com/go/environment) 或 [www.hp.com/hpinfo/globalcitizenship/environment](http://www.hp.com/hpinfo/globalcitizenship/environment)。

<span id="page-96-0"></span>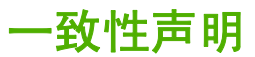

#### 一致性声明

符合 ISO/IEC Guide 22 和 EN 45014

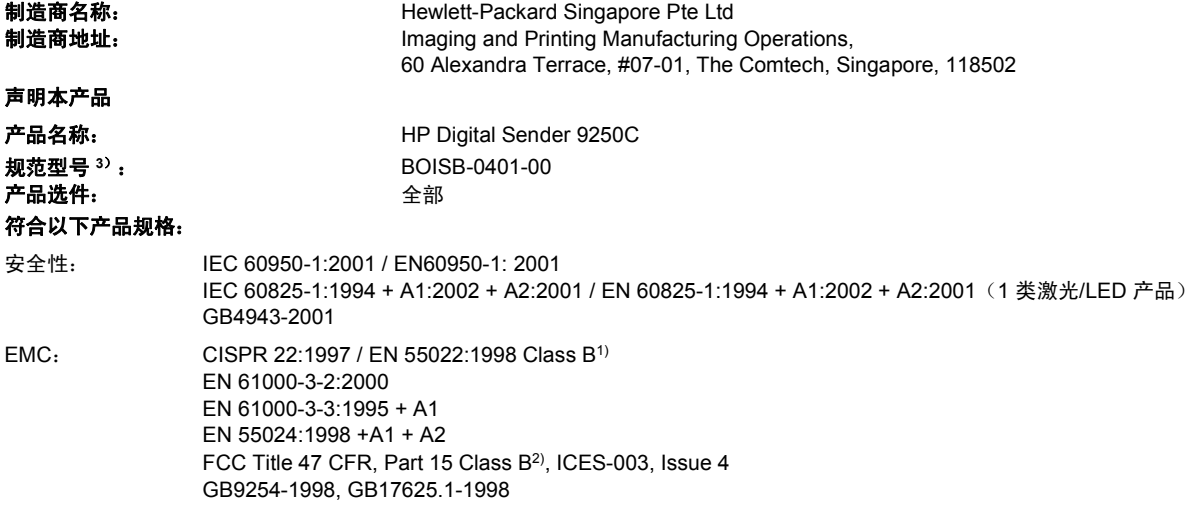

#### 补充信息:

本产品符合 EMC Directive 89/336/EEC 和 Low Voltage Directive 73/23/EEC 要求,并因此带有 CE 标记。

1) 在典型配置下,本产品通过 Hewlett-Packard 个人计算机系统的测试。

2) 本设备符合 FCC 规则第 15 部分要求。操作受以下两个条件限制:(1) 此设备不会导致有害干扰;(2) 此产品必须能够接受任何接收到的干 扰,包括可能会导致意外操作的干扰。

3) 为规范起见,特为本产品指定了规范型号。不应将此型号与销售名称或产品号相混淆。

, , 新加坡

#### **2006** 年 **7** 月 **27** 日

#### 只限管制主题:

澳大利亚联系人: 产品管制经理,Hewlett-Packard Australia Ltd.,, 31-41 Joseph Street, Blackburn, Victoria 3130, Australia

- 欧洲联系人: 当地的 Hewlett-Packard 销售和服务办事处或 Hewlett-Packard Gmbh, Department HQ-TRE / Standards Europe, Herrenberger Strasse 140, , D-71034, Böblingen, (传真: +49-7031-14-3143)
- 美国联系人: 产品管制经理, Hewlett-Packard Company,, PO Box 15, Mail Stop 160, Boise, Idaho 83707-0015,, (电话: 208-396-6000)

# <span id="page-97-0"></span>特定国家**/**地区安全声明

## 加拿大 **DOC** 规则

Complies with Canadian EMC Class B requirements.

« Conforme à la classe B des normes canadiennes de compatibilité électromagnétiques. « CEM ». »

## VCCI 声明(日本)

```
この装置は、情報処理装置等電波障害自主規制協議会(VCCI)の基準
に基づくクラスB情報技術装置です。この装置は、家庭環境で使用すること
を目的としていますが、この装置がラジオやテレビジョン受信機に近接して
使用されると、受信障害を引き起こすことがあります。
 取扱説明書に従って正しい取り扱いをして下さい。
```
## **EMI 声明(韩国)**

B급 기기 (가정용 정보통신기기)

이 기기는 가정용으로 전자파적합등록을 한 기기로서<br>주거지역에서는 물론 모든지역에서 사용할 수 있습니다.

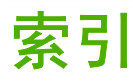

#### 符号**/**编号

"就绪"指示灯 定位 [12](#page-19-0) "开始"按钮 [12](#page-19-0) "数据"指示灯 定位 [12](#page-19-0) "数字发送"选项卡,内嵌式 Web 服务器 [52](#page-59-0) "睡眠"按钮 [12](#page-19-0) "睡眠"模式 设置 [18](#page-25-0), [19](#page-26-0) "停止"按钮 [12](#page-19-0) "停止"按钮, 控制面板触摸屏 [13](#page-20-0) 材料安全数据表 (MSDS) [88](#page-95-0) "注意"指示灯 定位 [12](#page-19-0) "状态"按钮 [12](#page-19-0)

#### **A**

ADF 错误消息 [71](#page-78-0) 定位 [8](#page-15-0) 聚酯片,更换 [56](#page-63-0) 卡纸,防止 [72](#page-79-0) 速度 [4](#page-11-0) 维护套件,更换 [56](#page-63-0) 纸张规格 [6](#page-13-0) 装入 [36](#page-43-0) 安全 锁,设备 [55](#page-62-0) 安全性 软件访问 [55](#page-62-0) 按键,控制面板 触摸屏 [13](#page-20-0) 按钮,控制面板 触摸屏 [13](#page-20-0) 定位 [12](#page-19-0)

#### **B**

帮助按钮,控制面板触摸屏 [14](#page-21-0)

帮助,控制面板 [14](#page-21-0) 包含电池 [87](#page-94-0) 保修 产品 [75](#page-82-0) 客户自助维修 [76](#page-83-0) 软件 [77](#page-84-0) 延长 [79](#page-86-0) 报废丢弃 [87](#page-94-0) 玻璃板 扫描起始位置 [36](#page-43-0)

#### **C**

材料限制 [87](#page-94-0) 菜单,控制面板 重置 [27](#page-34-0) 初始设置 [20](#page-27-0) 电子邮件设置 [24](#page-31-0) 发送设置 [25](#page-32-0) 服务 [27](#page-34-0) 管理 [15](#page-22-0), [19](#page-26-0) 拒绝访问 [70](#page-77-0) 时间/计划 [18](#page-25-0) 信息 [15](#page-22-0) 操作环境规格 [83](#page-90-0) 操作系统要求 [6](#page-13-0) 测试 网络 [22](#page-29-0) 重置按钮 [12](#page-19-0) 重置菜单,控制面板 [27](#page-34-0) 超时设置 [20](#page-27-0) 出纸槽, ADF [8](#page-15-0) 初始设置菜单 [20](#page-27-0) 触摸屏 清洁 [58](#page-65-0) 传真附件 ADF,装入 [36](#page-43-0) 传真,数字 [48](#page-55-0) 错误按钮,控制面板触摸屏 [13](#page-20-0)

错误消息 类型 [69](#page-76-0) 数字列表 [69](#page-76-0) 错误信息 按字母顺序排列的列表 [69](#page-76-0)

#### **D**

EIO 卡

错误 [70](#page-77-0)

登录 [39](#page-46-0) 电气规格 [82](#page-89-0) 电压规格 [82](#page-89-0) 电源规格 [82](#page-89-0) 电源开关 [8](#page-15-0) 电子邮件 LDAP 出错 [70](#page-77-0) LDAP 支持 [41](#page-48-0) SMTP 支持 [41](#page-48-0) 安全 [55](#page-62-0) 错误消息 [71](#page-78-0) 错误信息 [70](#page-77-0), [71](#page-78-0) 发送文档 [43](#page-50-0) 服务器设置 [41](#page-48-0) 控制面板设置 [43](#page-50-0) 配置 [41](#page-48-0) 收件人列表 [44](#page-51-0) 通讯簿 [44](#page-51-0), [45](#page-52-0) 验证网关地址 [73](#page-80-0) 邮件,查找 [42](#page-49-0) 自动填写功能 [44](#page-51-0) 作业设置 [39](#page-46-0) ——————————————————<br>电子邮件设置菜单 [24](#page-31-0) 订购 通过内嵌式 Web 服务器订购耗 材 [52](#page-59-0) 丢弃,报废 [87](#page-94-0) 端口 [8](#page-15-0) **E**

额定扫描量 [4](#page-11-0)

#### **F**

FTP 固件更新 [62](#page-69-0) FTP,发送到 [47](#page-54-0) 发送到电子邮件 LDAP 支持 [41](#page-48-0) SMTP 支持 [41](#page-48-0) 服务器设置 [41](#page-48-0) 关于 [41](#page-48-0) 网关,查找 [42](#page-49-0) 验证网关地址 [73](#page-80-0) 作业设置 [39](#page-46-0) 发送到工作流 [47](#page-54-0) 发送到文件夹 [46](#page-53-0) 发送设置菜单 [25](#page-32-0) 发送至电子邮件 错误消息 [71](#page-78-0) 错误信息 [70](#page-77-0), [71](#page-78-0) 发送文档 [43](#page-50-0) 设置 [43](#page-50-0) 收件人列表 [44](#page-51-0) 通讯簿 [44](#page-51-0), [45](#page-52-0) 验证网关地址 [73](#page-80-0) 访问被拒绝消息 [70](#page-77-0) 服务菜单,控制面板 [27](#page-34-0) 服务协议 [79](#page-86-0) 复印 ADF,装入 [36](#page-43-0)

#### **G**

更换 ADF 维护套件 [56](#page-63-0) 聚酯片 [56](#page-63-0) 工作流,发送到 [47](#page-54-0) 功能 [3](#page-10-0) 固件,升级 [62](#page-69-0) 故障排除 错误信息, 按字母顺序排列的列 表 [69](#page-76-0)<br>\* <del>T</del> 20 关于 [68](#page-75-0) 控制面板消息,数字 [69](#page-76-0) 卡纸 [72](#page-79-0) 管理菜单 [19](#page-26-0) 管理菜单,控制面板 [15](#page-22-0) 管理员权限 [2](#page-9-0) 管制声明 一致性声明 [89](#page-96-0)

规格 电气 [82](#page-89-0) 额定扫描量 [4](#page-11-0) 功能 [3](#page-10-0) 环境 [83](#page-90-0) 空间要求 [10](#page-17-0)<br>声发射 83<br>速度 4 声发射 [83](#page-90-0) 速度 [4](#page-11-0) 网络要求 [6](#page-13-0) 物理 [82](#page-89-0) \_\_\_\_\_<br>纸张 [6](#page-13-0) 滚筒,清洁 [59](#page-66-0)

#### **H**

HP Jetdirect Inside [3](#page-10-0) HP Jetdirect 打印服务器 错误信息 [70](#page-77-0) 配置 [33](#page-40-0) 设置 [20](#page-27-0) HP Jetdirect 固件升级 [64](#page-71-0) HP Web Jetadmin [54,](#page-61-0) [64](#page-71-0) 韩国 EMI 声明 [90](#page-97-0) 耗材 通过内嵌式 Web 服务器订 购 [52](#page-59-0) 状态,使用内嵌式 Web 服务器查 看 [51](#page-58-0) "重置"菜单 [27](#page-34-0) 合同,维护 [79](#page-86-0) 环境规格 [83](#page-90-0) 唤醒时间,设置 [18](#page-25-0)

## **I**

I/O 配置 设置 [20](#page-27-0) 网络配置 [31](#page-38-0) Internet 传真 [48](#page-55-0) IP 地址 服务器设置 [41](#page-48-0)

#### **J**

Jetadmin, HP Web [54](#page-61-0), [64](#page-71-0) Jetdirect Inside [3](#page-10-0) Jetdirect 打印服务器 错误信息 [70](#page-77-0) 配置 [33](#page-40-0) 设置 [20](#page-27-0) Jetdirect 固件升级 [64](#page-71-0) 技术支持 [79](#page-86-0) 加拿大 DOC 规则 [90](#page-97-0)

键, 控制面板 定位 [12](#page-19-0) ,<br>校准扫描仪 [27](#page-34-0), [66](#page-73-0) 接口端口 [8](#page-15-0) 解决问题 网关地址 [73](#page-80-0) 介质 卡塞解除按钮, 定位 [8](#page-15-0) 介质规格 [6](#page-13-0) 介质卡塞 防止 [72](#page-79-0) 警告按钮,控制面板触摸屏 [14](#page-21-0) 聚酯片,更换 [56](#page-63-0)

## **K**

开关 [8](#page-15-0) 开始按钮,控制面板触摸屏 [13](#page-20-0) 客户支持 内嵌式 Web 服务器链接 [52](#page-59-0) 空间要求 [10](#page-17-0) 控制面板 安全 [55](#page-62-0) 按钮 [12](#page-19-0) 帮助 [14](#page-21-0) 重置菜单 [27](#page-34-0) 初始设置菜单 [20](#page-27-0) 触摸屏按钮 [13](#page-20-0) 电子邮件屏幕 [43](#page-50-0) 电子邮件设置菜单 [24](#page-31-0) 定位 [8](#page-15-0) 发送设置菜单 [25](#page-32-0) 访问被拒绝 [70](#page-77-0) 服务菜单 [27](#page-34-0) 管理菜单 [15](#page-22-0), [19](#page-26-0) 时间/计划菜单 [18](#page-25-0) 消息,类型 [69](#page-76-0) 消息,数字列表 [69](#page-76-0) 信息, 按字母顺序排列的列 表 [69](#page-76-0) 信息菜单 [15](#page-22-0) 指示灯 [12](#page-19-0) 主页屏幕 [12](#page-19-0)

## **L**

LAN 传真 [48](#page-55-0) LDAP 服务器 错误信息 [70](#page-77-0) 连接至 [41](#page-48-0) 验证网关地址 [73](#page-80-0)

LED,控制面板 故障排除 [68](#page-75-0) 联机帮助,控制面板 [14](#page-21-0) 链路速度设置 [23](#page-30-0)

#### **M**

密码 [55](#page-62-0)<br>歌<u>认</u>选票 默认设置 重置菜单 [27](#page-34-0)

#### **N**

Novell NetWare 支持 [30](#page-37-0) 内部时钟错误 [69](#page-76-0) 内存 包括 [3](#page-10-0) 内嵌式 Web 服务器 [51](#page-58-0)

#### **O**

欧盟,废物处理 [88](#page-95-0)

#### **P**

配置页 查看 [50](#page-57-0) 信息菜单 [15](#page-22-0)

### **Q**

卡纸 防止 [72](#page-79-0) 清洁 外部 [58](#page-65-0) 权限, 管理员 [2](#page-9-0)

## **R**

日本 VCCI 声明 [90](#page-97-0) 日期,设置 [18](#page-25-0) 软件 保修 [77](#page-84-0) 限制访问 [55](#page-62-0)

#### **S**

SMTP 服务器 测试 [42](#page-49-0) 查找网关 [42](#page-49-0) 连接至 [41](#page-48-0) 配置网关地址 [41](#page-48-0) 设置 [41](#page-48-0) 网关,查找 [42](#page-49-0) 验证网关地址 [73](#page-80-0) SMTP 网关 错误信息 [70](#page-77-0)

<sup>》</sup><br>释放按钮, 定位 [8](#page-15-0) 设置选项卡,内嵌式 Web 服务 扫描 ADF,装入 [36](#page-43-0) 使用扫描仪玻璃板 [36](#page-43-0) 作业设置 [39](#page-46-0) 扫描到电子邮件 LDAP 支持 [41](#page-48-0) SMTP 支持 [41](#page-48-0) 服务器设置 [41](#page-48-0) 配置 [41](#page-48-0) 网关,查找 [42](#page-49-0) 扫描到工作流 [47](#page-54-0) 扫描到文件夹 [46](#page-53-0) 扫描电子邮件 验证网关地址 [73](#page-80-0) 扫描仪 [3](#page-10-0) 扫描仪玻璃板 扫描起始位置 [36](#page-43-0) 扫描仪出错 [70](#page-77-0) 扫描仪顶部锁 [8](#page-15-0) 扫描仪校准 [27](#page-34-0), [66](#page-73-0) 扫描至电子邮件 错误消息 [71](#page-78-0) 错误信息 [70](#page-77-0), [71](#page-78-0) 发送文档 [43](#page-50-0) 控制面板设置 [43](#page-50-0) 收件人列表 [44](#page-51-0) 通讯簿 [44](#page-51-0), [45](#page-52-0) 器 [52](#page-59-0) 升级固件 [62](#page-69-0) 声发射 [83](#page-90-0) 湿度规格 [83](#page-90-0) 时间/计划菜单,控制面板 [18](#page-25-0) HP Jetdirect Inside [3](#page-10-0) 时间,设置 [18](#page-25-0) 时钟 错误消息 [69](#page-76-0) 释放按钮, 卡纸 [8](#page-15-0) 收件人列表 [44](#page-51-0) 数字传真 [48](#page-55-0) 数字发送 LDAP 支持 [41](#page-48-0) SMTP 支持 [41](#page-48-0) 错误消息 [71](#page-78-0) 错误信息 [70](#page-77-0), [71](#page-78-0) 发送文档 [43](#page-50-0) 服务器设置 [41](#page-48-0) 工作流 [47](#page-54-0) 控制面板设置 [43](#page-50-0) 配置电子邮件 [41](#page-48-0) 设置菜单 [25](#page-32-0)

收件人列表 [44](#page-51-0) 通讯簿 [44](#page-51-0), [45](#page-52-0) 网关,查找 [42](#page-49-0) 文件夹 [46](#page-53-0) 验证网关地址 [73](#page-80-0) 作业设置 [39](#page-46-0) 速度规格 [4](#page-11-0) 锁定, 扫描仪 [8](#page-15-0) 锁,设备 [55](#page-62-0)

#### **T**

TCP/IP 设置 [20](#page-27-0) 通讯簿,电子邮件 LDAP 服务器出错 [70](#page-77-0) LDAP 支持 [41](#page-48-0) 清除 [27](#page-34-0) 删除地址 [45](#page-52-0) 收件人列表 [44](#page-51-0) 收件人列表, 创建 [44](#page-51-0) 添加地址 [45](#page-52-0) 自动填写功能 [44](#page-51-0) 图形显示屏, 控制面板 [12](#page-19-0)

#### **W**

Web Jetadmin [64](#page-71-0) Windows 2000 传真 [48](#page-55-0) 网关 测试 [42](#page-49-0) 查找 [42](#page-49-0) 配置 [41](#page-48-0) 验证地址 [73](#page-80-0) 网络 HP Jetdirect 打印服务器错误信 息 [70](#page-77-0) HP Web Jetadmin [54](#page-61-0) IP 地址 [31](#page-38-0) SMTP 服务器 [41](#page-48-0) TCP/IP 参数 [31](#page-38-0) TCP/IP 设置 [20](#page-27-0) 测试 SMTP 设置 [42](#page-49-0) 查找 SMTP 网关 [42](#page-49-0) 管理员权限 [2](#page-9-0) 链路速度设置 [23](#page-30-0) 默认网关 [32](#page-39-0) 配置 [31](#page-38-0) 配置网关地址 [41](#page-48-0) 验证网关地址 [73](#page-80-0) 要求 [6](#page-13-0)

诊断 [22](#page-29-0) 子网掩码 [32](#page-39-0) 网络文件夹,扫描到 [46](#page-53-0) 网络选项卡,内嵌式 Web 服务 器 [52](#page-59-0) 网站 HP Web Jetadmin,下载 [54](#page-61-0) 材料安全数据表 (MSDS) [88](#page-95-0) 固件,下载 [62](#page-69-0) 维护套件, ADF 更换 [56](#page-63-0) 维护协议 [79](#page-86-0) 温度规格 [83](#page-90-0) 文件夹 错误消息 [71](#page-78-0) 发送到 [46](#page-53-0) 问题解决 错误按钮,控制面板触摸屏 [13](#page-20-0) 网关地址 [73](#page-80-0) 网络 [22](#page-29-0) 消息,类型 [69](#page-76-0) 无汞产品 [87](#page-94-0) 物理规格 [10](#page-17-0), [82](#page-89-0)

#### **X**

系统要求 [6](#page-13-0) 下一日现场服务 [79](#page-86-0) 下载固件 [62](#page-69-0) 现场服务 [79](#page-86-0) 消息 类型 [69](#page-76-0) 数字列表 [69](#page-76-0) 协议,维护 [79](#page-86-0) 信息 按字母顺序排列的列表 [69](#page-76-0) 信息菜单 [15](#page-22-0) 信息选项卡,内嵌式 Web 服务 器 [51](#page-58-0) 信息页 [50](#page-57-0) 需要 Novell 登录 [71](#page-78-0) 序列号, 定位 [8](#page-15-0)

#### **Y**

延长保修 [79](#page-86-0) 验证网关地址 [73](#page-80-0) 页/分钟 [4](#page-11-0) 一致性声明 [89](#page-96-0) 用量信息页,查看 [50](#page-57-0) 远程固件更新 (RFU) [62](#page-69-0)

**Z** 噪音规格 [83](#page-90-0) 诊断 网络 [22](#page-29-0) 正面光系统出错 [70](#page-77-0) 支持 内嵌式 Web 服务器链接 [52](#page-59-0) 纸槽, ADF [8](#page-15-0) 纸张 卡塞解除按钮, 定位 [8](#page-15-0) 纸张规格 [6](#page-13-0) 纸张卡塞 防止 [72](#page-79-0) 指示灯 控制面板 [12](#page-19-0) 指示灯,控制面板 故障排除 [68](#page-75-0) 主页按钮,控制面板触摸屏 [13](#page-20-0) 主页屏幕,控制面板 [12](#page-19-0) 装入 ADF [36](#page-43-0) 扫描仪玻璃板 [36](#page-43-0) 状态 内嵌式 Web 服务器 [51](#page-58-0) 消息,类型 [69](#page-76-0) 主页屏幕,控制面板 [12](#page-19-0) 子网掩码 [32](#page-39-0)

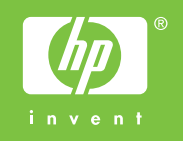

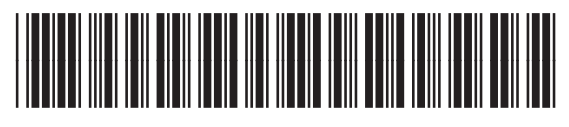

CB472-90970